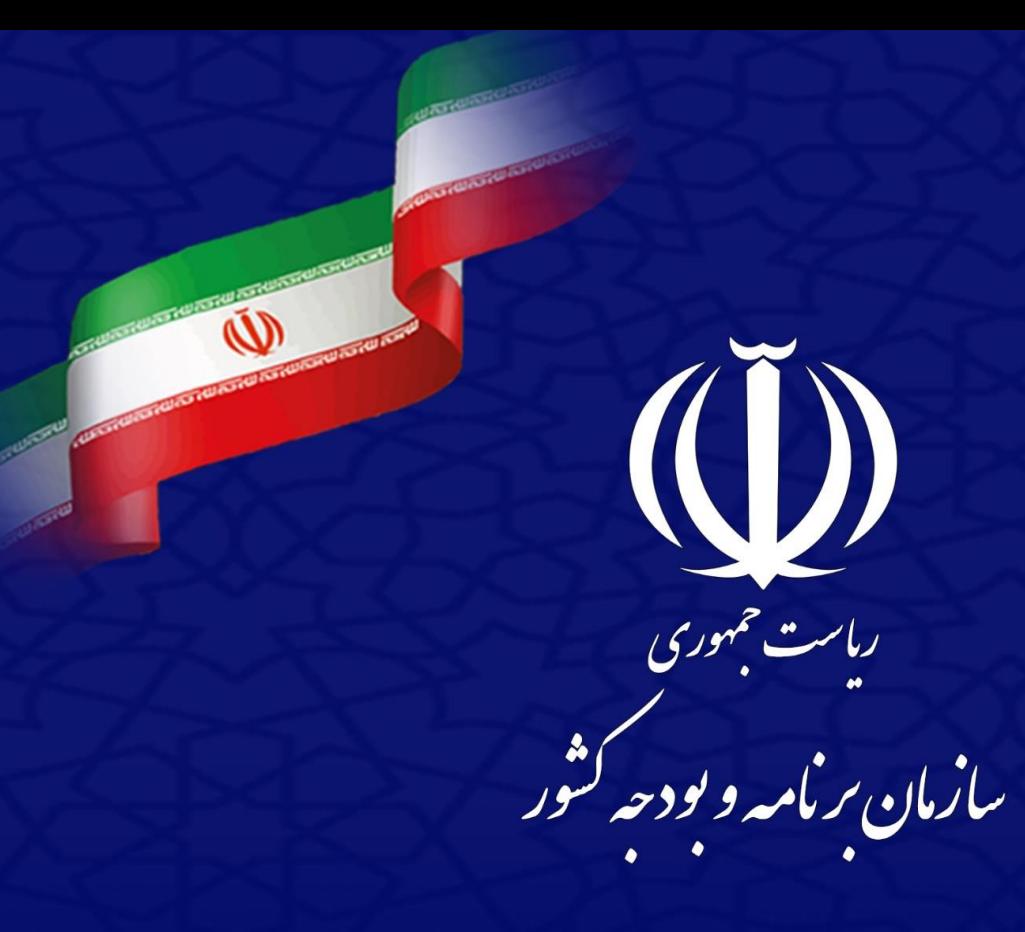

داهنهاي استفاده از **به به به منظمه به به بينماي استفاده از بينماي به بينماي به بينماي بينماي بينماي بينماي بينما**<br><mark>سامانه جامع بيوشمند مسحيص صلاح<sub>م</sub>ت عوامل نظام فني و اجرابي</mark>

(ساجات)

**مشاوران**

 $149 \cdot 19$ 7 تاريخ:

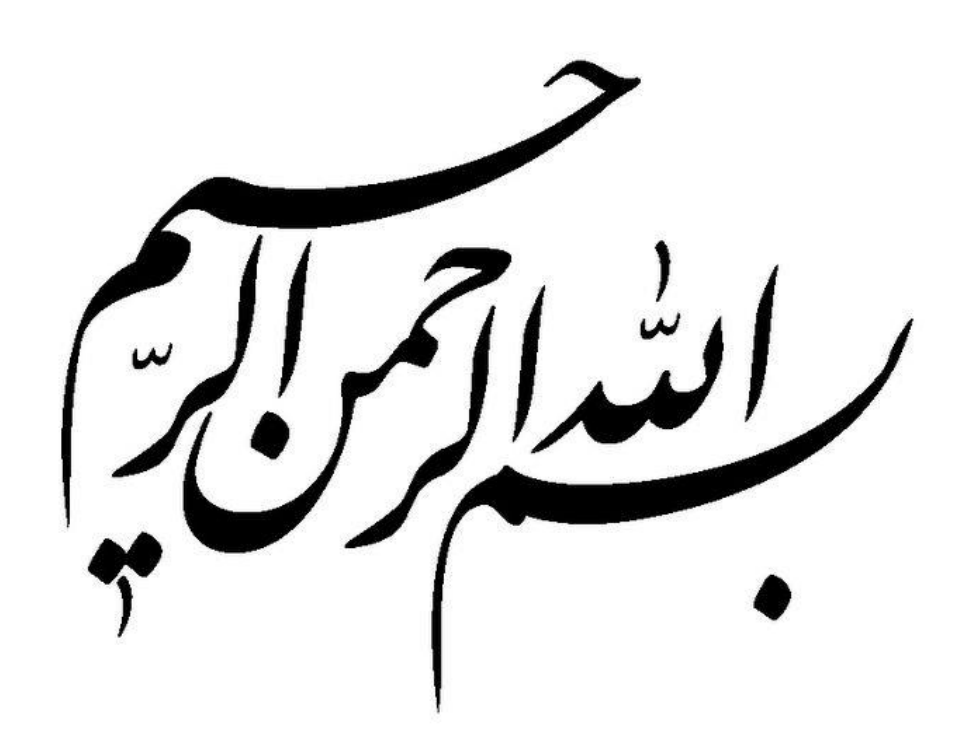

# فهرست مطالب

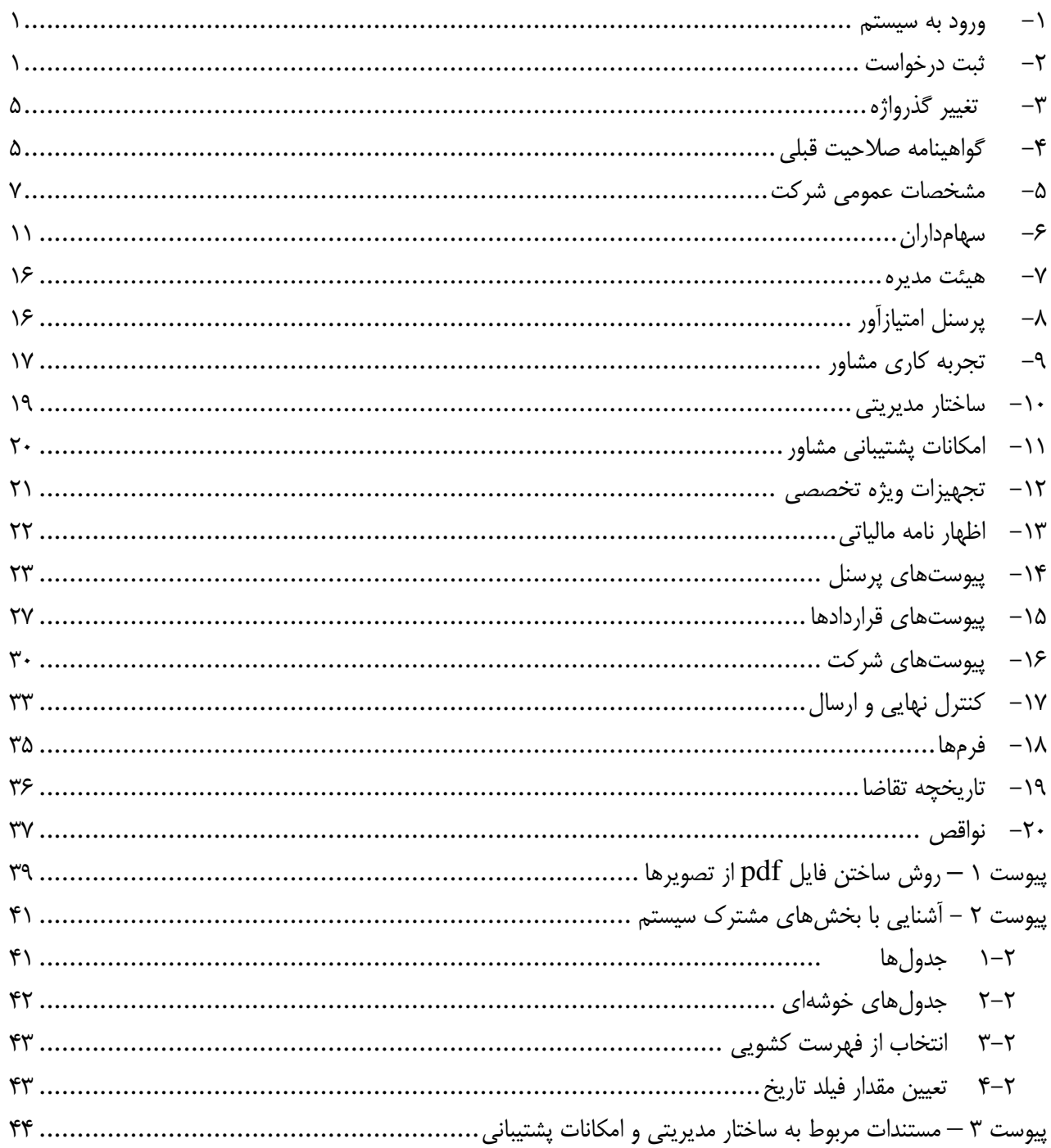

# <span id="page-3-0"></span>**-1 ورود به سيستم** پيش از ورود به سيستم ساجات به نکات زير توجه فرماييد: از ADSL (اينترنت پر سرعت با سيم) استفاده کنيد.

بهترين حالت مشاهده تصوير، تنظيم Resolution صفحه نمايش روي 1281x1124 است.

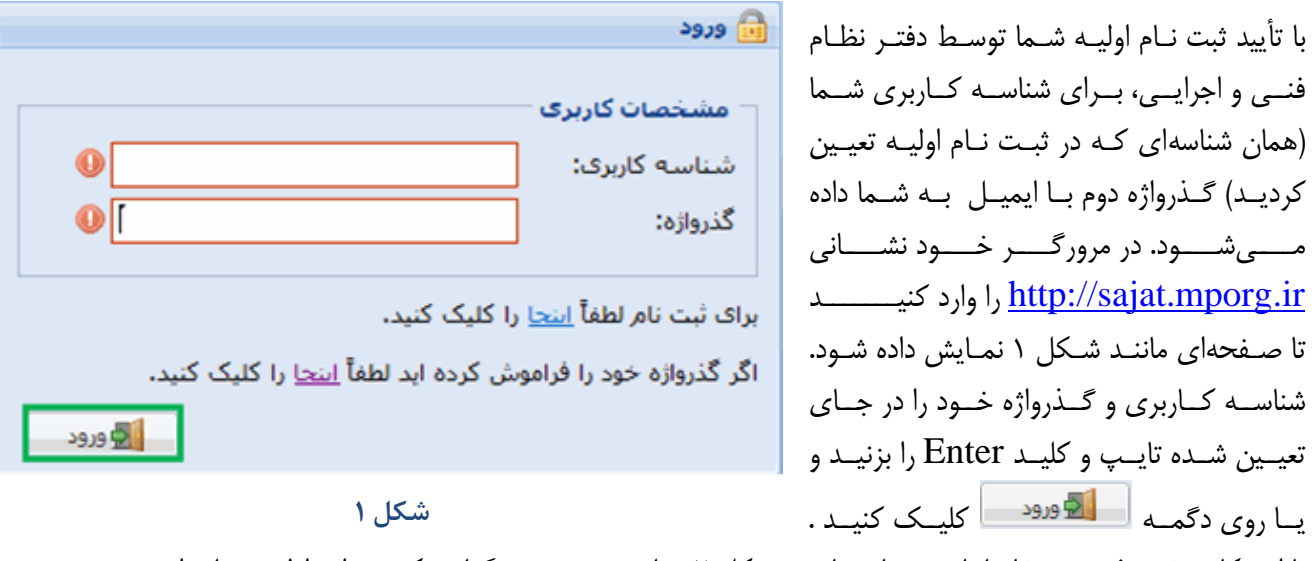

<span id="page-3-2"></span>با اين کار صفحه فهرست تقاضاهاي مشـاور ماننـد شـکل ۲ بـاز مـي شـود. هنگـامي کـه بـراي اولـين بـار وارد سيسـتم شـده و اين صفحه باز ميشود، اين فهرست خالي است.

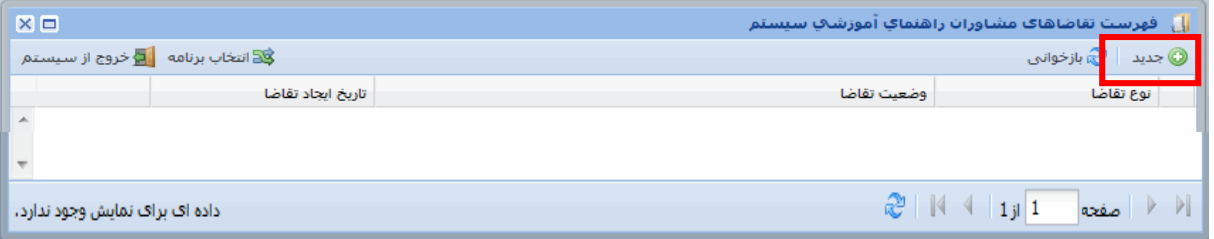

<span id="page-3-3"></span>**شكل 2**

<span id="page-3-1"></span>**-2 ثبت درخواست**

درخواستهاي مشاوران به دو دسته به ترتيب زير تقسيم ميشود

- درخواستهاي وابسته به تخصص و پايه شامل :
	- تشکيل پرونده
	- تکرار تخصص
	- اضافه کردن تخصص
	- خروج نفر ) غير از هيئت مديره(
		- جابهجايي افراد امتيازآور
			- ارتقاء پايه
			- حذف تخصص
				- کاهش پايه
			- برگشت لغو تخصص

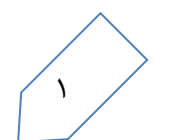

 درخواستهاي غير وابسته به تخصص و پايه شامل : تغييرات هيئت مديره تغيير مدير عامل تغيير نشاني شرکت تغيير نام شرکت تغيير شماره ثبتي شرکت تمديد اعتبار گواهينامه موجود تغييرات مفاد اساسنامه تغييرات سهام رفع محروميت انحالل **تخصـــص" باشـــد**. در قســما "انواع درخواست وابسته به تخصص

در شکل ۲ روی دگمه © <sup>جدید</sup> کلیک کنید تا صفحه ثبت درخواستها مانند شکل ۳ باز شود.

اولين درخواست هر شركت مشاور تنها مي *ت*واند "تشــكيل پرونــده"، "اضــافه كــردن تخصــص" و "تكــرار

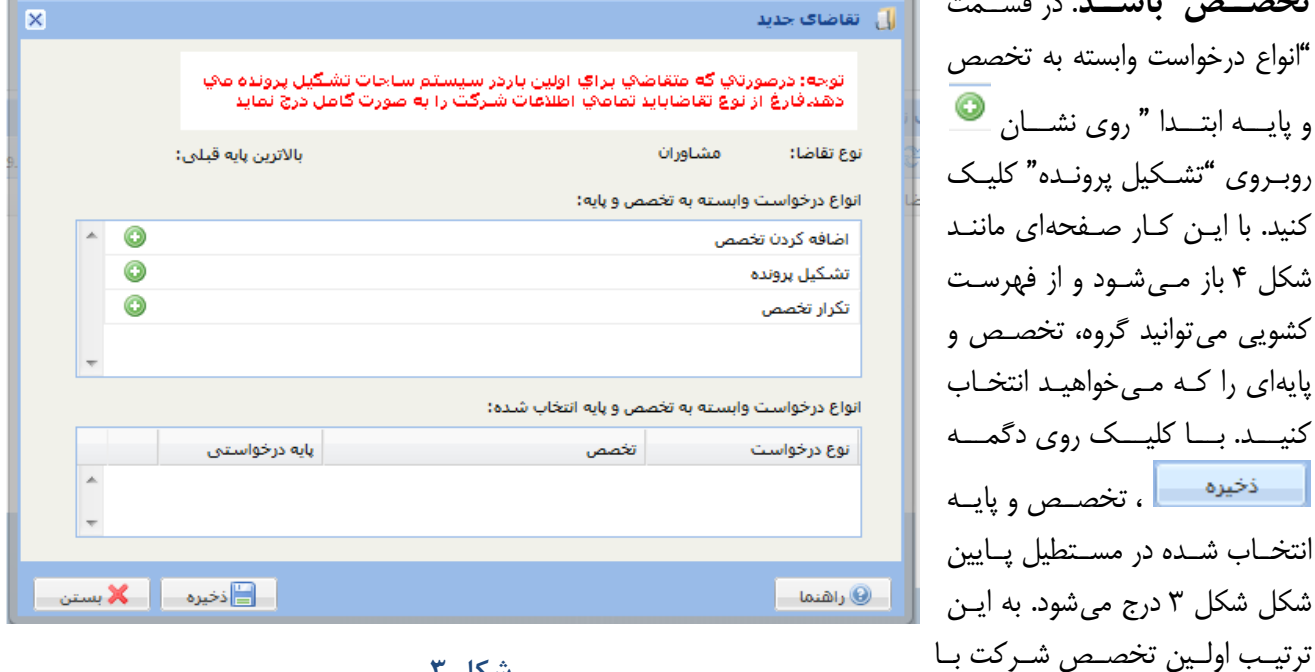

<span id="page-4-0"></span>**شكل 3**

پس از تشکيل پرونـده، مـي توانيـد بـه همــان روش بـــراي وارد كـــردن تخصصهاي جديد از گزينـه "اضـافه کـــــردن تخصـــص" و بــــــراي تکـــــرار تخصص از گزينـه "تکـرار تخصـص" استفاده کنيد. اين کار را براي تمام

تشکيل پرونده به ثبت رسيده است.

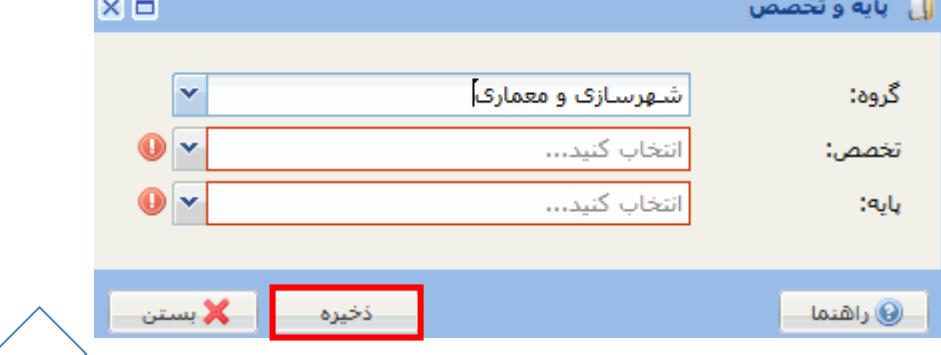

<span id="page-4-1"></span>**شكل 4**

 $\mathbf{r}$ 

تخصصها و پايههايي که ميخواهيد تکرار کنيد. سرانجام جدولي مانند شکل ۵ خواهيد داشت. روي دگمـهي <mark>د اظ</mark>ـذخيره \_ ا در پايين [شکل 5](#page-5-0) کليک کنيد تا آنچه انتخاب کردهايد ذخيره شده و اين صفحه بسته شود. براي حذف هر کدام از رديفها در [شکل](#page-5-0)  [5](#page-5-0) روي نشان در آن رديف کليک کنيد.

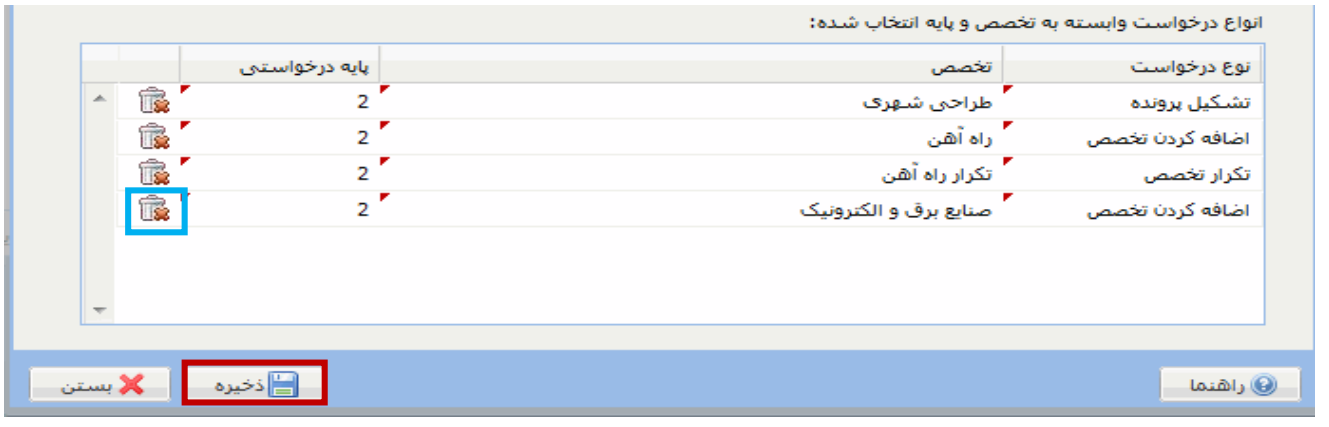

<span id="page-5-0"></span>**شكل 5**

تکرار تخصص براي تخصص هايي مجاز است که در اين تقاضا درخواست شده و يا قبلاً براي آنها گواهينامـه دريافـت شـده است. در يک تخصص معين، مثالً تخصص طراحي شهري از گروه شهرسازي و معماري، حداکثر تعداد تخصص و تکارار آن براي يک شرکت يکي از رديفهاي زير است : يک تخصص پايه 3 و تکرار آن با پايه 3 يک تخصص پايه 2 و تکرار آن با پايه 2 يک تخصص پايه 1 و تکرار آن با پايه 1 يک تخصص پايه 2 ، تکرار آن با پايه 2 و يک تخصص با پايه 1 يک تخصص پايه 1 ، تکرار آن با پايه 1 و يک تخصص با پايه 2 يک تخصص پايه 2 ، تکرار آن با پايه 2 ، يک تخصص پايه 1 و تکرار آن با پايه 1 پس از ثبت درخواستها، صفحه "فهرست تقاضاها" مانند [شکل 6](#page-5-1) نمايش داده ميشود.

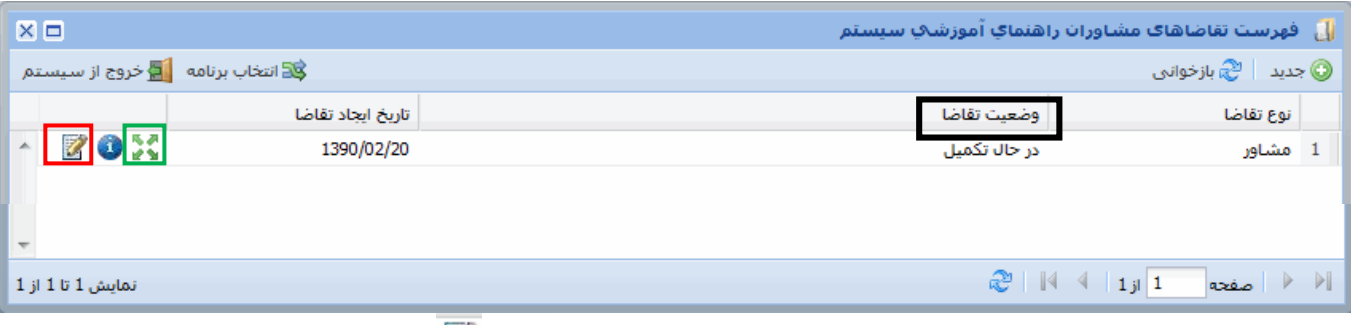

<span id="page-5-1"></span>براي ويرايش و کم و زياد کردن تخصص و پايههايي که انتخاب کردهايد، روي نشان در سمت چي شاکل شاماره ) 6( **شكل 6**

براي ويرايش و کم و زياد کردن تخصص و پايههايي که انتخاب کردهايد، روي نشان گستا در سـمت چـپ شـکل ۶ کليـک کنيد تا دوباره صفحه انتخاب تخصص و پايه باز شود. اگر در [شکل 6](#page-5-1) روي نشان کليک کنيد، تخصص و پايههاايي کاه انتخاب کردهايد نمايش داده ميشود اما در اين حالت نميتوانيد آن را ويرايش کنيد. تا زماني که اين تقاضاا کاه وضاعيت آن

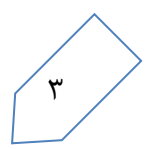

<span id="page-6-1"></span><span id="page-6-0"></span>"در حال تکميل" است ملغي نشده و يا مراحل خود را تا صدور گواهينامه طي نکرده است، ايجاد تقاضاي جديد امکاان پاذير نيست. با ادامه کار با سيستم در اين فهرست ممکن است بيش از يک تقاضا باشد و هرکدام در وضعيت متفاوتي باشند. اماا تقاضاايي که در وضعيت "در حال تکميل" است، بيش از يکي نمي شود. تقاضـاي در حـال تکميـل و يـا عـودت شـده بـه متقاضـي را مي توانيد ويرايش کنيد. ساير تقاضاها را تنها مـي توانيـد ببينيـد بـدون آن کـه 僵 بتوانيد ويرايش کنيد. O \_<br>گواهینامه<br>صلاحیت قبلی با کليک روي نشان در [شکل 6](#page-5-1) تعدادي نشان با نوشاته اي زيار هرکادام مشاوران<br>ا<sup>مکانات پشتیبانی مشاور<br>////</sup> مانند [شکل 7](#page-6-0) روي صفحهي نمايش کامپيوترتان ظاهر ميشود. روي هر کدام E از اين نشانها کليک کنيد، صفحه مربوط به آن نشان باز ماي شاود تاا آن را تکميل کنيد. در باره هرکدام از اين نشانها در همين راهنما توضيح داده شاده 信 **SPO** E .<br>حمه ها:<br>حمه ها: اسات. اگار روي در گوشاه پاايين وراسات صافحه نماايش  $\mathbf{z}$ E کامپيوترتان کليک کنيد، همين نشانها مانند [شکل 8](#page-6-1) به شکل ياک فهرسات ر<br>نړم افراد<br>شما نمايش داده ميشود و از اينجا نيز ميتوانيد صفحه مربوط به آنها را باز کنيد. f برای باز کردن مجدد فهرست تقاضاها، روی کل<sup>یشووج</sup> کلیلک کنید تا E فهرست نشانها مانند [شکل 8](#page-6-1) باز شود. اکنون دو راه پيش رو داريد: E  $\overline{\mathbf{0}}$ – روی گزينه ها <sup>بازگشت کليک کنيد تا صفحه فهرست تقاضاهـا بـاز **A**</sup>  $\blacktriangleright$ .<br>تربه کارs<br>امشناق شود Æ  $\bullet$  $\sqrt{0}$ روی گزينه  $\frac{1}{\sqrt{2}}$  انتخاب برنا<sup>مه</sup> کليک کنيد. اگر تنها اجــازه يــک تقاضــا داشــته باشــيد، در پيـــامي كـــه نمـــايش داده مـــىشـــود روي دگمـــه کليک کنيد.  $\begin{bmatrix} \mathbf{\blacktriangledown} & \mathbf{e}_{3} & \mathbf{0} \end{bmatrix}$ **شكل 7**اگر بيش از يک تقاضا به شما اجازه داده شـده باشـد، مـثلاً پيمانکـار و مشــاور، فهرست تقاضاهاي مجـاز بـاز مـيشـود. روي تقاضـاي تاييد ﴿ راهنماي آموزشي سيستم مـورد نظـر و سـپس روي دگمـه کليک کنيد. بـا هـر يـک از ايـن دو، صـفحه فهرسـت 38 انتخاب برنامه ر⊑] فرم ها  $\blacktriangleleft$ <mark>ان</mark> تغییر گذرواژه .<br>■ | اظهارنامه مربوط به آن تقاضا نمايش داده ميشود. ت بازگشت وا امکانات پشتیبانی مشاور ا¶ خروج **《 تاريخچه تقاضا**  $\gg$  تجربه کارف مشاور 1<mark>]</mark> تجهيزات ويژه تخصص <mark>ش</mark> ساختار مدیریتی و سهامداران<sub>.</sub> **آور مشخصات عمومی شرکت** ■ نواقص ه هيئت مديره **الل**ه رسنل امتيازآور**) 0 | پیوست های شرکت** 0 | پیوست های قراردادها ا **پیوست ها**ی پرسنل پی کنترل نهایی و ارسال<br>ا a

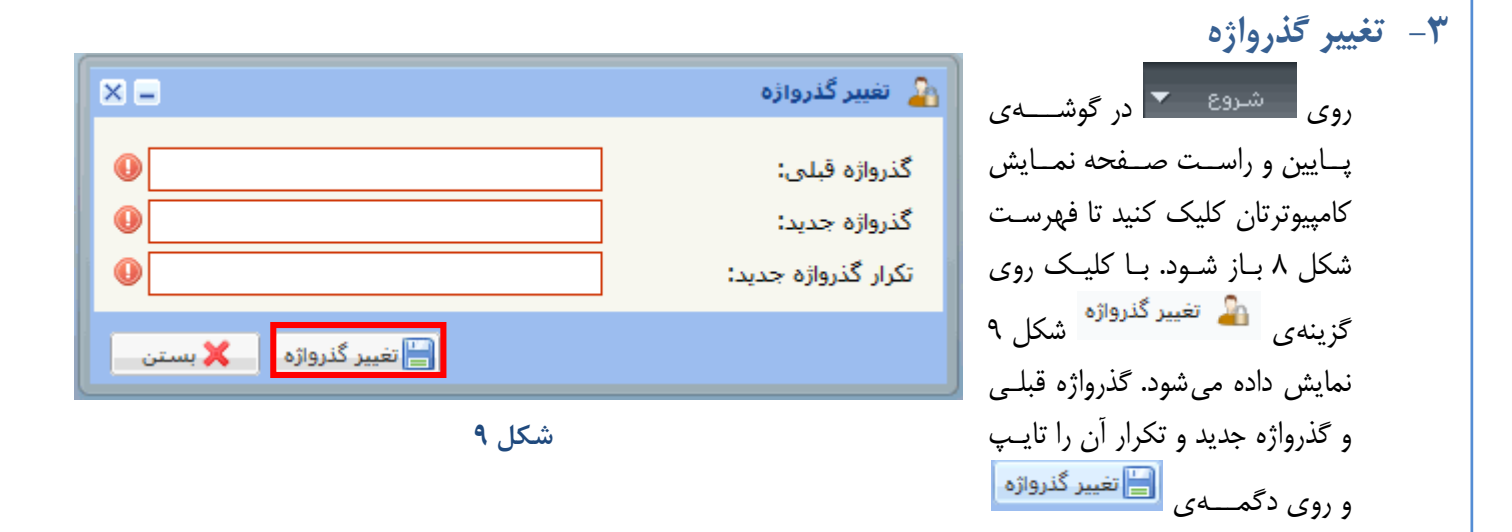

## <span id="page-7-1"></span>**-4 گواهينامه صالحيت قبلي**

<span id="page-7-0"></span>کليک کنيد.

دارد:

اگر شما قبلاً گواهينامه صلاحيت دريافت کردهايد، لازم است اطلاعات آن گواهينامه در اين سيستم ثبـت شـود. بـراي

<span id="page-7-2"></span>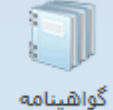

اين منظور در صفحه نمايش کامپيوترتان روي نشان <sup>صلاحيت قبل</sup><sup>ي</sup> کليک کنيد. صفحهاي که باز ميشـود سـه بخـش

**1-4 مشص ات شرکت، مدير عام و گواهينامه صالحيت قبلي**

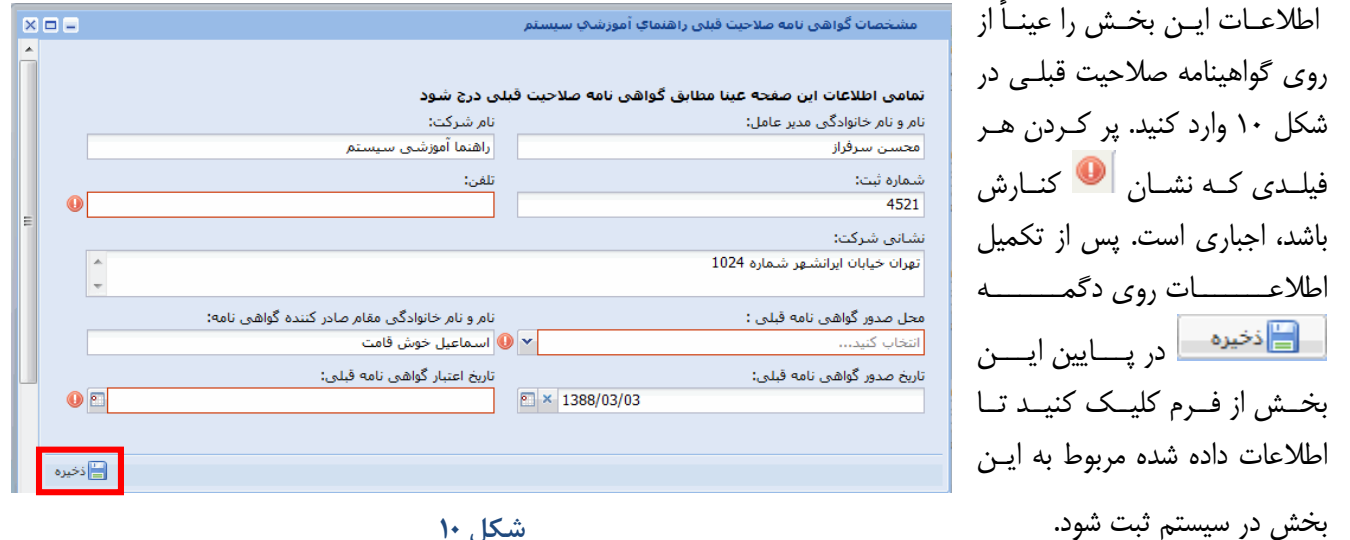

<span id="page-7-3"></span>**شكل 11**

**2-4تص ها**

روی دگمه هافزودنبه فهرست درشکل ۱۱ کليک کنيد تا صفحه انتخاب تخصص مانند شکل ۱۲ باز شود.

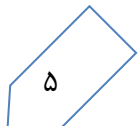

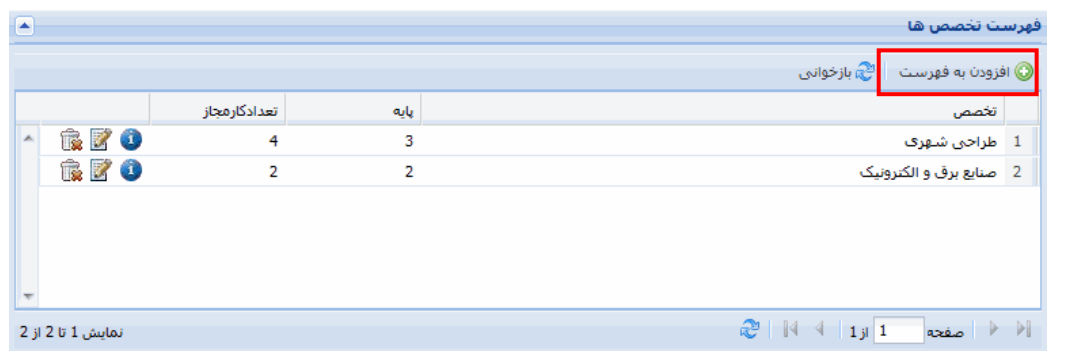

<span id="page-8-0"></span>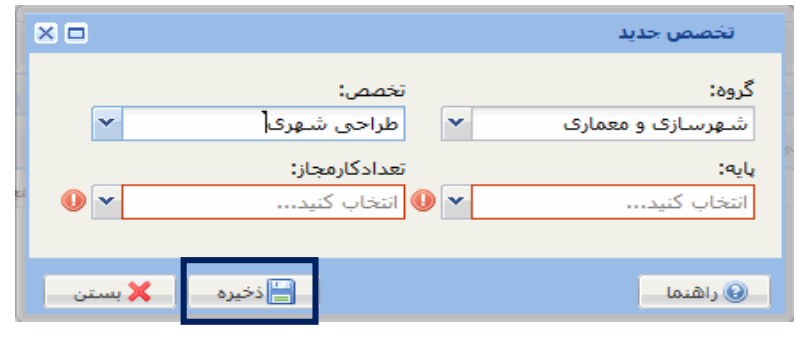

<span id="page-8-1"></span>**شكل 12**

گروه، تخصص، پايه و تعداد کار مجاز را که گواهينامه براي آن تخصصها صادر شده است از فهرست کشويي انتخااب و روي دگمه <mark>کليک کليک کنيد. اين کار را براي تمام تخصصهاي درج شده در گواهينامه قبلي تکـرار کنيـد.</mark> تخصصهاي انتخاب شده در [شکل 11](#page-8-0) ديده ميشود.

**نيته:** در اين شکل، براي حذف يک تخصص روي نشان و براي ويرايش آن روي نشان کلياک کنياد . در تمام جدولهای ديگر اين دو نشان همين کارکرد را دارند

**3-4 اعضاي هيئت مدير و کارکنات امتيازآور**

در شکل ۱۳ روی دگمه هافزودنیه فهرست و کليک کنيد تا صفحه انتخاب اعضاي هيئت مـديره و کارکنــان امتيــازآور ا مانند [شکل 14](#page-9-1) باز شود. اطالعات اعضاي هيئت مديره و کارکنان امتيازآور گواهينامه صالحيت قبلي را يک باه ياک در شکل ۱۴ وارد و روي دگمه استا<sup>ا انخيزه سا کليک کنيد تا در سيستم ثبت شود. اين کار را بـراي تمـام اعضـاي هيئـت</sup>

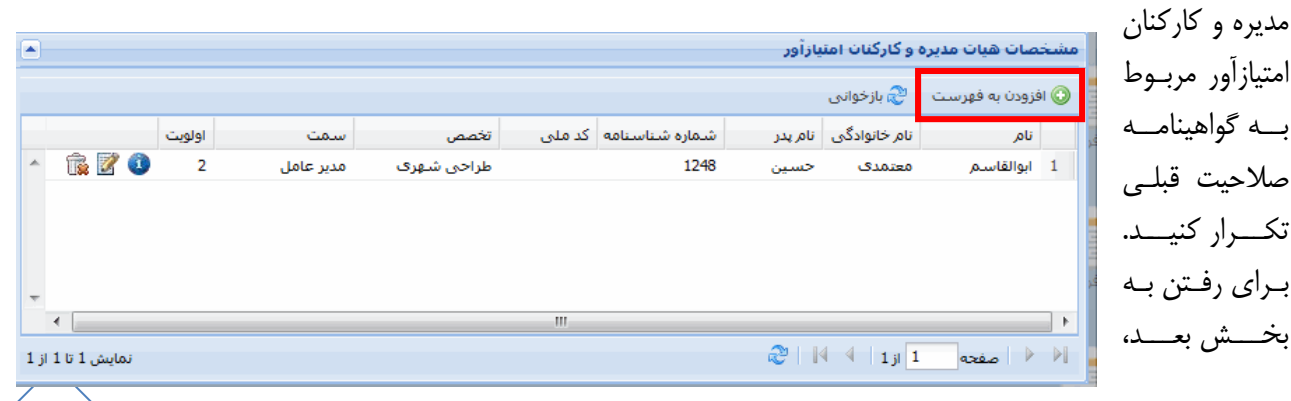

<span id="page-8-2"></span>**شكل 13**

 $\epsilon$ 

<span id="page-9-1"></span>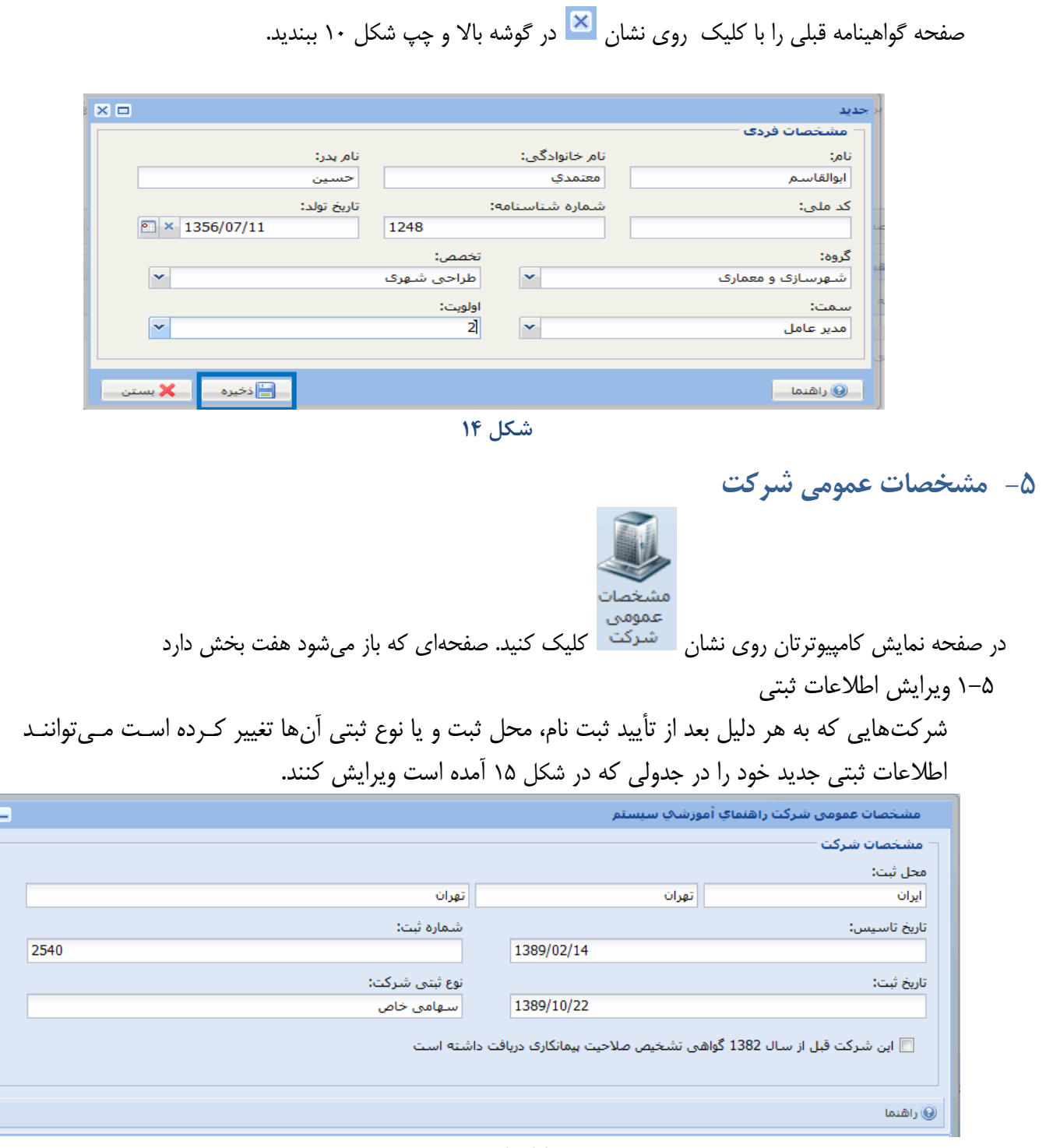

<span id="page-9-2"></span><span id="page-9-0"></span>2-5 **دهاتر**

شرکت ممکن است علاوه بر دفتر مرکزی، يک يا چند شعبه نيز داشته باشد. هـر شـرکت تنهـا مـىتوانـد يـک دفتـر مرکزي داشته باشد، اما تعداد شعبه ممکن است بيش از يکي باشد.

براي انتخاب دفتر مرکزي و يا شعبه روي دگمه ها ها جديد در بخش دفاتر مشخصات عمومي شرکت کليک کنيـد تـا صفحهاي مانند [شکل 16](#page-10-0) باز شود.

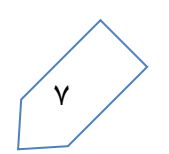

 $\overline{\mathbf{z}}$  $\blacktriangle$ 

 $\equiv$ 

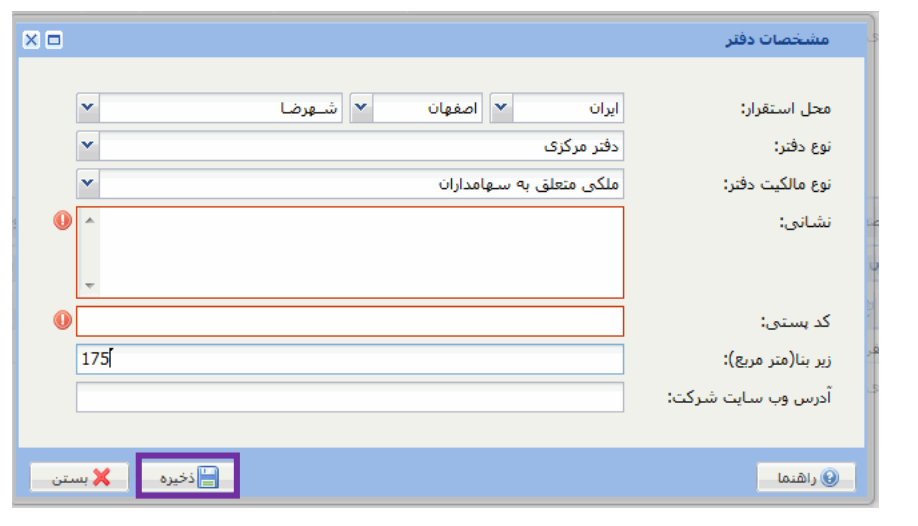

<span id="page-10-0"></span>در اولين قدم دفتر مرکزي را براي نوع دفتر تعيين کنيد. محل اسـتقرار شـامل اسـتان و شـهر را از فهرسـت کشـويي انتخاب کنيد و ساير قسمتها را نيز تکميل کنيد. در پايان روي دگمه <mark>کليا آخ<sup>نيره د</sup>ا</mark> کليک کنيـد تـا اطلاعـات داده شده در سيستم ذخيره شده و صفحه بسته شود. پس از آن اگر شرکت به جز دفتر مرکزي شـعبه نيـز دارد، بـه همـين ترتيب مشخصات شعبههاي شركت را وارد كنيد. شكل ١٧ دفاتر ثبت شده شـركت را نشــان مـيدهــد. نشــاني پســت الکترونيک که ميبينيد همان است که شرکت هناام ثبت نام اوليه ارائه کرده است.

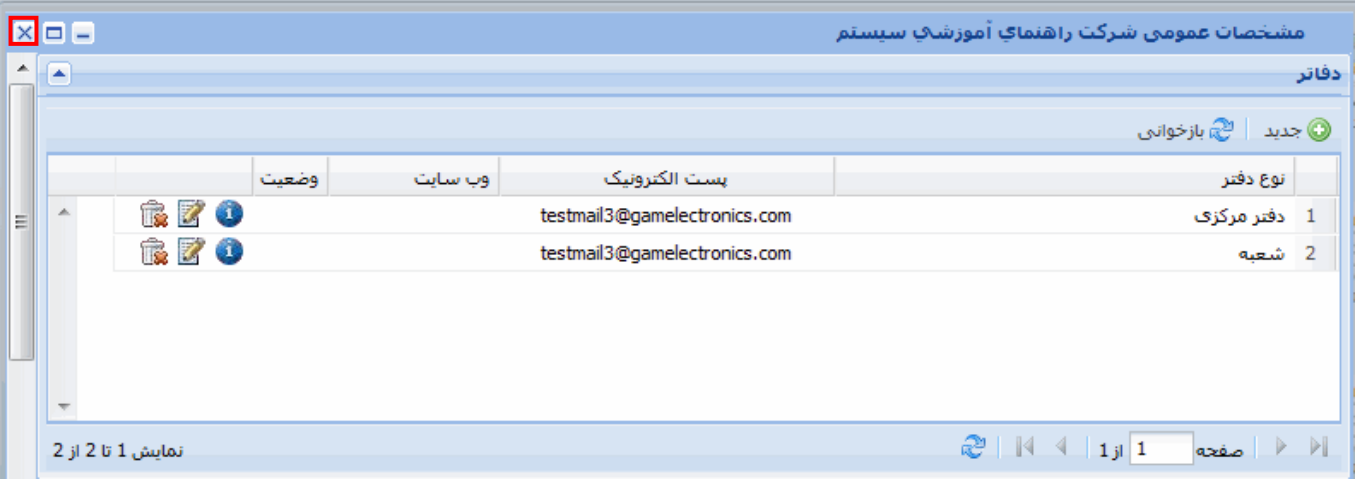

<span id="page-10-1"></span>**شكل 17**

#### **3-5 شمار هاي تماس**

چون شمارههاي تماس وابسته به دفتر است، بايد ابتدا دفتر مرکزي و يا يکي از شعبهها را انتخاب کنيد. براي اين کـار روي دفتر مورد نظر کليک کنيد. زمينه دفتر انتخاب شده آبي شده و نام آن دفتر مانند [شکل 18](#page-11-0) باالي جدول شمارههااي تمااس مي نشيند. روي دگمه ها <sup>جديد</sup> از جدول شمارههاي تماس کليک کنيد.

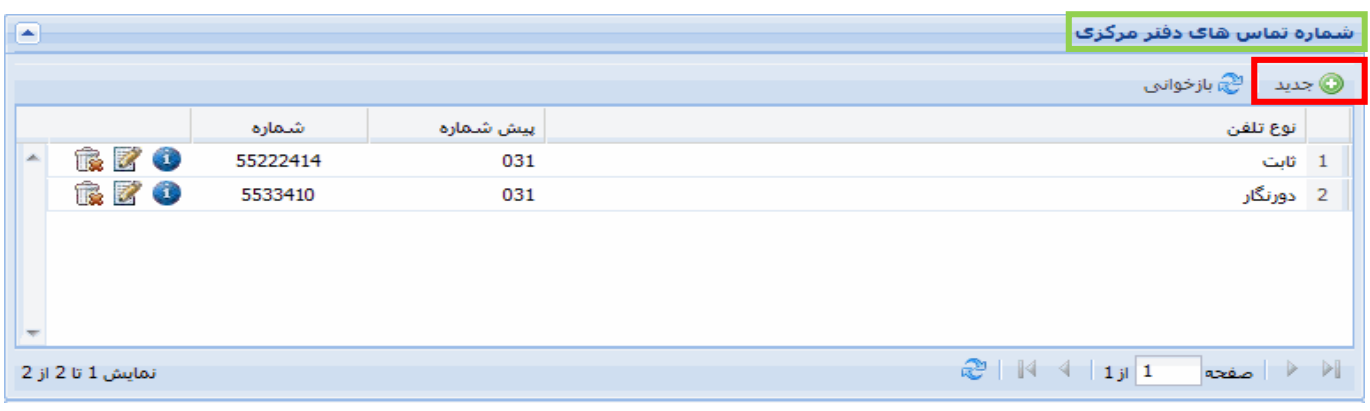

<span id="page-11-0"></span>**شكل 18**

در شکل ۱۹ نوع تلفن را انتخاب کنيد و پيش شماره و شماره تلفن را وارد و روی دگمه <mark>کلها کليک کنيد. اين کار</mark> را براي تمام تلفنهاي دفتر انتخاب شده تکرار کنيد.

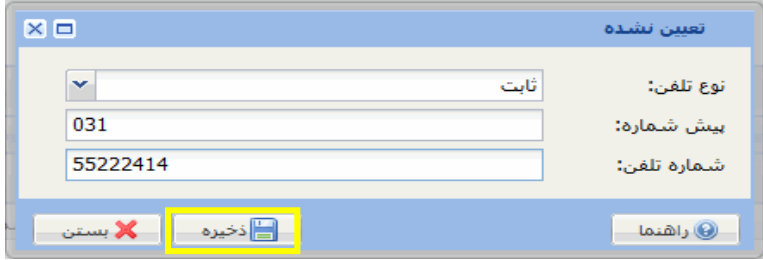

<span id="page-11-1"></span>**شكل 19**

**4-5 رستهاي اليترونيک**

نشاني هاي پست الکترونيک مربوط به شرکت بوده و به دفتر خاصي وابسته نيست. در جدول پسـتهـاي الکترونيـک روي دگمه ها استعداد کليک کنيد. در صفحهاي که مانندشکل ۲۰ باز ميشود، نشـاني پسـت الکترونيـک شـرکت را تايااااااي و روي دگمااااااه 図目 تعيين نشده <mark>ا ا</mark>∃ن<sup>خيره ∫</sup> کليک کنيـد. manager@sepand.in يست الكترونيک: ايسن كسار را بسراي تمسام نشانيهاي پست الکترونيک ا<mark>⊫</mark>ذخیرہ <mark>⊨</mark> ■ ■ بستن شرکت تکرار کنيـد. در تايـپ  $\mid$ — ⑥ راهنما نشاني پست الکترونيک قالاب **شكل 21** درست را رعايت کنيد.

**5-5 نامهاي قبلي شرکت**

<span id="page-11-2"></span>اگر شرکت قبلاً نام ديگرى داشته است، اين قسمت بايد تکميل شود. در شکل ۲۱ روى دکمه <sup>7</sup> <sup>جديد</sup> کليک کنيد و در صفحهاي که باز ميشود، نام قبلي را تايپ و روي دگمه $\Box$ ذخيره $\Box$  کليـک کنيـد. ايـن کـار را بـراي تمـام نامهاي قبلي شرکت تکرار کنيد.

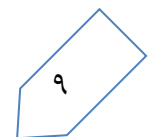

<span id="page-12-0"></span>**6-5 اهراد شاغ در بصشهاي شرکت**

انواع افراد شاغل در بخشهاي شرکت شامل مديران ( هيئت مديره و مدير عامل)، شرکا ( سهامداران)، کارکنـان فنـي (پرسنل امتيازآور) و کارکنان خدماتي است. در جدول افراد شـاغل در بخـش هـاي شـرکت \_شـکل ٢٢\_ روي دگمـه کليک کنيد.

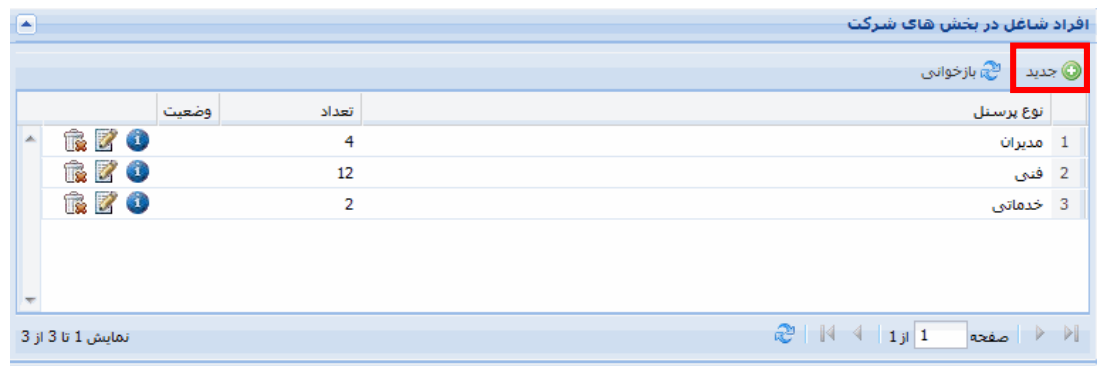

<span id="page-12-1"></span>**شكل 22**

در صفحهاي که مانند [شکل 23](#page-12-2) باز ميشود، نوع پرسنل را از فهرست کشويي انتخااب و مجماوع تعاداد آن ناوع را در

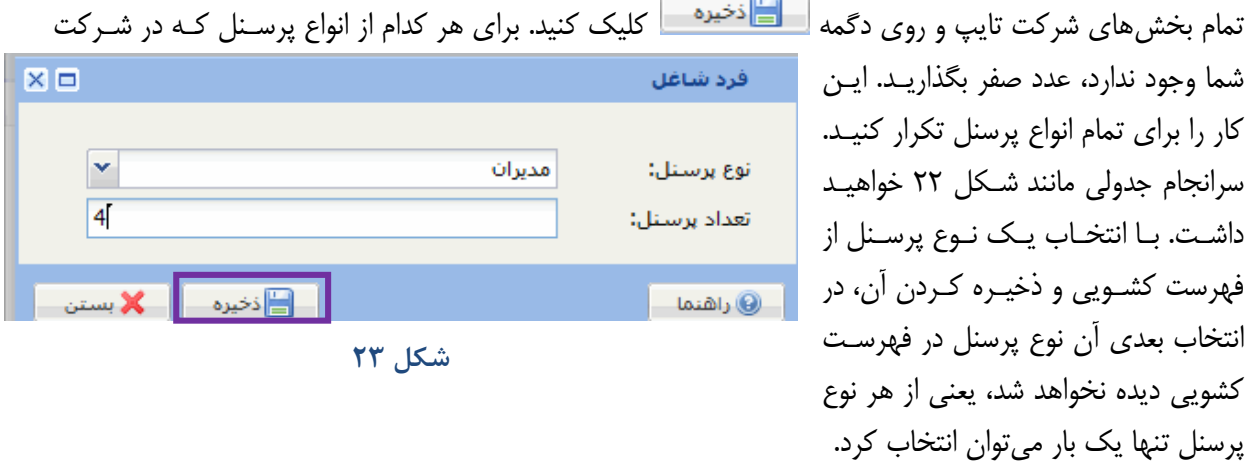

<span id="page-12-2"></span>**7-5 سهام شرکت**  در جدول سهام شرکت روي دگمه ها <sup>جديد</sup>ه کليک کنيد. در صفحهاي که مانندشکل ۲۴ بـاز مـيشـود تعـداد کـل سهام و مبلغ هر سهم را وارد کنيد

 $\lambda$ 

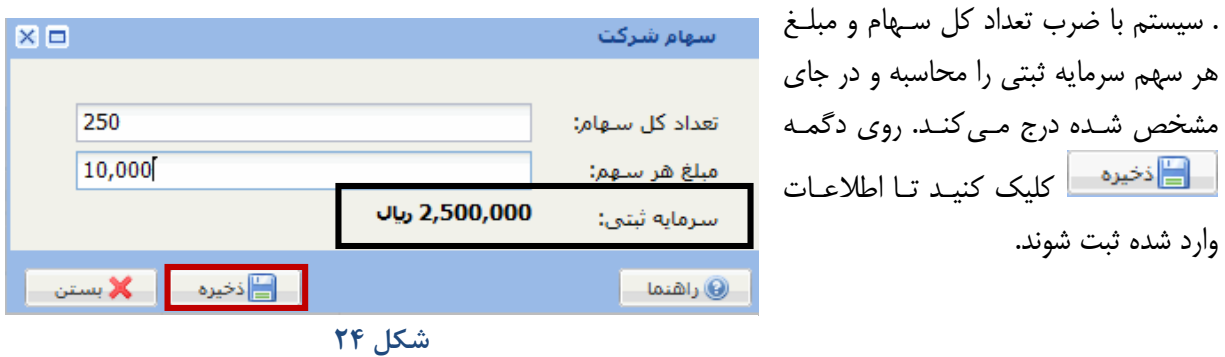

<span id="page-13-1"></span>با اين کار صفحه [شکل 24](#page-13-1) بسته شده و جدول سهام شرکت مانند [شکل 25](#page-13-2) خواهد شد. توجاه کنياد کاه چاون تنهاا يکبار ميتوان سهام شرکت را وارد کرد، در شکل ۲۵ دگمه هستان ديگر فعال نيست. براي رفتن به بخش بعـد، با کليک روی نشان  $\overline{\textbf{x}}$  درشکل ۱۵، صفحه مشخصات عمومی شرکت را ببنديد.

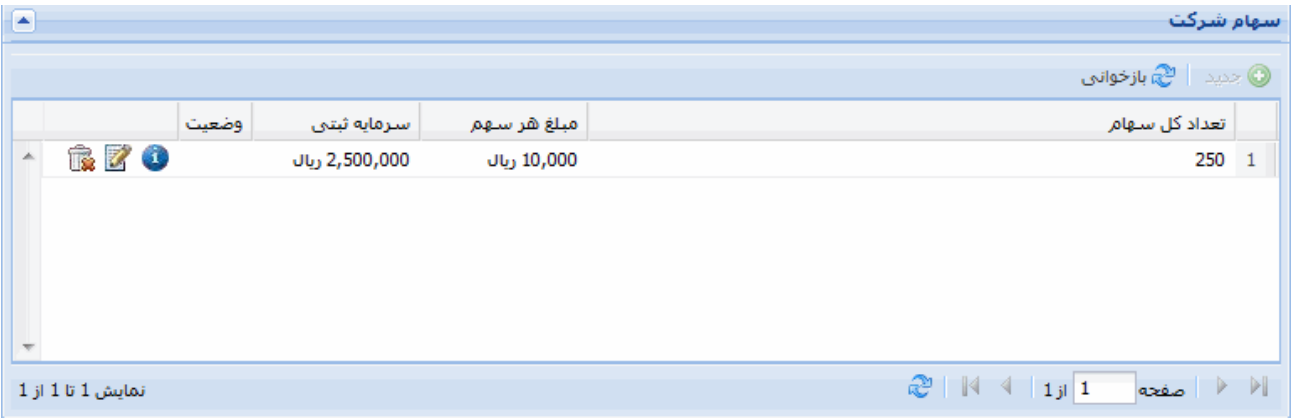

<span id="page-13-2"></span>**شكل 25**

# <span id="page-13-0"></span>**-6 سهامدارات**

سهامداران شرکت اشخاص حقيقي يا حقوقي هستند که سهام شرکت را خريده و هنوز سهام خود را واگذار نکـردهانـد، يعنـي هنوز مالک سهام هستند.

**نيته:** توصيه ميشود به ترتيب ابتدا اطالعات سهامداران، سپس هيئت مديره و سرانجام پرسنل امتيازآور را تکميل کنيد.

در صفحه نمايش کامپيوترتان روي نشان مسعاقدارا<sup>ن</sup> کليک کنيد. صفحهاي که باز ميشود چهار بخش دارد

@ حقوقی خصوصی

@ حقوقی غیر خصوصی

1-6 **سهامدارات شرکت** در جدول سهامداران روي دگماه کليک کنيد تاا زيار 

آن مانند [شکل 26](#page-13-3) فهرست انواع سهامدار بازشود. ملااب شاکل، سه گزينه نمايش داده ميشود.

**سهامدار حقيقي**

<span id="page-13-3"></span>**شكل 26**

نام پدر

اي آموزشڪِ سيسنم

گی

نوع

با انتخاب سهامدار حقيقي، فرمي مانند [شکل 27](#page-14-0) باز ميشود. براي تکميل مشخصات فردي سه راه پيش رو داريد:

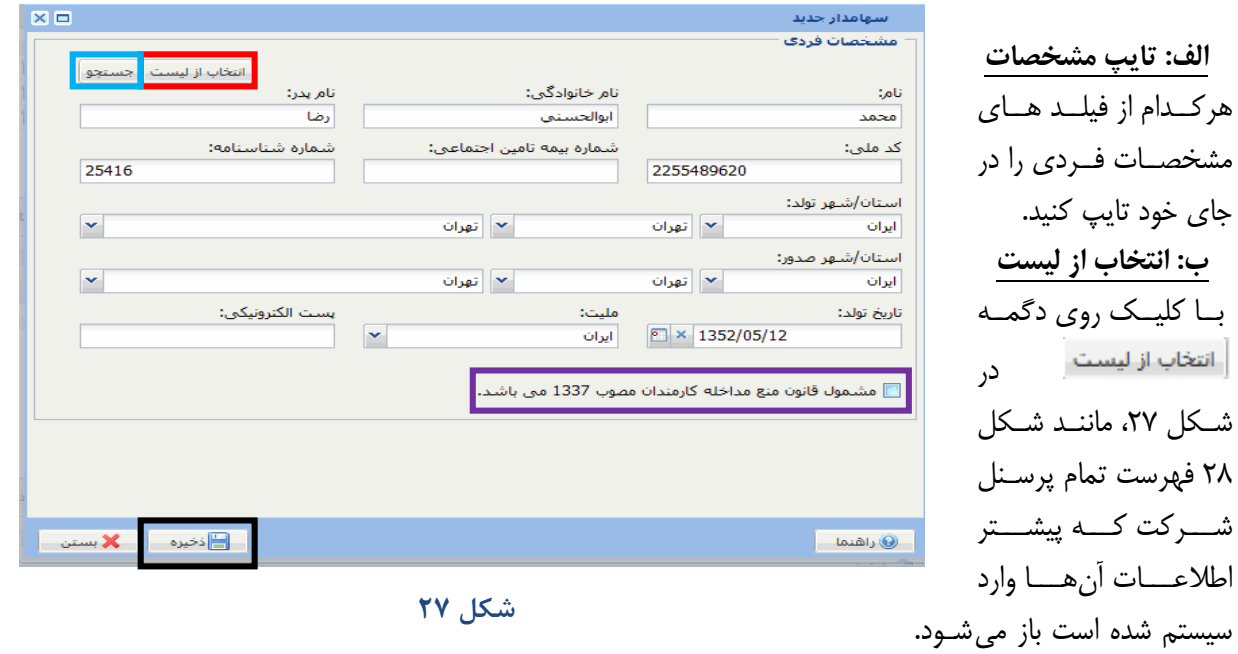

اگر سهامدار مورد نظر در اين فهرست بود، روي نشان  $\blacksquare$  در رديف آن سهامدار کليک کنيد. با ايــن کــار فهرسـت پرســنل شرکت بسته شده و اطالعات آن سهامدار در فيلدهاي مربوط به مشخصات [شکل 27](#page-14-0) مينشيند.

<span id="page-14-0"></span>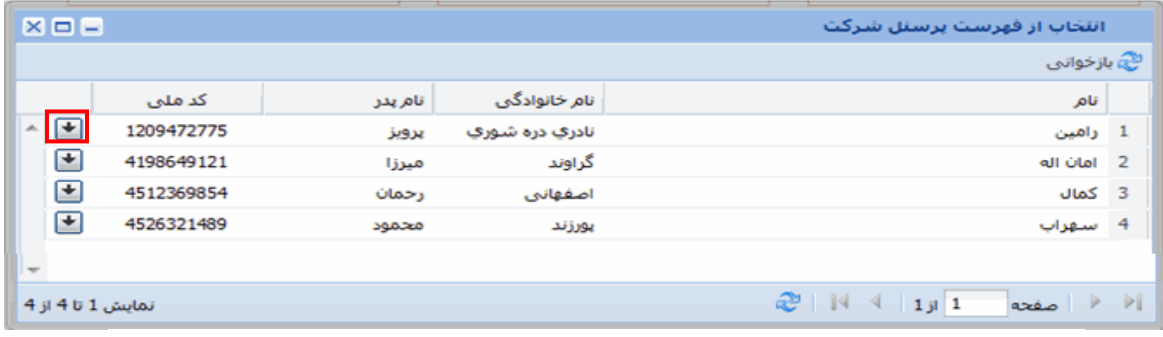

<span id="page-14-1"></span>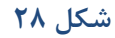

#### **ج: جستجو**

<span id="page-14-2"></span>اگر شماره ملي، شماره شناسنامه و تاريخ تولد ساهام دار  $X \square \square$ جسنجو فرد را م<sub>ی</sub>دانيد، روی دگمه در شکل ۲۷ کليـک  $\bullet$ شماره ملي :  $\bf \odot$ شماره شناسنامه: کنيد تا فرمي مانند شکل ٢٩ بـاز شـود. ايـن فـرم را ொ تارىخ تولد: تکميـل و روي دگمـه <sup>[جستجو]</sup> در پـايين شـکل ۲۹ کليک کنيد. اگر مشخصات فـردي او پيشـتر مـثلاً بـه بستن  $\mathsf{X}$ عنوان سهامدار، وارد سيستم شـده باشـد، بـا ايـن کـار **شكل 29**سيســتم مشخصــات فــردي او را يافتــه و آن را در فيلدهاي مربوط به مشخصات فردي [شکل 27](#page-14-0) مينشاند. اگر سهامدار مشمول "قانون منع مداخله کارمندان مصوب 1337" است، روي مربع کنار آن کليک کنيد تاا تياک بخاورد. در پايان روي دگمه در شکل ۲۷ کليک کنيد در شکل ۲۷ کليک کنيد

– سهام**دار حقوقي خصوصي** با انتخاب سهامدار حقوقي خصوصي، صفحهاي مانند [شکل 31](#page-15-0) باز ميشود.

> سـهام<ار حقــوقي خصوصــي بايــد يکــي از شر کتهای ثبت شده در سيستم سـاجات باشد. براي انتخاب نام سهامدار حقوقي روي دگمه پاييني <sup>[جستعو</sup>] در شکل ۳۰ کليـک کنيد تا [شکل 31](#page-15-1) نمايش داده شود. شناسه ملي اشخاص حقوقي همـان شناسـه ملي شركت است. اين شناسه را تايپ و روي دگمه <sup>ا جستجو |</sup> در شکل ۳۱ کليـک کنيد. با اين کار نام، شماره شناسايي مالياتي و شـماره ثبـت شـركت سـهامدار در بخـش پاييني [شکل 31](#page-15-0) درج ميشود.

تعيــين مشخصــات فــردي نماينــده ايــن سهام دار، مانند مشخصــات فــردي ســهام دار خصوصي است. اکنون بايد روي دگمـه <mark>د اف</mark>ان<sup>خيره د</sup>ر [شکل 31](#page-15-0) کليک کنيد تا در سيستم ذخيره شود. – سهامدار حقوقي غير خصوصي با انتخاب سهامدار حقوقي غيـر خصوصـي فرمـي مانند [شکل 32](#page-15-2) باز ميشود.

> تعيين مشخصات فردي نماينده سهامدار حقـوقي غيـر خصوصـي ماننـد تعيـين مشخصات فردى سهام دار خصوصى است. عنوان سهامدار مربوطه را از ميان سازمان هاي دولتي و مؤسسات عمـومي بـا اسـتفاده از فهرست کشـويي پـايين صــفحه انتخــاب کنيــد. روي دگمــه مسافقان سان میں ایک کنید اسلام کا کلیا کر کلیا کردیا۔<br>اسلام کا کلیات کا کلیات کنیا کلیات کنیا کلیات کنیا کلیات کنیا کلیات کلیات کلیات کلیات کلیات کلیات کلیات کلیات<br>اسلام کلیات کلیات کلیات کلیات کلیات کلیات کلیات کلیات کلی تا در سيستم ذخيره شود. اين کاار را تاا وارد کردن اطلاعات تمام سهام داران تکرار کنيد.

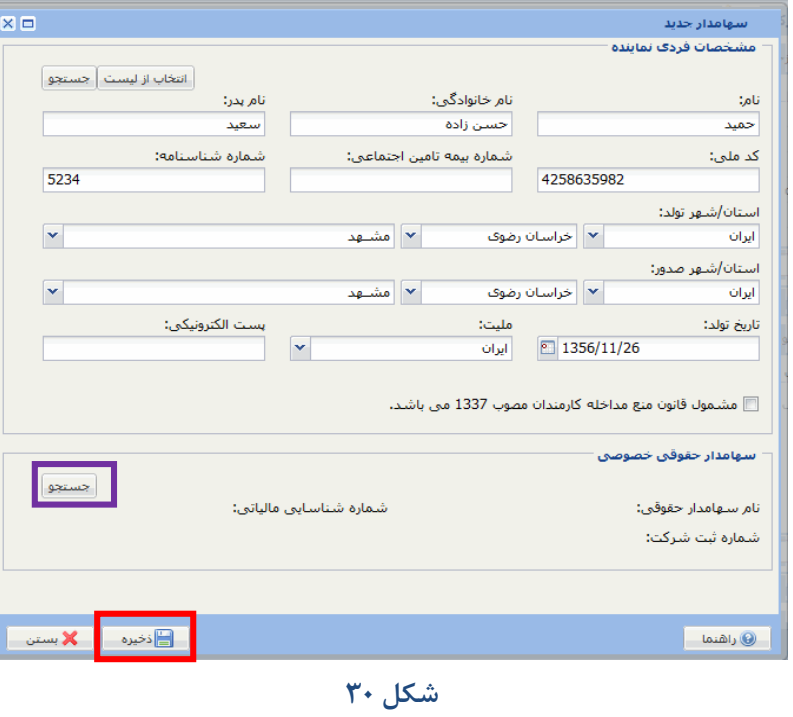

<span id="page-15-0"></span> $\times$   $=$   $=$ جسنجو شركت  $\mathbf \Theta$ شناسه ملي اشخاص حقوقي: بستن  $\mathsf{X}$ جستجو **شكل 31**

<span id="page-15-1"></span>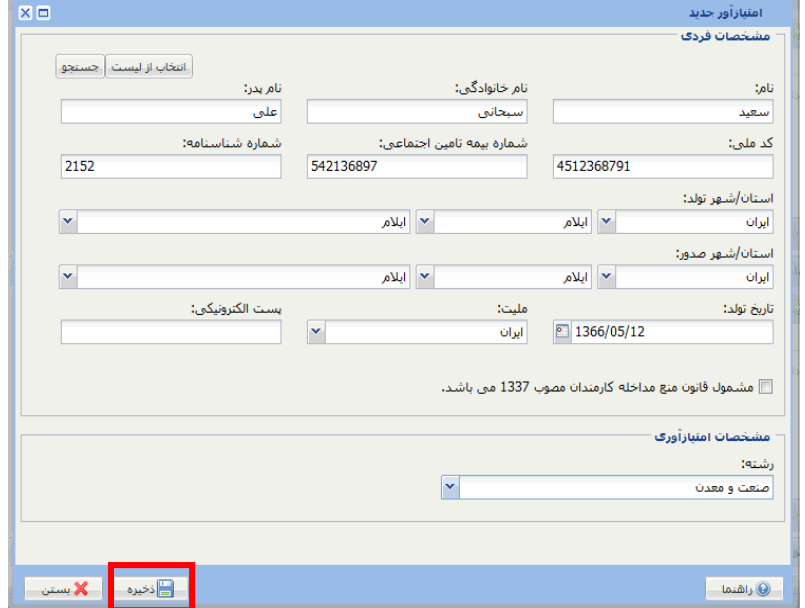

<span id="page-15-2"></span>**شكل 32**

**2-6 مدارج تح يلي** 

با کليک روي مشخصات يکي از سهامداران از اولين جدول، او را انتخاب کنيد. با اين کار نام آن سهامدار باالي جادول مدارج تحصيلي درج مي شود تا نشان داده شود که اين مدارج تحصيلي مربوط به کدام سهامدار است. در جـدول مـدارج تحصيلي روي دگمه ها <sup>جديد ا</sup> کليک کنيد تا فرمي مانند شکل ۳۳ نمايش داده شود.

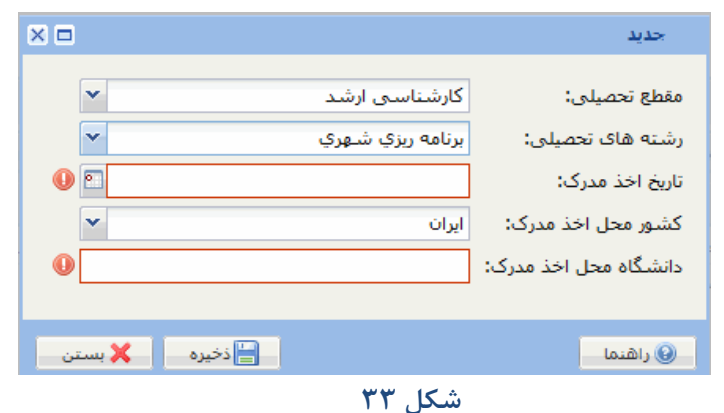

در اين فرم اطلاعات مربوط به بالاترين مدرک تحصيلي سهامدار انتخاب شده را تکميـل و روي دگمـه <mark>د است</mark>اف<sup>خ</sup>يره کليک کنيد. اين کار را براي مدارک تحصيلي دانشگاهي پايينتر آن سهامدار تکرار کنيد. پس از ورود مـدارج تحصـيلي سهامدار انتخاب شده، اين کار را براي سهامداران ديگر تـا آخـرين سـهامدار تکـرار کنيـد. اگـر سـهامداري تحصـيلات دانشگاهي ندارد، براي او بالاترين مدرک تحصيلي زير دانشگاه را وارد کنيد.

**نيته:** تکميل جدول مدارج تحصيلي براي سهامداران حقوقي و نيز سهامداران خصوصي که عضو هيئت مديره و يا جزو پرسنل امتيازآور نباشند، الزامي نيست

<span id="page-16-0"></span>سوابق کاری

**3-6 سوابق کاري**

با کليــک روي مشخصــات يکــى از سهام داران از اولين جهدول، او را انتخااب کنياد. باا ايان کاار ناام آن سهامدار بالاي جدول سوابق كاري درج ميشود تا نشان داده شود که اين سوابق کاری مربوط به کدام سهام دار اســـت. روي دگمـــه ا<sup>ه جديد</sup> در جدول سوابق کاری کليک کنيد تا فرمـى ماننـد شـکل ٣۴ نمـايش داده شود.

در ايــن فــرم، رشــته، ســمت، مــدت همکاري، موضوع کار و نـام شـرکت، مؤسسه يا دستگاه اجرايي را مشــخص

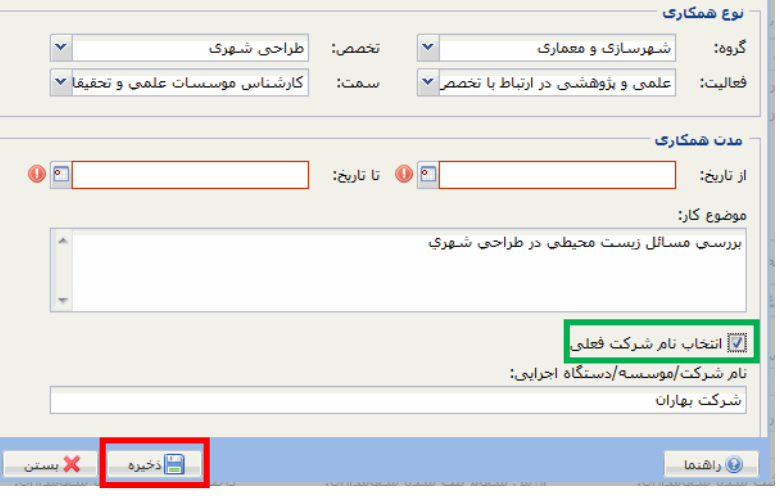

<span id="page-16-1"></span>**شكل 34**

و روي دگمه <mark>کليک کليک کنيد. اگر سابقه کاري در همين شرکت بوده است، روي گزينه "انتخاب نام شـرکت</mark> فعلي" کليک کنيد تا نام شرکت در مستليل زير آن درج شود.

 $\overline{X}$  $\overline{\Box}$ 

**توجه کنيد که آخرين سابقه کاري بايد در شرکت جاري باشد**. **همچنين نام شرکت هعلي حتماً بايکد با کليک روي مربع کنار "انتصاب نام شرکت هعلي" در جاي خود درج شود و از تايکپ نکام شکرکت هعلي خودداري شود**.

**نكته:** تكميل جدول سوابق كاري براي سهامداران حقوقي و نيز سهامداران خصوصي كه عضو هيئت مديره و يـا جـزو پرسنل امتيازآور نباشند، الزامي نيست.

#### **4-6 سهام**

با کليک روي مشخصات يکي از سهامداران از اولين جدول، او را انتخاب کنيد. با اين کار نام آن سهامدار باالي جادول سهام درج ميشود تا نشان داده شود که اين سهام مربوط به کدام سهامدار است، در [شکل 35](#page-17-0) تعداد سهام او را در جاي خود تايي کنيد.

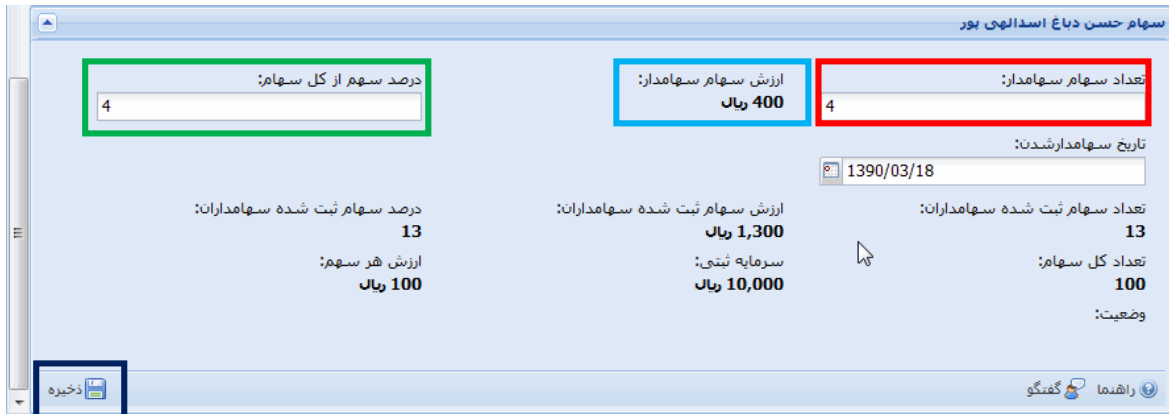

<span id="page-17-0"></span>**شكل 35**

سيستم ارزش سهام سهامدار و نيز "در صد سهم از کل سهام" را محاسبه و درج مي کند. تـاريخ سـهامدار شـدن يعنـي تاريخي که سهامدار آن را خريده است را در جاي خود تايپ و روي دگمـه $\|\cdot\|^{2^{\mathsf{c}}}$ فخيره  $\|\cdot\|$  کليـک کنيـد تـا در سيسـتم ذخيره شود. در شرکتهايي که نوع آنها "مسئوليت محدود" است، بايد درصد سهام سهامدار را وارد کنند. **نيته:** پس از وارد کردن مشخصات فردي سهامدار، بايد سهام او را هم تعيين کنيد تا سيساتم اجاازه دهاد مشخصاات فردي سهامدار بعدي را وارد کنيد

[شکل 36](#page-17-1) سهامداران تعيين شده را نشان ميدهد.

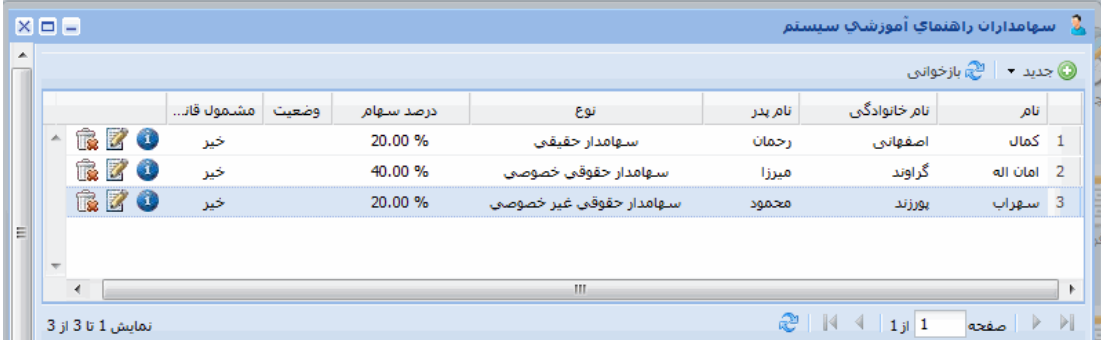

<span id="page-17-1"></span>**شكل 36**

براي رفتن به بخش بعد، صفحه سهامداران شرکت را ببنديد.

## <span id="page-18-0"></span>**-7 هيئت مدير**

در صفحه نمايش کامپيوترتان روي نشان <sup>هيئت ميبي</sup> کليک کنيد. صفحهاي که باز ميشـود سـه بخـش "مشخصـات فـردي"، "مدارج تحصيلي" و "سوابق کاري" دارد. در بالاترين جدول روي دگمه <sup>کل جديد</sup>ه کليک کند تا فرمي مانند شکل ٣٧ بـاز

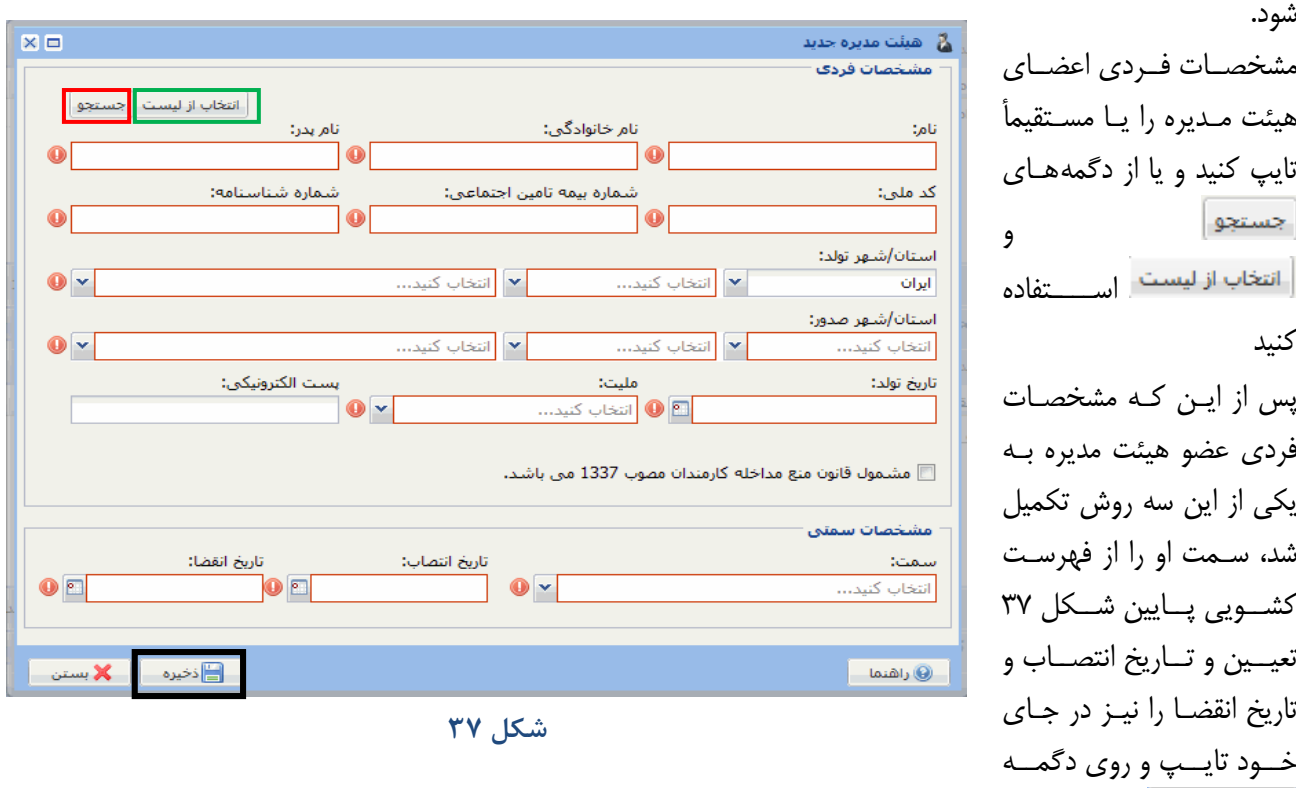

<span id="page-18-2"></span>روش تکميل جدولهاي مدارج تحصـيلي و سـوابق کـاري اعضـاي هيئـت مـديره ماننـد همـين دو جـدول در بخـش سهامداران است. همراه با تعيين مشخصات فردي و سمت اعضاي هيئت مديره، جدولهاي مـدارج تحصـيلي و ســوابق کاري آنها را نيز تکميل کنيد. براي رفتن به بخش بعد، صفحه مشخصات هيئت مديره را ببنديد.

## <span id="page-18-1"></span>**-8 ررسن امتيازآور**

انخيره | کليک کنيد.

پرسنل امتيازآور کارکناني هستند که به سبب مدارج تحصيلي و سوابق کاري، امتياز ميآورند. در صفحه نمـايش کامپيوترتـان

روي نشان <mark>الاسنل اهتيازآور</mark> کليک کنيد. صفحهاي که باز ميشود، همانند صـفحه هيئـت مـديره "مشخصـات فـردي"، "مـدارج تحصيلي" و "سوابق کاري" دارد. شکل ٣٨ مربوط به مشخصات فردي پرسنل امتياز آور است.

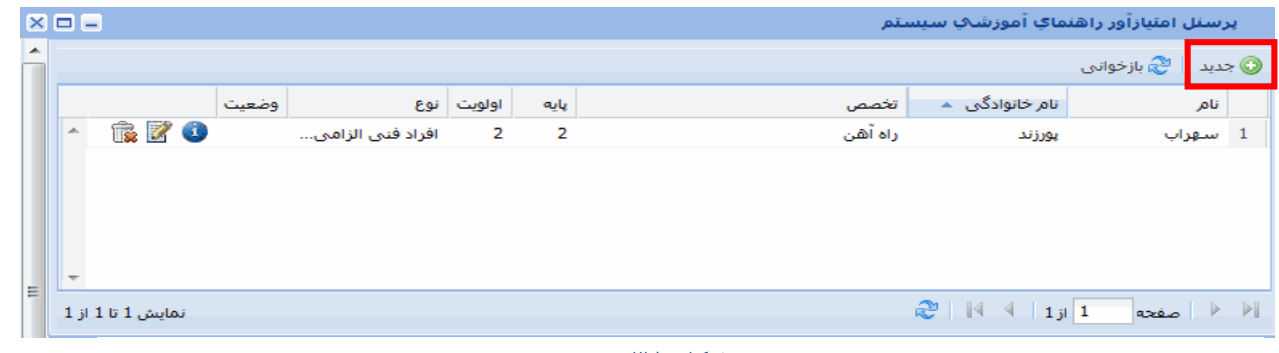

<span id="page-18-3"></span>**شكل 38**

<span id="page-19-1"></span>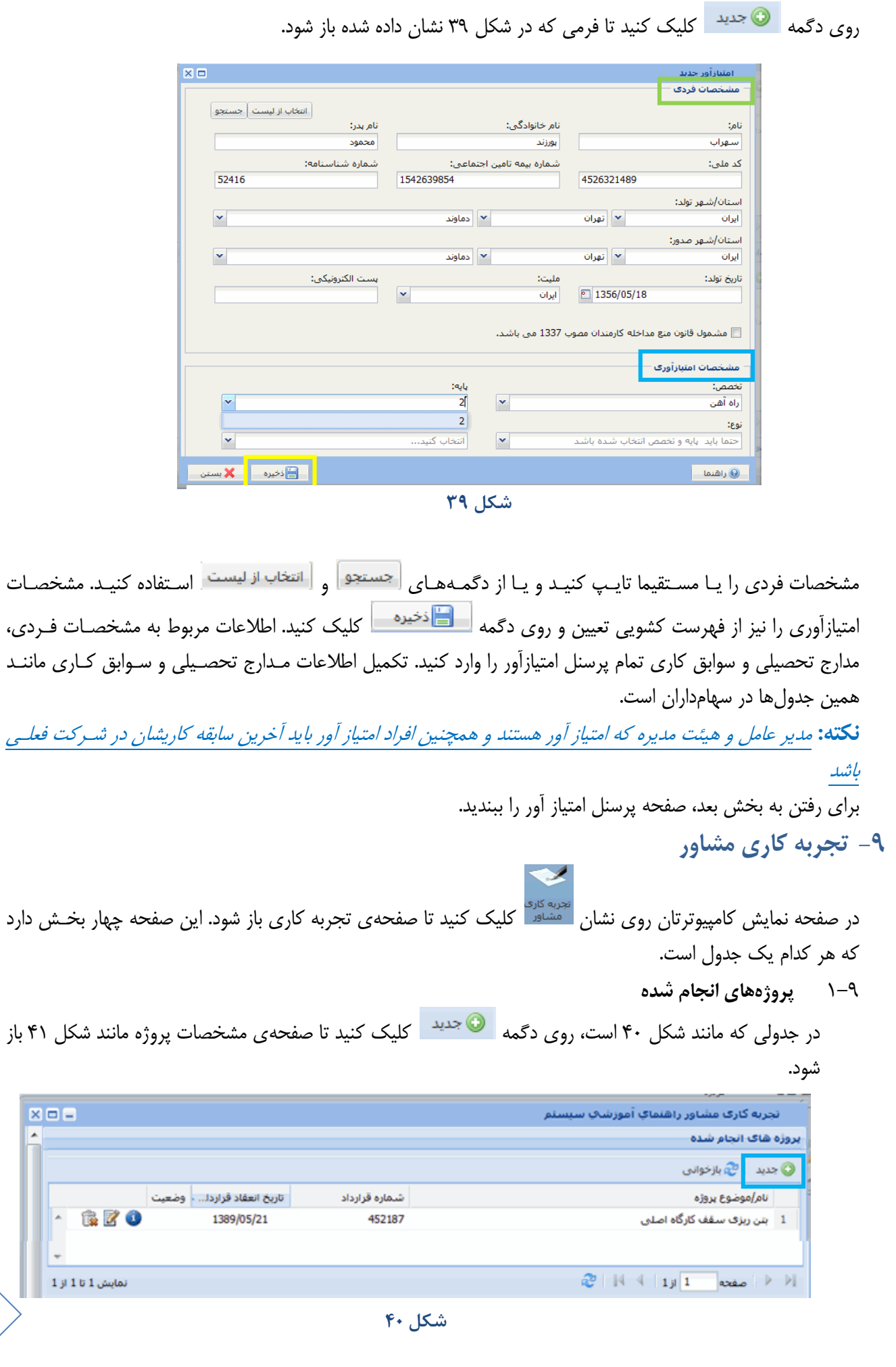

<span id="page-19-2"></span><span id="page-19-0"></span> $\sqrt{1}$ 

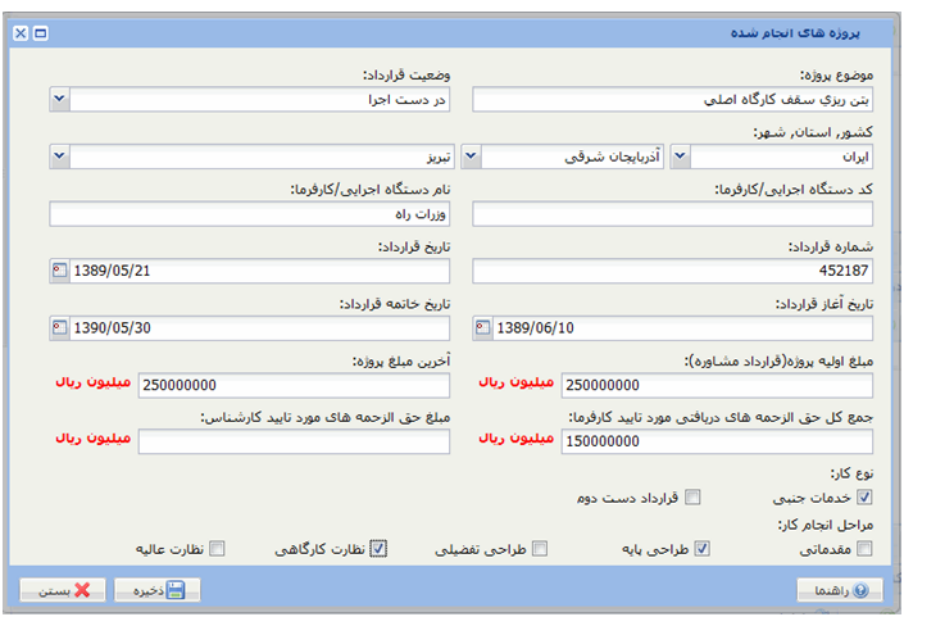

تمام اطالعات اجباري را در فرم وارد کنيد.

<span id="page-20-0"></span>**2-9 در صد تص هاي استفاد شد در قرارداد**

از جدول پروژهها يک پروژه را با کليک روي آن انتخاب کنيد. بالاي جـدول "درصـد تخصـص۵عـاي اسـتفاده شـده در قرارداد" نام پروژه نوشته ميشود. در اين جدول، روي دگمه ها استاد کليک کنيد. در صفحهاي که ماننـد شـکل ۴۲ باز ميشود، گروه و تخصص را انتخاب و درصد استفاده از آن تخصص در پروژه را تايپ کنيد و دگمه <mark>را تخا</mark>فخيره معال بزنيد. اين کار را براي تمام تخصص هاي ديگري که در آن پروژه استفاده شده است تکرار کنيد تـا آن جـا کـه مجمـوع درصد تخصصهاي استفاده شده در يک پروژه ۱۰۰ شود. پروژههاي ديگر را نيز يک به يک انتخـاب و تخصـصهـاي استفاده شده در آن پروژهها را هم تعيين کنيد.

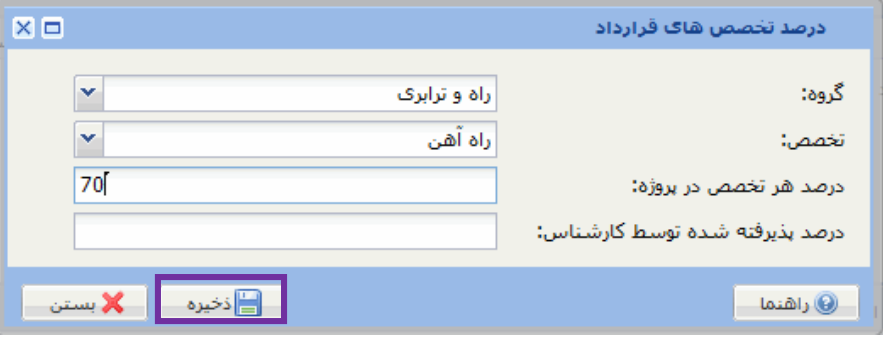

<span id="page-20-1"></span>**شكل 42**

**3-9 کارکنات کليدي رروژ** 

از جدول پروژهها يک پروژه را با کليک روي آن انتخاب کنيد. بـالاي جـدول "کارکنــان کليــدي" نــام پــروژه نوشــته مي شود. در اين جدول، روي دگمه ها <sup>جديد</sup> ا کليک کنيد. صفحهاي باز مي شود کـه قســمت بـالاي آن مشخصــات فردي است و مانند [شکل 37\)](#page-18-2) صفحه 16 (است. اين مشخصات فردي را همان طور که قبال توضيح داده شده اسات تکميل کنيد. پايين صفحه مربوط به نوع همکاري و مانند شکل ۴۳ است. تـاريخهـا را تايـپ و سـمت را از فهرسـت کشويي انتخاب و روي دگمه <mark>کليک کليک کنيد. اين کار را براي هر تعداد از کارکنان که در آن پروژه نقـش</mark>

<span id="page-21-1"></span><span id="page-21-0"></span>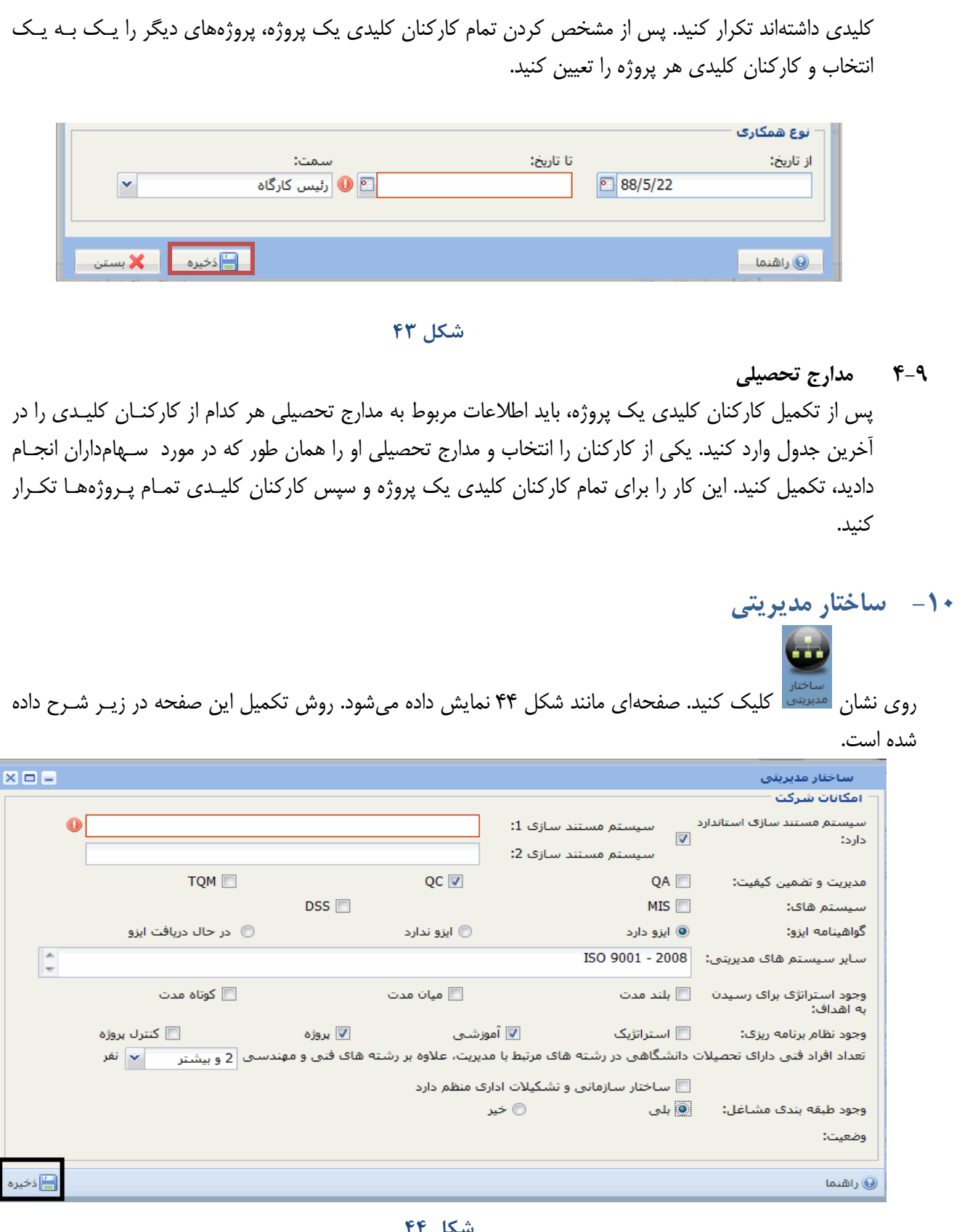

**شكل 44**

<span id="page-21-2"></span>1-11 سيستم مستند سازي استاندارد اگر شرکت چنين سيستمي دارد، اين گزينه را تيک بزنيد. با اين کار جاي نوشتن دو سيستم ظاهر ميشود. 2-11 سيستم مديريت و تضمين کيفيت

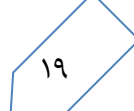

- 3-11 سيستمهاي اطالعات مديريت
	- 4-11 گواهينامه ايزو
	- 5-11 ساير سيستمهاي مديريتي
	- 6-11 استراتژي رسيدن به اهداف
		- 7-11 نظام برنامه ريزي
- +1−N تعداد افراد فني مرتبط با مديريت تعداد افرادي که تحصيلات دانشگاهي مرتبط بـا مـديريت دارنـد را تايـپ کنيد.
	- 9-11 طبقه بندي مشاغل

در پايان روي دگمه <mark>کليا اختيره ح</mark>ليک کنيد تا در سيستم ذخيره شود. براي رفتن به بخش بعد، صفحه ساختار مديريتي را ببنديد

## <span id="page-22-0"></span>**-11 اميانات رشتيباني مشاور**

در صفحه نمايش کامپيوترتان روي نشان هستان استان د.<br>در صفحه نمايش کامپيوترتان روي نشان هستان د مستان کليک کنيد. صفحهاي که باز ميشود دو بخش دارد. بخش بالا مانند شکل [45](#page-22-1) فهرست کارکنان داراي قابليتهاي حرفهاي و علمي است.

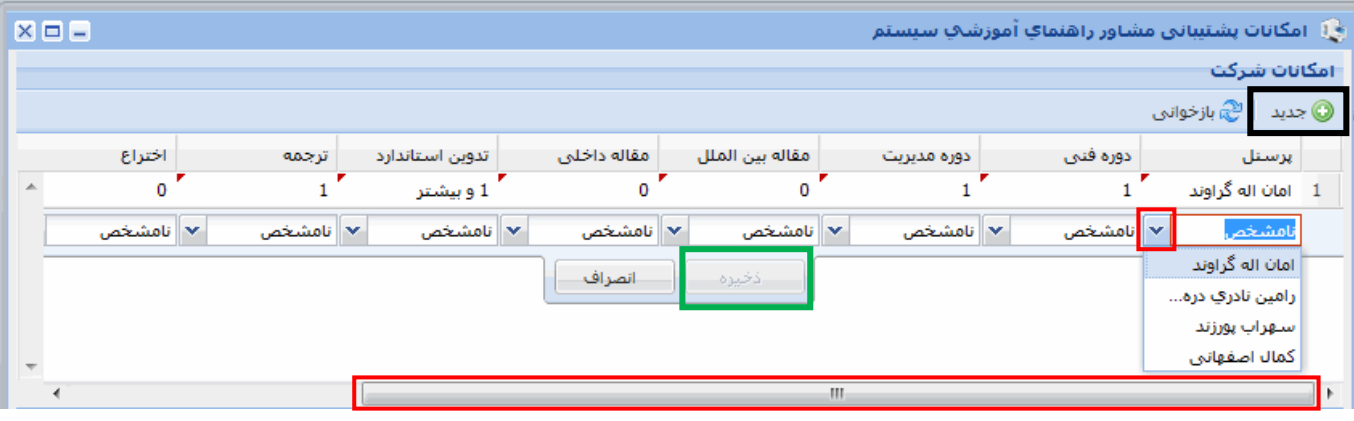

<span id="page-22-1"></span>**شكل 45**

براي افزودن به اين فهرست روي دگمه ها <sup>جديد</sup>ه کليک کنيد تا رديفي که در تمام ستونهايش عبارت "نامشخص" نوشته شده است ديده شود. روي نشان علم در اولين ستون سمت راست کليک کنيد تا فهرست کارکنان باز شــود. روي نــام مــورد نظر کليک کنيد تا آن نام در اولين ستون سمت راست بنشيند. با اين کار دگمه <mark>که فخيره معد</mark> که اکنون در شــکل ۴۵ غيــر فعال است، فعال مي شود. پس از آن روي نشان علم استونهاي ديگر کليک و از فهرست بـاز شـده مقـدار مـورد نظـر را انتخاب کنيد. براي آن که آخرين ستونهاي سمت چپ که اکنون ناپيداست ديده شـود، مـاوس را روي نـوار اسـکرول بـرده، دگمه چپ آن را نگهداشته و ماوس را به چپ ببريد. پس از تعيين مقدار تمام سـتون هـا روي دگمـه اســـ<sup>ـ ذخيره</sup> مسا کليـک کنيد. اين کار را براي تمام کارکناني که اين قابليتها را دارند تکرار کنيد.

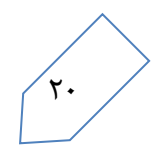

راهنماي کاربران ساجات- مشاوران

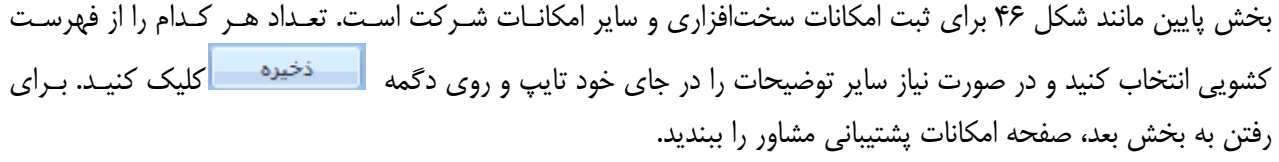

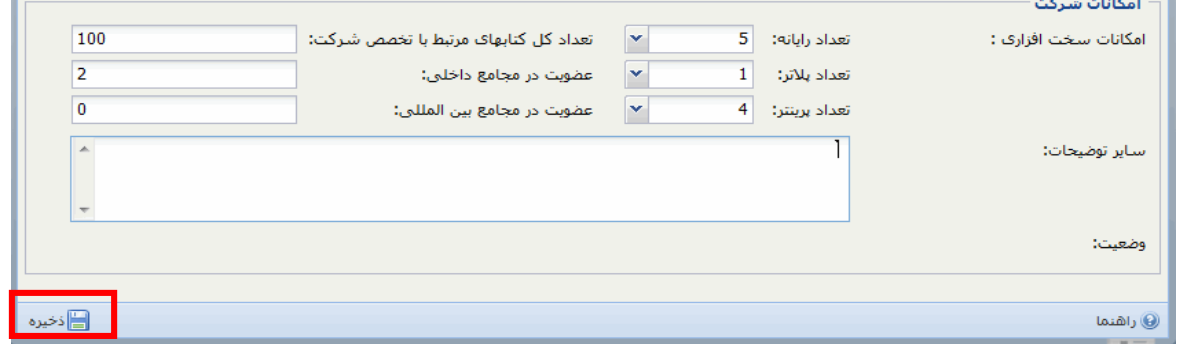

<span id="page-23-1"></span>**شكل 46**

## <span id="page-23-0"></span>**-12 تجهيزات ويژ تص ي**

تجهيزات ويژه تخصصي مربوط به <u>تخصص ژئوتکنيک</u> و يا يکي از <u>تخصصهاي نقشه برداري</u> است. اگر شرکت يکي از ايـن تخصص ها را انتخاب کرده است، در صفحه نمايش کامپيوترتان روي نشان تشمنل کليک کنيـد تـا صـفحه تجهيـزات ويـژه تخصص باز شود. در اين صفحه روي دگمه هايجعيده کليک کنيد تا صفحه تجهيزات جديد ماننـد شـكل ۴۷ نمـايش داده شود.

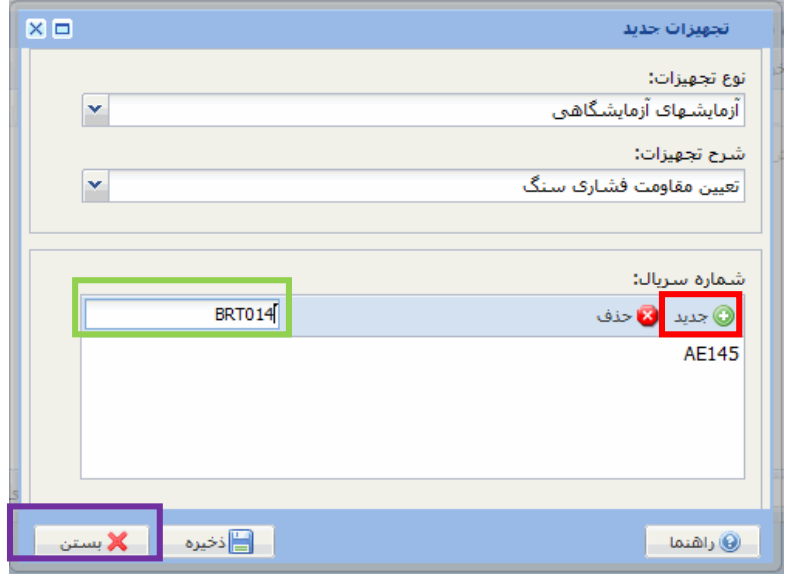

<span id="page-23-2"></span>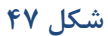

نوع و شرح تجهيزات را از فهرست کشويي انتخاب کنيد. ابتدا شماره سريال دسـتگاه را در مسـتطيل قسـمت پـايين تايـپ و سپس روي دگمه هاي <sup>جديد</sup>ه در پايين صفحه کليک کنيد تا شماره سريال در مستطيل بزرگ پـايين درج شـود. ايـن کـار را براي هر تعداد از دستگاه انتخاب شده تکرار کنيد. براي حذف يک شماره سريال، روي آن شماره کليک کنيد تا انتخـاب شـود و سپس روي دگمـه <mark>لکا حذفــ</mark> کليــک کنيــد. پــس از وارد کــردن تمــام شــماره ســريال1هــاي يــک دســتگاه، روي دگمــه **کی استان کلیک کنید. این کار را برای تمام انواع دستگاهها تکرار کنید. سرانجام جدولی مانند شکل ۴۸ خواهید داشـت.** براي رفتن به بخش بعد، صفحه تجهيزات ويژه تخصص را ببنديد.

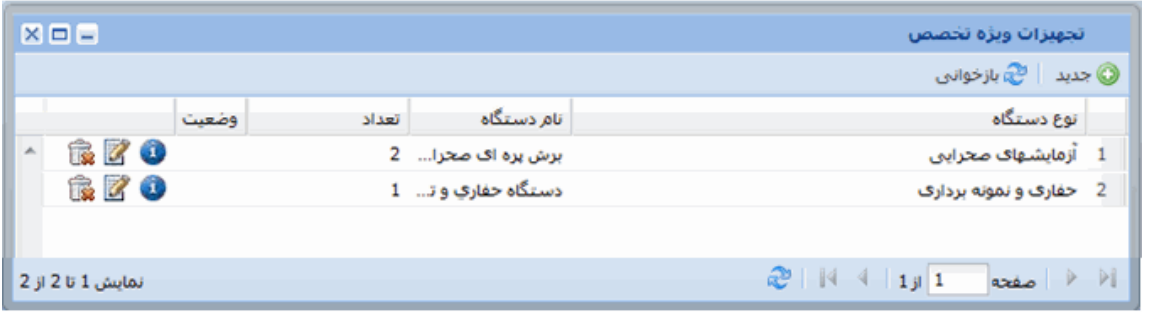

<span id="page-24-1"></span>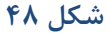

## <span id="page-24-0"></span>**-13 اظهار نامه مالياتي**

براي واردکردن اطالعات مربوط به تراز نامه و جدول شماره 6 اظهار نامه مالياتي، در صفحه نمايش کامپيوترتاان روي نشاان

للصليفة كليك كنيد تا فرم اظهار نامه مالياتي مانند شكل ۴۹ نشان داده شود. ارقـام ايـن فـرم را از روي آخـرين اظهـار نامـه مالياتي که سازمان امور مالياتي تاًييد کرده است، پر کنيد. اگر شرکت اظهار نامه مالياتي تاًييد شده ندارد، از ارقام آخرين اظهار نامهاي که به سازمان امور مالياتي داده شده استفاده کنيد.

نکته: ارائه اظهار نامه مالياتي اجباري نيست

<span id="page-24-2"></span>براي رفتن به بخش بعد صفحه اظهار نامه مالياتي را ببنديد.

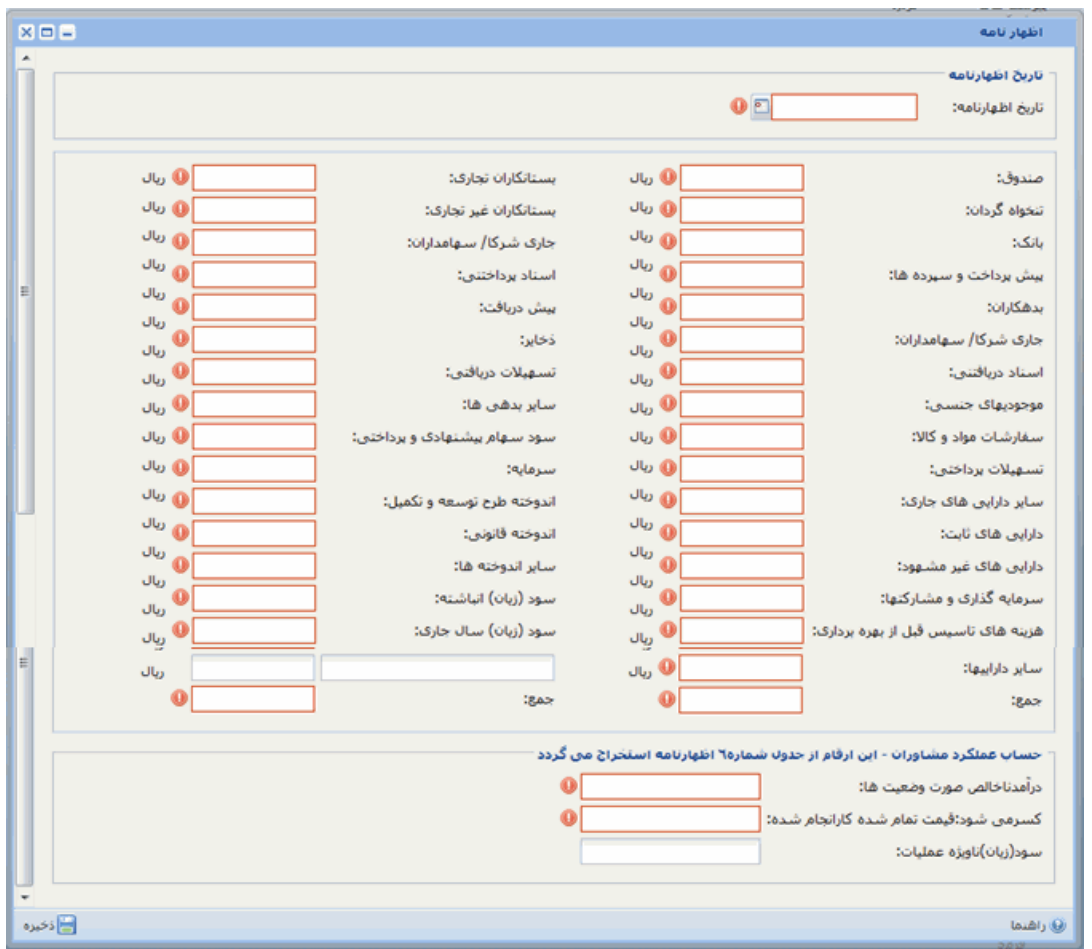

<span id="page-25-0"></span>**-14 ريوستهاي ررسن**  منظور از پيوستهاي پرسنل تصوير مدارکي به شرح زير است که بايد براي هر کـدام از اعضـاي هيئـت مـديره، مـدير عامل، پرسنل امتيازآور و سهامداران تهيه شود. پس از آن بايد از تمام تصويرهاي مدارک هر نفر تنهاا **يکک هايک** در قالب pdf ساخته شود. براي آن که اندازه فايل ها از حد مجاز بيشتر نشود، تصوير مدارک به صورت سياه و سفيد و از اصل مدارک با تراکم  $\frac{1}{1}$ ۱۰۰ و از کپي مدارک با تراکم ۲۰۰ $\text{dpi}$  گرفته شود. روش تهيه فايل  $\text{pdf}$  از تصـويرها در پيوست شماره 1 در همين راهنما توضيح داده شده است. **نيته مهم:** هر جا درباره مدرکي "کپي برابر اصل شده" خواسته شده است، به ترتيب زير عمل شود: **روي نسخه کپي جمله "كپي برابر اصل است" درج شود به امضاي مدير عامل و يا رئيس هيات مديره برسد به مهر شركت ممهور و تاريخ ثبت گردد نيته 2** – اکر نياز به اصالد فايل پيوست باشد، بايد دوباره همه مدارک آن فايل به عالوه مدارک جديد اسکن شاده و جانشين فايل قبلي شود. در هر الصاق فايل جديد به طور کامل جانشين فايل قبلي ميشود. 4-41 مدارک الزم براي سهامداران 1-1-14 تصوير کارت ملي 2-1-14 تصوير شناسنامه )تصوير صفحه اول و صفحه توضيحدار( 3-1-14 نمونه عکس پرسنلي 4-1-14 نمونه امضاء 2-41 مدارک الزم براي هيأت مديره و مديرعامل: 1-2-14 تصوير کارت ملي 2-2-14 تصوير شناسنامه )تصوير صفحه اول و صفحه توضيحدار( 3-2-14 تصوير کارت پايان خدمت سربازي يا معافيت براي افراد مشمول متولد سال 1338 و بعد از آن 4-2-14 مصدق مدرک تحصيلي براي مقاطع مختلف )داراي اولويت در گروه تخصصي ماورد درخواسات طبق جدول شماره ٢ آيين نامه) 5-2-14 نمونه عکس پرسنلي 6-2-14 نمونه امضاء 3-41 مدارک الزم براي پرسنل امتيازآور: 1-3-14 تصوير کارت ملي 2-3-14 تصوير شناسنامه )تصوير صفحه اول و صفحه توضيحدار( 3-3-14 تصوير کارت پايان خدمت سربازي يا معافيت براي افراد مشمول متولد سال 1338 و بعد از آن 4-3-14 مصدق مدرک تحصيلي براي مقاطع مختلف )منلب با جدول شماره 2 آياين ناماه و تصاميمات جلسات وحدت رويه باتوجه به تخصص درخواستي( 5-3-14 نمونه عکس پرسنلي 6-3-14 نمونه امضاء 7-3-14 گواهي سابقه کار مدتدار

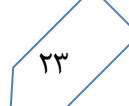

8-5-14 ليست تجمعي بيمه تأمين اجتماعي منطبق با گواهي سابقه کار مدتدار براي هريـک از پرســنل امتيازآور 9-3-14 ارائه قرارداد همکاري افراد با شرکت متقاضي

**تذکر:** حداکثر حجم فايل *pdf* براي هر نفر 3 ماا بايت است

نكته **٢** – گواهي سوابق كاري مفيد مطابق موارد مندرج در نمودار زير مورد ارزيابي قرار ميگيرد:

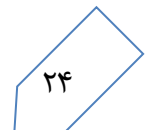

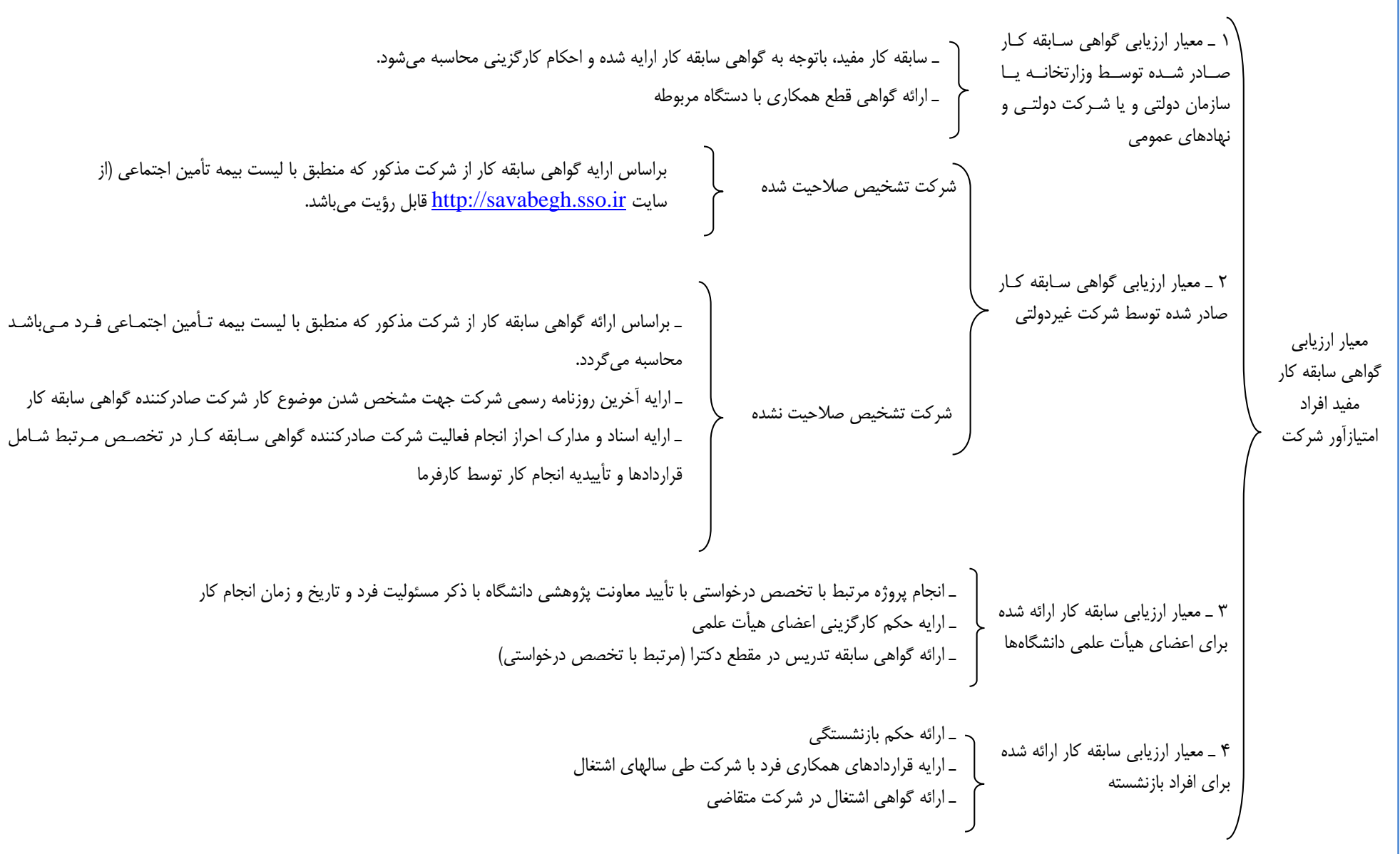

نکات قابل توجه براي محاسبه سابقه کاري مفيد پرسنل امتيازآور:

- ۱– امتياز سابقه کار مفيد افراد امتيازآور معرفي شـده توسـط شـرکت براسـاس فرمـول شـماره (۱) منــدرج در آيين نامه و جدول مربوط و توضيحات ذيل آن و همچنـين جـدول شـماره (٣) آيـين نامـه (جـدول ضـريب ماندگاري افراد امتيازآور در شركت متقاضي) و جدول شماره (۴) آيينiامـه (جـدول ضـريب تصـحيح نـوع سابقه کار افراد امتيازآور) محاسبه خواهد شد. امتياز نيروي انساني متخصص واحـد متقاضـي نيـز براسـاس فرمول مندرج در بند "ب" ماده )11( آييننامه محاسبه ميشود.
- -2 %51 سابقه کار مفيد ارائه شده باتوجه به مندرجات جدول شماره )1(، بايد در زمينه طراحي تخصص ماورد تقاضا باشد. اين سابقه كار براي افراد فني الزامي و امتيازآور صرفنظر از ميزان تحصيلات حـداقل ٣ سـال تعيين ميگردد.

برای فرستادن فايلها روی نشان ا<sup>سستهای</sup> کليک کنيد. با اين کار فهرست افراد شرکت که به سيستم معرفي شـدهانـد ماننـد شکل ۵۰ نمايش داده ميشود. با بردن ماوس روي نشان <mark>الصاف</mark> ، اندازه فايل نشان داده ميشود.

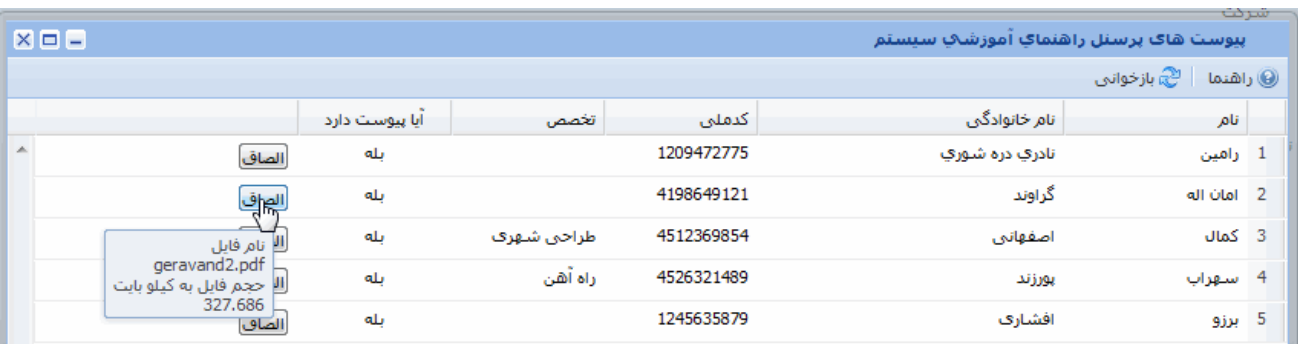

<span id="page-28-0"></span>**شكل 51**

روي دگمه <sup>الصاف</sup> در هر رديف کليک کنيد. در صفحهاي که مانند شکل ۵۲ باز ميشود روي دگمه استغنا<sup>ب فايل... | کليک و</sup> فايل مورد نظر را از جايي که ذخيره شده است مانند [شکل 53](#page-29-2) پيدا کنيد. **نيته**: اگر قبالً فايل الصاق شده باشد، هشداري مانند [شکل 51](#page-29-3) نشان داده ميشود. يکي از دو گزيناه "بلاه " و ياا "خيار " را انتخاب کنيد.

<span id="page-29-3"></span><span id="page-29-1"></span>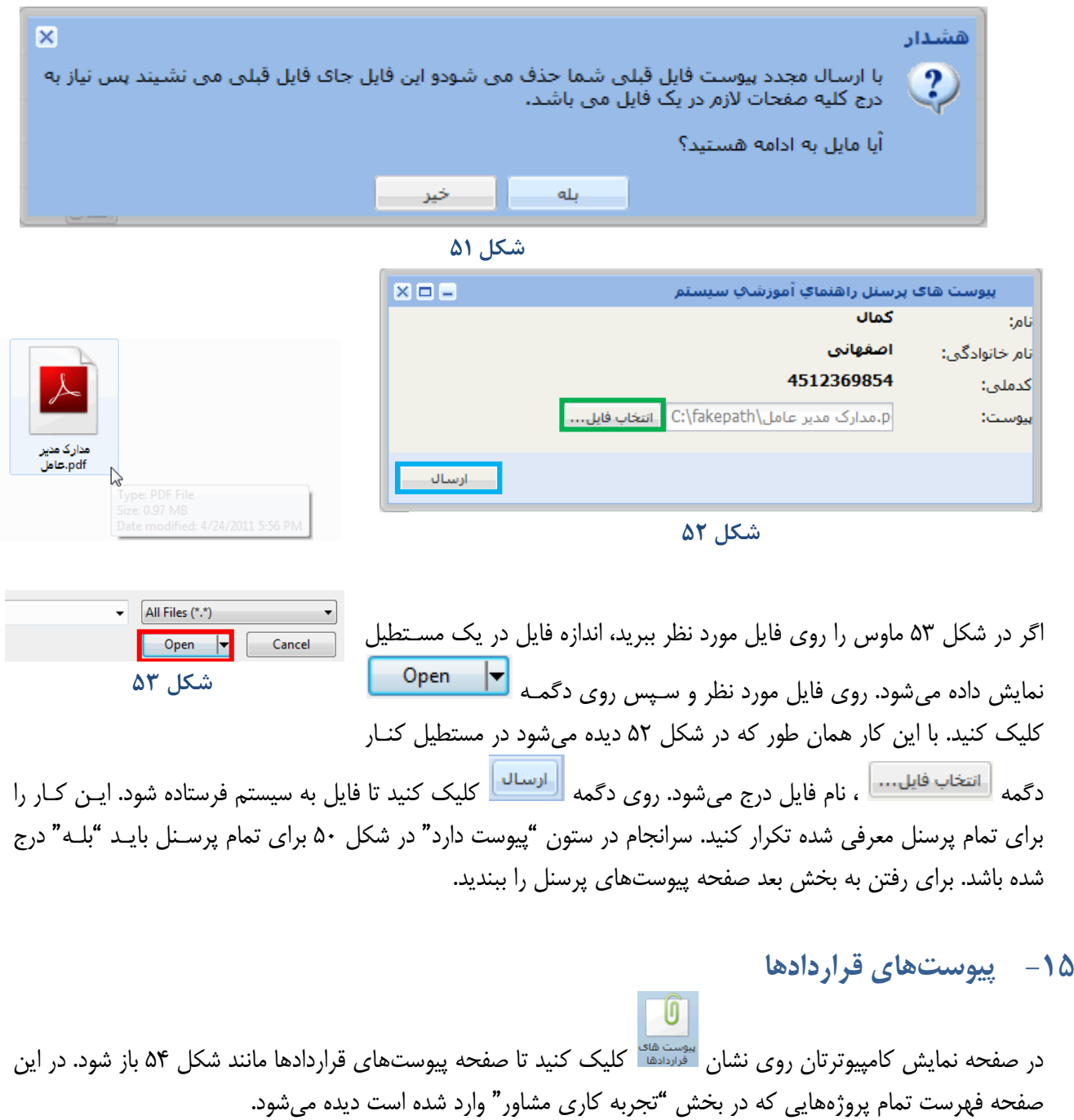

<span id="page-29-4"></span><span id="page-29-2"></span><span id="page-29-0"></span>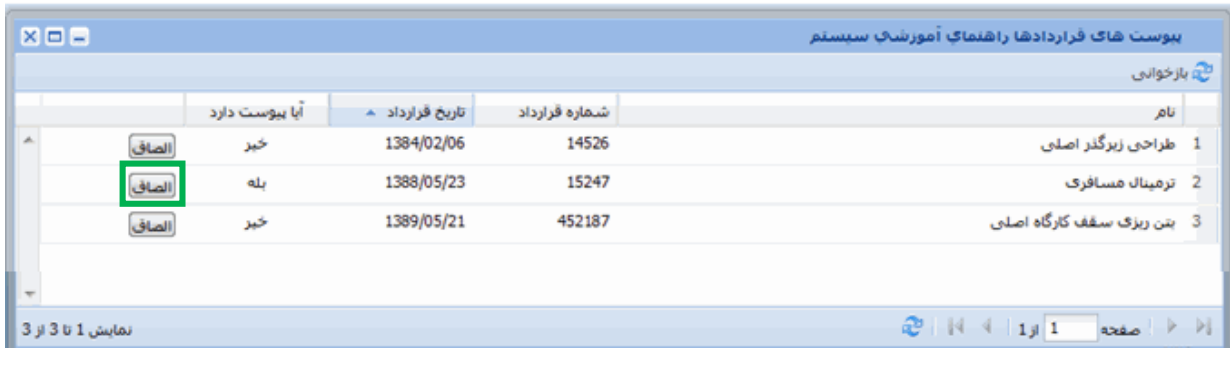

براي هر کدام از اين قراردادها، از مدارک زير تصوير بگيريد و سپس از تمام تصويرهاي مدارک هر قرارداد تنها **يک فايل** در قالب pdf درست کنيد.

**نيته :** براي گرفتن تصوير و برابر اصل کردن، همان مالحظاتي که در پيوستهاي پرسنل توضيح داده شد، رعايات شود

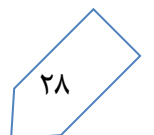

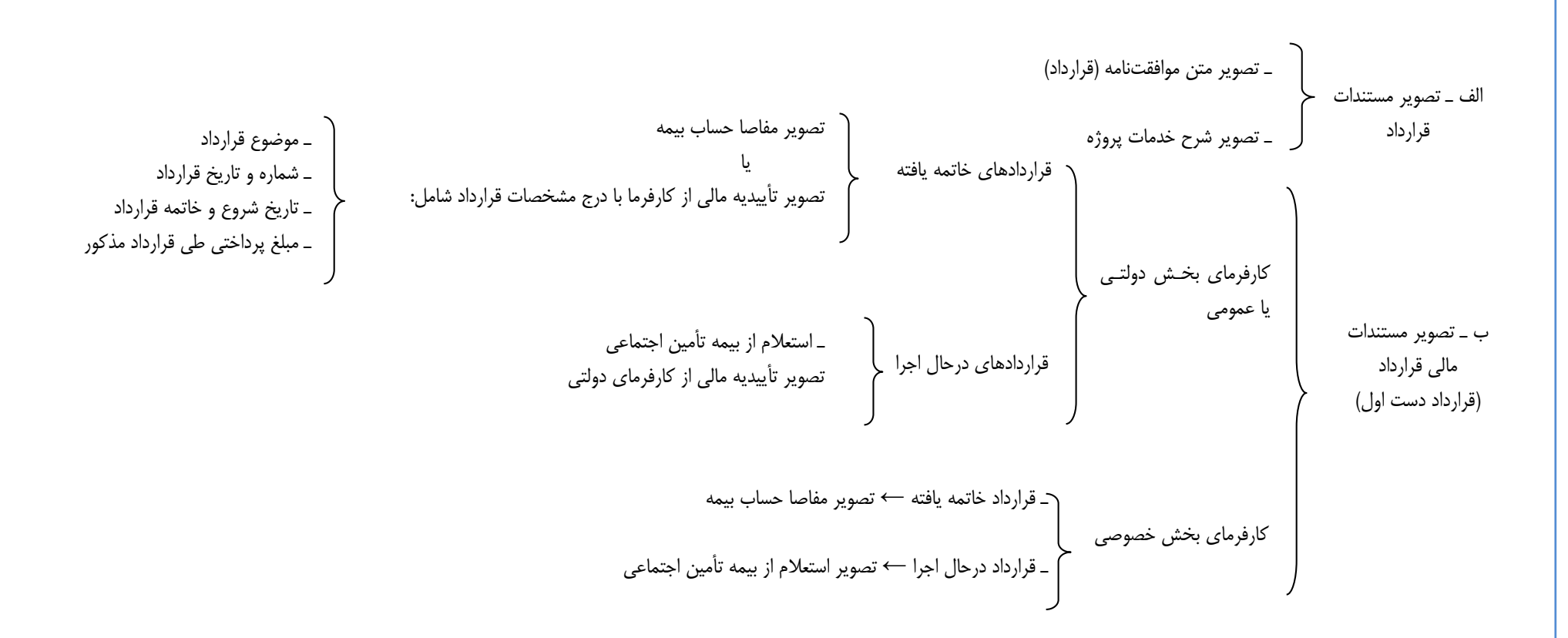

### **نيات قاب توجه:**

-1 امتياز تجربه کاري شرکت متقاضي، پس از پذيرش مستندات قراردادهاي اراياه شاده، براسااس منادرجات جادول شماره )5( آييننامه و فرمول مندرج در بند "پ" ماده )11( آييننامه محاسبه خواهد شد. -2 درصورت افزايش بيش از %25 مبلغ اوليه قراردادها، الحاقيه يا ختم قرارداد ارايه گردد. -3 براي قراردادهاي دست دوم، تصوير قرارداد دست اول، تصوير قرارداد دست دوم، تصوير پرداخت به طارف قارارداد دست دوم با تأييد کارفرماي اصلي و تصوير اسناد بيمه پرداختي طرف قرارداد دست دوم در کارگاه پروژه ارائه شود )امتياز اين کارها فقت براي يک مشاور قابل قبول خواهد بود( -4 براي پيمانهاي مشارکتي، تصوير سند منعکس کننده درصد مشارکت طرفين ارائه گردد. -5 براي مشاهده شرد تفصيلي ايان موضاوع، متقاضايان ماي توانناد باه صورتجلساه وحادت روياه مراجعاه نمايناد. صورتجلسه مذکور در سايت [ir.mporg.tec://http](http://tec.mporg.ir/) قابل مشاهده و دانلود است

پس از آن براي هر قرارداد، از تمام تصويرهاي مربوط به آن قرارداد **يک هايک** pdf تهياه کنياد. در صافحه پيوسات هااي قرارداد \_شکل ۵۴ \_ در هر قرارداد روي نشان <sup>الصاف</sup> کليک کنيد. در صفحهاي که مانند شکل ۵۵ باز ميشود، روي دگمـه کليک و فايل pdf آن قرارداد را انتخاب تا نام فايل در جاي خود درج شود.

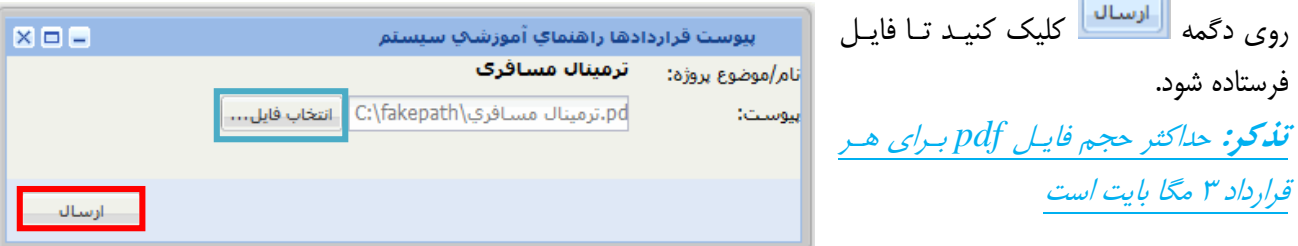

<span id="page-32-1"></span>**شكل 55**

اين کار را براي تمام قراردادها تکرار کنيد. سرانجام در ستون "پيوست دارد" در [شکل 54](#page-29-4) براي تمام قراردادها بايد "بله" درج شده باشد. براي رفتن به بخش بعد صفحه پيوستهاي قراردادها را ببنديد.

<span id="page-32-0"></span>**-16 ريوستهاي شرکت**

منظور از پيوستهاي شرکت مستنداتي است که بايد از تصوير هرکدام از آنها **يک هاي** pdf تهيه و فرستاده شود. **نكته :** براي گرفتن تصوير و برابر اصل كردن، همان ملاحظاتي كه در پيوستهاي پرسنل توضيح داده شد، رعايت شـود.

در صفحه نمايش کامپيوترتان روي نشان ل<sup>يوستهاد</sup> کليک کنيد. در شکل ۵۶ چند رديف اول از صـفحه پيوسـتهـاي شـرکت نشان داده شده است.در اين صفحه، در هر رديف روی نشان <sup>الصافی</sup> کليک کنيد.

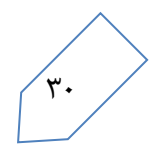

**مستندات ريوسکت هکاي** 

**است. ال کا مسکتندات** 

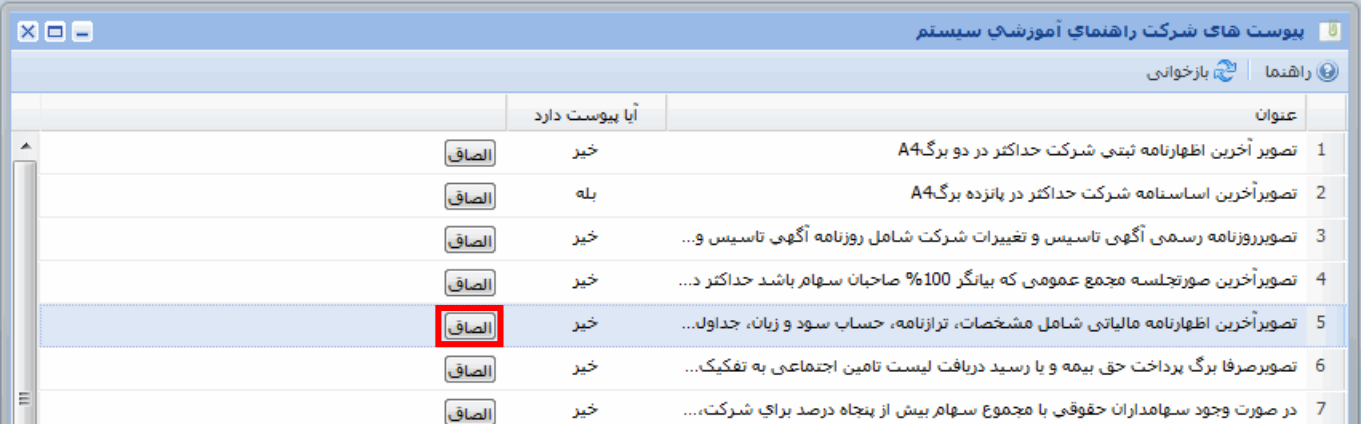

### <span id="page-33-0"></span>**شكل 56**

در صفحهاي که باز مي شود، نام کامل مستندي که بايد از تصوير آن مستند فايل pdf تهيه کرده باشيد ديـده مـي شـود. بـه عنوان مثال با کليک روي دگمه <sup>اللصاف</sup> در رديف ۵، شکل ۵۷ نمايش داده مـيشـود. روي دگمـه <sup>استخاب فايل.... </mark> کليـک و</sup> فايل pdf مربوط به آن مستند را انتخاب و سپس روی دگمه <mark>کلیساله</mark> کليک کنيد.

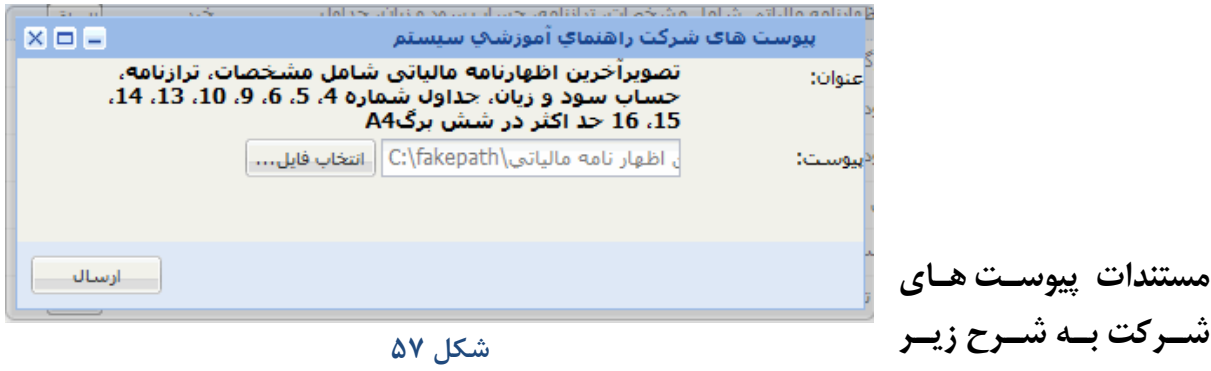

<span id="page-33-1"></span>**بندهاي ،1-16 ،2-16 ،3-16 ،4-16 ،22-16 27-16 و 33-16 الزامي است:** 

1-16 آخرين اظهارنامه ثبتي شرکت که برابر اصل شده باشد )حداکثر در 2 برگ 4A)

تذکر : شرکتهاي با مسئوليت محدود به جاي اظهار نامه ثبتي شرکت، از "شرکت نامه" تصوير بايرند

2-16 آخرين اساسنامه شرکت که برابر اصل شده باشد و تمامي صفحات ممهور به مهر ثبت شرکتها گاردد )حاداکثر در ۱۵ بر*گ A*4 )

حتما بايد شامل صفحه موضوع فعاليت، صفحه تعداد اعضاي هيات مديره، صفحه سهامداران، صفحه صاحبان امضاء باشد

3-16 روزنامههاي رسمي که برابر اصل شده باشد. روزنامههاي رسمي عبارتند از: آگهي تأسيس، آگهي تغيير سرمايه، آگهي تغيير موضوع، آگهي تغيير نام شرکت، آگهي تغيير آدرس، آگهي تغييرات هياأت مديره و مديرعامل و آخرين آگهي تغييرات يا ابقاء هيأت مديره و مديرعامل مربوط به دو سال اخير (حـداکثر در ١۵ بـرگ  $(A4)$ 

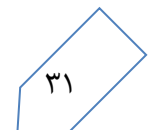

در اسکن روزنامههاي رسمي حتماً دور قسمتهاي مربوط به شرکت خودتان علامت بزنيد تا در زمان بررسي، مـتن مـورد نظر نمايان باشد. براي كاهش حجم فايل الصاقي مي توانيد قسمتهاي مربوط به شركت خـود را همـراه بـا سـربرگ آن روزنامه برش زده و در کنار هم و به ترتيب تاريخ قرار دهيد

- 4-16 آخرين صورتجلسه مجمع عمومي برابر اصل شده که بيانار %111 صاحبان سهام باشد )حداکثر در 3 برگ 4A)
- 5-16 آخرين اظهارنامه مالياتي که به تاًييد سازمان امور مالياتي رسيده، يا اسکن فرمهاي الکترونيکي اظهارنامه مالياتي کپي برابر اصل شده شامل مشخصات، ترازنامه، حساب سود و زيان، جداول شماره ۴، ۵، ۶، ۵، ۱، ۱۳، ۱۴، ۱۵، 16 که برابر اصل شده باشد )حداکثر در 6 برگ 4A)

تذکر : شرکتهاي تازه تاًسيس روي يک برگ عبارت "تازه تاًسيس است و هنوز اظهار نامه مالياتي نادارد " را بنويساند و تصوير آن برگ را بفرستند

6-16 ساير 11 7-16 ساير 12 8-16 گواهي سري ايزو )حداکثر در 5 برگ 4A) 9-16 استراتژيهاي کوتاه مدت، ميان مدت و بلند مدت )حداکثر در 3 برگ 4A) 11-16 مدارک تحصيالت دانشااهي مرتبت با مديريت عالوه بر رشتههاي فني و مهندسي براي هيات مديره و کارکنان امتيازآور )حداکثر در 2 برگ 4A) 11-16 گواهي نظام برنامهريزي استراتژيک از مراجع معتبر آموزشي، کنترل پروژه )حداکثر در 3 برگ 4A) 12-16 ساختار سازماني و تشکيالتي )حداکثر در 1 برگ 4A) 13-16 گواهي طبقهبندي مشاغل )حداکثر در 1 برگ 4A) 14-16 دورههاي آموزشي کوتاه مدت )حداکثر در 4 برگ 4A) 15-16 دورههاي آموزشي کوتاه مدت مديريتي )حداکثر در 2 برگ 4A) 16-16 چکيده مقالههاي علمي در سمينارها و نشريات بينالمللي براي هر مقاله )حداکثر در 2 برگ 4A) 17-16 چکيده مقالههاي علمي در سمينارها و نشريات داخلي براي هر مقاله )حداکثر در 2 برگ 4A) 18-16 مشارکت در تدوين استانداردها و ضوابت معتبر )حداکثر در 1 برگ 4A) 19-16 صفحه اول ترجمه کتاب و چکيده ترجمه مقاله مرتبت با تخصص )حداکثر در 8 برگ 4A) 21-16 گواهي ثبت اختراع )حداکثر در 1 برگ 4A) 21-16 گواهي صالحيت حرفهاي از مجامع معتبر بينالمللي يا داخلي )حداکثر در 2 برگ 4A) 22-16 تصوير مبايعه نامه معتبر مالکيت و يا اجارهنامه رسمي و معتبر )حداکثر در 1 برگ 4A) 23-16 فهرست کتابهاي تخصصي )حداکثر در 5 برگ 4A) 24-16 فهرست تجهيزات رايانهاي )حداکثر در 19 برگ 4A) 25-16 قرارداد خريد يا فاکتور خريد براي هر يک از تجهيزات طب جدول 11 و 12 آييننامه براي هر وسايله )حاداکثر در 1 برگ 4A) اگر مدارک مهمي براي اثبات اطالعات فرمها الزم باشد که در محلهاي قبلاي نماي گنجاد و ياا مادرکي را کارشاناس پرونده تقاضا کند در اين قسمت قرار گيرد 26-16 ساير 1 )حداکثر در 5 برگ 4A) 27-16 ساير 2 )حداکثر در 5 برگ 4A)

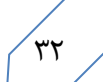

28-16 ساير 3 )حداکثر در 5 برگ 4A) 29-16 ساير 4 )حداکثر در 5 برگ 4A) 31-16 ساير 5 )حداکثر در 5 برگ 4A) 31-16 ساير 6 )حداکثر در 5 برگ 4A) 32-16 ساير 7 )حداکثر در 5 برگ 4A) 33-16 ساير 8 )حداکثر در 5 برگ 4A) 34-16 ساير 9 )حداکثر در 5 برگ 4A) 35-16 ساير 11 )حداکثر در 5 برگ 4A)

ذکر: حداکثر حجم فايل *pdf* براي هر يک از پيوستهاي شرکت 3 ماا بايت است

بهمنظور راهنمايي و توجيه متقاضيان در زمينه ارائه مستندات مربوط به ساختار مديريتي و امکانات پشتيباني، جادول هاا و نمودارهاي الزم درباره شاخصها و معيارهاي ارزيابي ساختار مديريتي و امکانات پشتيباني، در پيوست 3 توضيح داده شده است

# <span id="page-35-0"></span>**-17 کنترل نهايي و ارسال**

برای آن که مطمئن شويد تمام فرمها و جدولها را به طور کامل پر کردهايد و مدارک شما کامل است، روی نشـان مسلسل کليک کنيد. با اين کار صفحه "کنترل نهايي وارسال" به شکل سايه دار نمايش داده شده و مانند [شکل 58](#page-35-1) ميان آن صافحه پنجره کوچکي باز ميشود.

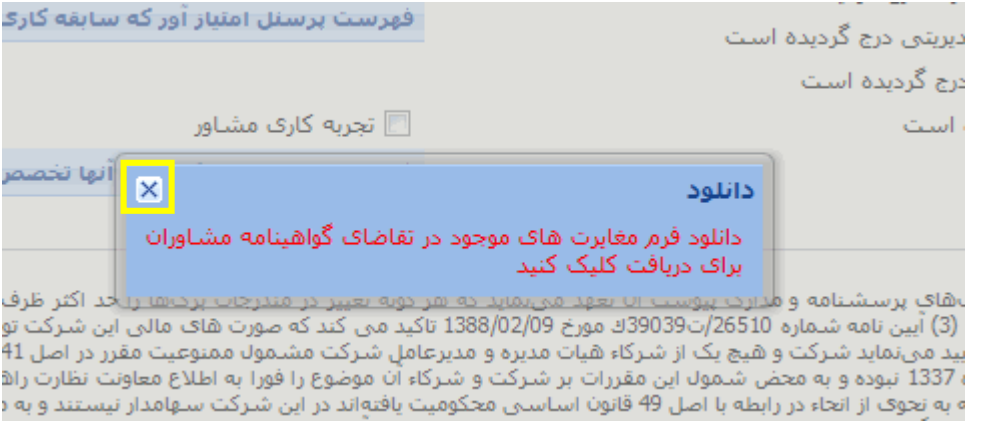

#### <span id="page-35-1"></span>**شكل 58**

با کليک روي اين پنجره، يک فايل Excel با عنوان "فرم مغايرتهاي موجود در تقاضاي گواهينامه مشاوران" باز ميشود و در آن تمام نواقص به تفصيل فهرست شده است. روي نشان در شکل ۵۸ کليک کنيد تا پنجـره بســته شــده و ســايه از

<span id="page-35-2"></span>روي صفحه کنترل نهاايي و ارساال کناار رود. در ◙ حداقل یک پرسنل امتیاز آور معرفی شده است سـمت راسـت صـفحه کنتـرل نهـايي و ارسـال ◙ حداقل یکی از سهامداران شرکت معرفی شده است ◙ حداقل یکی از اعضای هیات مدیره شرکت معرفی شده است فهرستي مانند [شکل 59](#page-35-2) است. قسمتهاي تکميل ▼ مشخصات سـهام شـركت درج شـده اسـت شده تيک خورده و قسمتهاي تکميل نشده تيک □ تمامي % 100 سـهام سـهامداران درج گرديده اسـت نخورده است. برای تکمیل هر قسـمتي کـه تيـک ■ مشخصات مربوط به سـاختار مدیریتبی درج گردیده اسـت □ مشخصات امکانات پشتیبانی درج گردیده است □ بيوستها**ف ضرورف الصاق شده است** 

نخورده است، به همان قسمت مراجعه و فرم يا جدول را کامل کنيد. سمت چي صفحه کنترل نهايي و ارسال 3 فهرست مانند [شکل 61](#page-36-0) است.

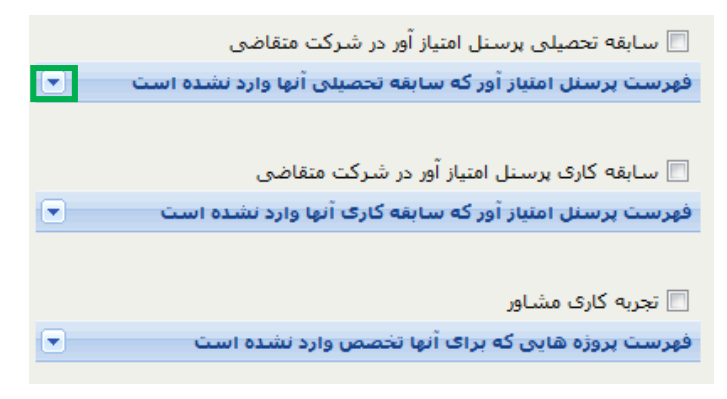

#### <span id="page-36-0"></span>**شكل 61**

در کنار چ*پ* هر فهرست نشان  $\blacktriangledown$  ( مثلث رو به پايين) است. اگر روي اين نشان کليک کنيد، فهرست مانند شکل ۶۱ بـاز و آن نشان به شکل ا $\bigcirc$  ( مثلث رو به بالا) درمي آيد.

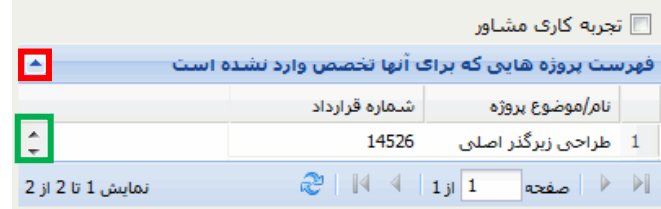

<span id="page-36-1"></span>**شكل 61**

در شکل ۶۱ تنها يک رديف از فهرست نشان داده شده است. براي ديدن رديفهاي ديگر فهرست، روي مثلث بالايي و يا پاييني نشان <sup>1</sup>ـ چندين بار کليک کنيد تا رديفهاي بالاتر و يا پايينتر نشــان داده شــود. بــه همــان قســمتي از سيســتم کــه اطلاعات آن را ناقص پرکردهايد مراجعه و اطلاعات را کامل کنيد. پس از اين لازم است دوبـاره روي نشــان گليست<sup>و کل</sup>ليـک کنيد و اگر کار به درستي انجام شده باشد، اين بار تمام قسمتها تيک خورده است.

> پايين صفحه متن يک تعهدنامه است. آن را بـه دقـت بخوانيـد و سـپس ماننـد [شکل 62](#page-36-2) روي مربع کنار "اين تعهدنامه مورد تاًييد است" کليک کنيد تاا تياک بخورد.

دیگر شرکتها و یا موسساتی که این قبیل خدم نند، چنانچه خَلافَ هر یکّ از اقاریز و تاییدات مجازاتهای مترتب بر ارائه مدارک و اطلاعات غیر دستگاههای اجرایی در مورد قراردادهایی که در اثر

این تعهدنامه مورد تایید است: [7] تایید

<span id="page-36-2"></span>**شكل 62**

بازخواني | بررستي شرايط تشخيص صلاحيت | محاسبه امتياز | ارسال نهايي

<span id="page-36-3"></span>**شكل 63**

در نوار پايين صفحه کنترل و ارسال نهـايي ماننـد شـکل ۶۳ چهار دگمه است. دگمه <mark>مانانوانس</mark> همواره فعال است اما فعال بودن يا فعال نبودن دگمههاي ديگر بستگي بـه شرايت دارد. کار اين دگمهها به شرد زير است:

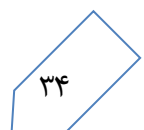

- بازخواني هر بار کليک روي اين دگمه، پنجره [شکل 58](#page-35-1) را باز مي کند. اگر روي اين پنجاره کلياک کنياد، فايال Excel نمايش داده مي شود که در آن آخرين وضعيت نواقص مشخص شده است. به اين ترتيب بـا رفـع هرگونـه نقص مدارک، ميتوانيد بالفاصله کار خود را کنترل کنيد.
- بررسي شرايت تشخيص صالحيت حتي اگر مدارک ناقص و فارم هاا کامال پار نشاده باشاد ، اگار در [شاکل 62](#page-36-2) تعهدنامه تأييد شده باشد، اين دگمه فعال است. تأييد درخواست هايي که شما ثبت کردهايد (شکل ۵ را نگــاه کنيــد ) بـه شــرايط هيئــت مــديره، پرســنل امتيــازآور و مــدارج تحصــيلي آنــان بســتگي دارد. بــا کليــک روي دگمــه <mark>بررسی شرایط تشخیص صلاحیت</mark> ، سیستم شرایط شرکت را با شرایط لازم برای درخواستهای ثبت شده مقایسـه و هرگونه نقص شرايط را به شکل يک فايل Excel نمايش ميدهد.
- **√** محاسبه امتياز اگر مدارک شرکت کامل بوده و شرکت تمام شرايط را داشته باشـد، دگمـه <mark>و محاسبه امتيانے</mark> و نيـز دگمه مال<sup>سال نهايي ا</mark> به حالت فعال درمي آيد. با کليک روي دگمه <mark>معتاسبه اهتيان</mark> او سيستم براساس اطلاعاتي کـه ، سيستم</sup> ارائه کردهايد پايه را محاسبه و به شما نمايش ميدهد. اين پايه نـوعي خـود ارزيـابي از اطلاعـات واردشـده قبـل از بررسي پرونده توست کارشناسان است.
- ارسال نهايي پايين صفحه، مانند [شکل 64](#page-37-1) بايد مرجعي را انتخاب کنيد که ميخواهيد پرونده شما براي بررسي باه آن مرجع فرستاده شود. روي فهرست کشويي کليک کنيد تا گزينههاي پيش رويتان نمايش داده شود. در هر مرجاع تعداد پروندههاي در دست بررسي نيز مشخص شده است تـا بتوانيـد بهتـر تصــميم بگيريـد. بـا کليـک روي دگمـه <mark>ارسال تهايی </mark> ، مدارک شما به مرجعي که تعيين کردهايد فرستاده ميشود.

<span id="page-37-1"></span>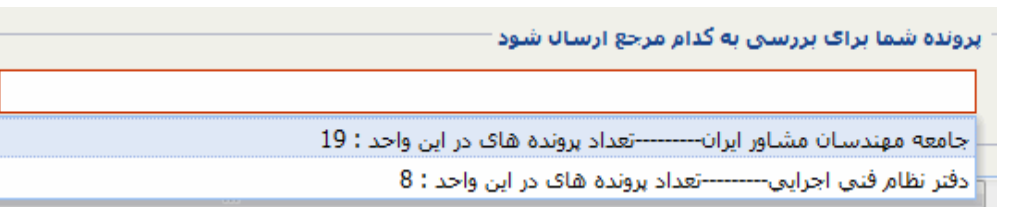

روي مدارک شرکت دو نوع بررسي انجام ميشود: بررسي شکلي — اين بررسي در واحدهاي پايش انجام مي شود. در اين مرحله تنها کامل بودن و انطبـاق مـدارک ارسـالي در پيوستها با آنچه در فرمها پر شده است بررسي ميشود

بررسي ماهوي – اين بررسي در واحدهاي رسيدگي که در دفتر امور نظام اجرايي طردها و يا استانداريها مساتقر اسات انجام ميشود. در اين مرحله محتواي مدارک نيز بررسي ميشود.

اگر شما از کامل بودن مدارک خود اطمينان کافي داريد، واحد رسيدگي استان و يا دفتر نظاام فناي و اجرائاي را انتخااب کنيد. اما اگر گمان داريد که ممکن است مدارک شما کامل نباشد، واحد پايش، مثالً جامعه مهندسان مشااور، را انتخااب کنيد.

<span id="page-37-0"></span>**-18 هرمها**

همزمان با تکميل اطلاعات از سوي شرکت، اين اطلاعـات بــه تناسـب نــوع آن هــا در فــرمهــاي ۰، ۲، ۳، ،4 ، 8 ، 4 ، فــرم حقالزحمههاي شرکت و نيز فرم افراد درج ميشود. روي نشان هر کدام از فرمها کليک کنيد، آن فرم در صفحهي جديدي از مرورگر باز ميشود. باالي هريک از فرمها مانند [شکل 65](#page-37-2) يک نوار ابزار است.

<span id="page-37-2"></span>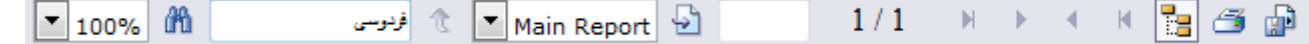

با کليک روي نشان کے در گوشه راست نوار ابزار، ميتوانيد آن فرم را چاپ کنيد. با کليک روي نشان  $\blacksquare$  در کنار نشــان چاپ، صفحهاي باز ميشود که در آن ميتوانيد فرم را به قالبهاي زيـر بفرسـتيد، يعنـي از آن فـرم يـک فايـل بـا يکـي از قالبهاي زير بسازيد.

- 1-1 Crystal Report (RPT)
- 2-1 Acrobat Format (PDF)
- 3-1 MS WORD
- 4-1 MS Excel 97-2000
- 5-1 MS Excel 97-2000 (Data Only)
- 6-1 Rich Text Format

اين فرمها تنها براي نمايش اطلاعات واردشده توسط متقاضي است و روي فرم هيچ تغييري نمي توان داد. سمت چپ نوار ابزار نشان ۱<mark>۴۱۱</mark> براي جستجو در فرم و کنار آن يک مستطيل است. اگر عبارتي را در ايـن مسـتطيل تايـپ و روي نشان انگليک کنيد يا کليد Enter رابزنيد، در تمام صفحههاي فرم روي خطي که عبارت تايپ شـده در آن باشـد **A** يک نوار رناي کشيده ميشود. [شکل 66](#page-38-1) بخشي از فرم 1 است و کلمه "مشاور" جستجو شده است..

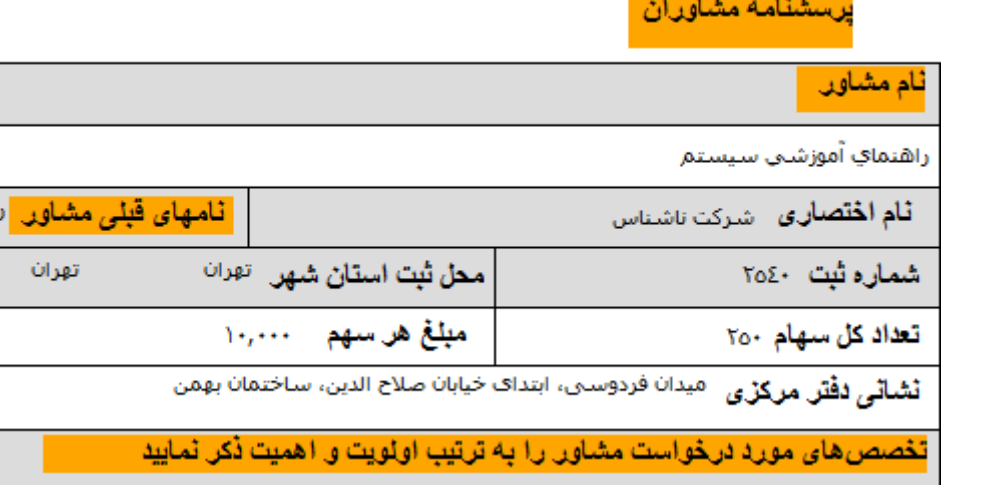

<span id="page-38-2"></span><span id="page-38-1"></span>**شكل 66**

## <span id="page-38-0"></span>**-19 تاريصچه تقاضا**

تاريخچه تقاضا مراحلي را نشان ميدهد که پرونده ميان متقاضي و مرجع بررسي پرونده طي کرده است. روي نشان تابي<sup>نه تقاض</sup> کليک کنيد تا صفحهي تاريخچه تقاضا مانند [شکل 67](#page-38-2) باز شود.

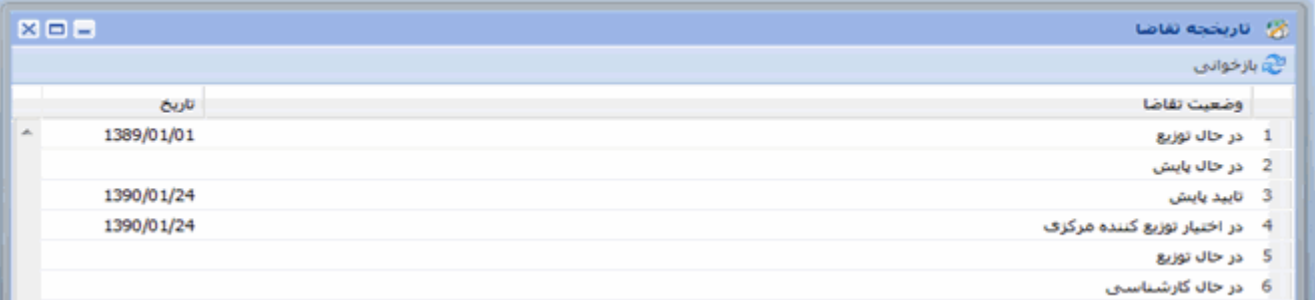

<span id="page-39-0"></span>+**٢- نواقص** بررسي پرونده توست کارشناس و يا ردههاي ديار ساجات در دو سلح انجام ميشود: سطح اول – هرکدام از اقلام اطلاعاتي مانند مدارج تحصيلي سـهامداران، قـرارداد مربـوط بـه يـک پـروژه، درصـد  $\checkmark$ استفاده شده از يک تخصص در يک پروژه، ... در اين بررسي ها کارشناس يکي از حالتهاي تأييد شده، ناقص، بي|ثر و غير قابل قبول را انتخـاب و توضـيحات خـود را نيز تايپ م*ي ک*ند سلح دوم - کل پرونده در اين بررسي کارشناس يکي از حالتهاي تأييد، رد صلاحيت، عودت به متقاضي، ارسال به بايگاني پروندههاي نــاقص و يا انتقال به توزيع کننده مرکزي را انتخاب و توضيحات خود را تايپ مي کنـد. پـس از آن کـه نظـر کارشـناس بـه تأييـد ردههاي باالتر رسيد، آخرين وضعيت پرونده به اطالع شما ميرسد. اگر کارشناس "عودت به متقاضي" را انتخااب کناد و نظر او تأييد شود، به اين معني است که برخي از مدارک شما ناقص بوده است. در اين حالت پرونده به شما برگشات داده مي شود تا نواقص آن را رفع و دوباره ارسال کنيد. براي اطلاع از نواقص پس از ورود بـه سيسـتم، همـان فرآينـد هنگـام

پرکردن فرمها و جدولها را دنبال کنيد. به عنوان مثال روي نشان س<sup>همدرن</sup> کليک کنيد تا از نواقص مربوط به سهامداران مانند آنچه در ستون وضعيت [شکل 68](#page-39-1) نشان داده شده است، آگاه شويد.

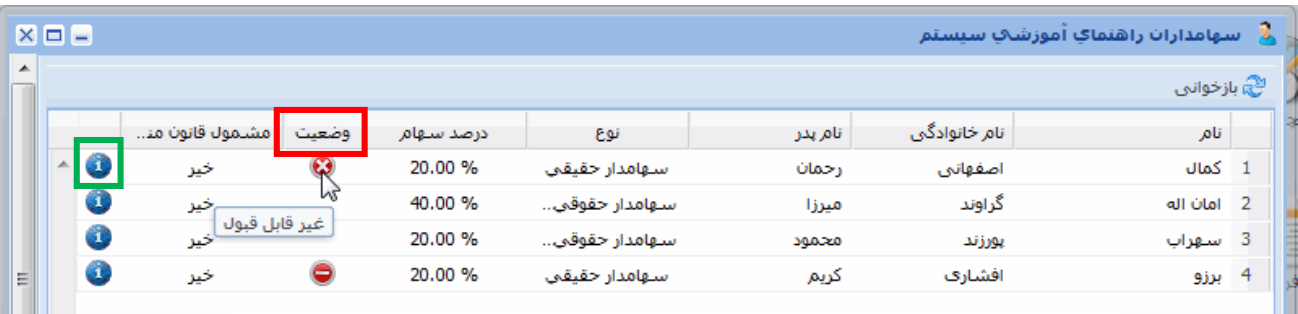

#### <span id="page-39-1"></span>**شكل 68**

در شکل ۶۸ روی نشان ملل مربوط به يک سهامدار کليک کنيد تا مشخصات آن سهامدار مانند شـکل ۶۹ نمـايش داده شود.

<span id="page-39-2"></span>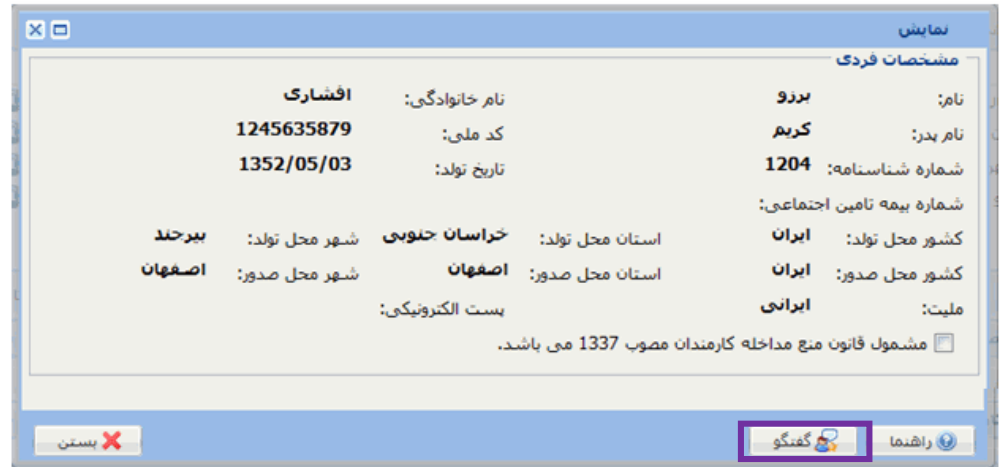

براي اطلاع از نظر کارشناس در مورد هر يک از اقلام پرونده، روي دگمه <mark>در چگ</mark> گفتگو در شـکل ۶۹ کليـک کنيـد تـا صفحه فهرست پيامهايي که کارشناس روي اين سهامدار ثبت کرده است، مانند [شکل 71](#page-40-0) نشان داده شود.

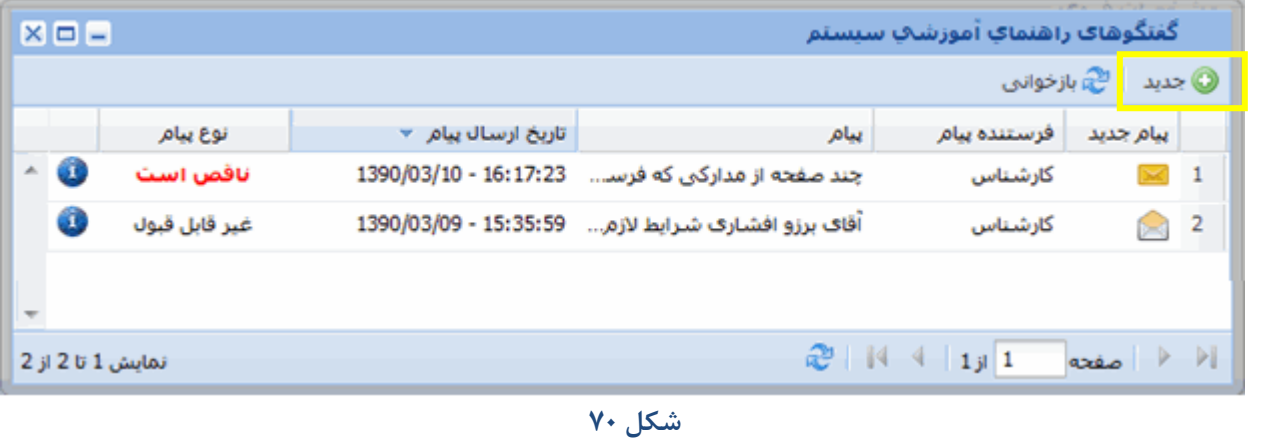

<span id="page-40-0"></span>شما نيز ميتوانيد درباره اين سهامدار براي کارشناس پيام ثبت کنيد. در شکل ۷۰ روي دگمه ه<mark>ل جديده</mark> کليک کنيـد تـا صفحه گفتاو با کارشناس مانند [شکل 71](#page-40-1) باز شود.

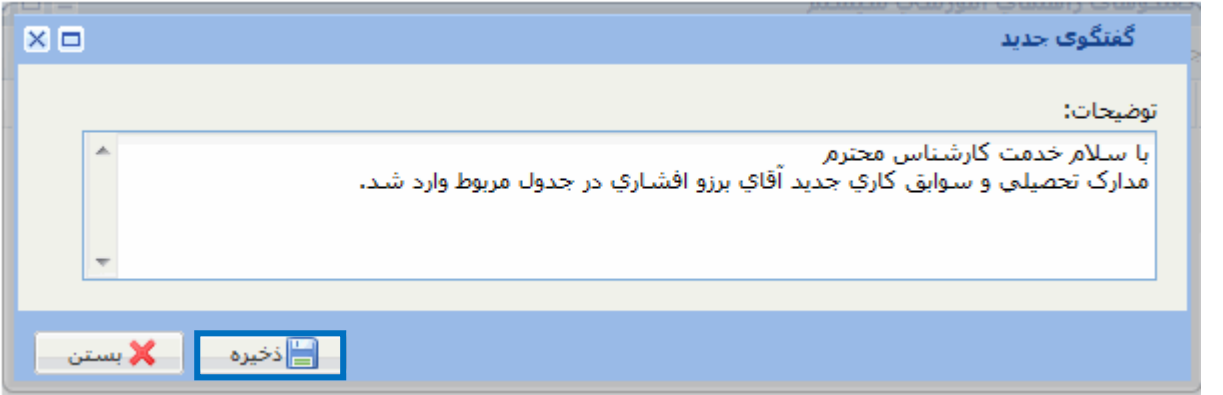

<span id="page-40-2"></span><span id="page-40-1"></span>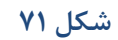

پيام خود را تايپ و روي دگمه <mark>کليک کنيد. شکل ۷۲ نشان ميدهد پيام شما نيـز بـه فهرسـت پيـامهـا S</mark> اضافه شده است. پیامهایی که خوانده شدهاند، با نشان  $\Box$  و آنها که خوانده نشدهاند با نشان  $\Box$  مشخص شدهاند.

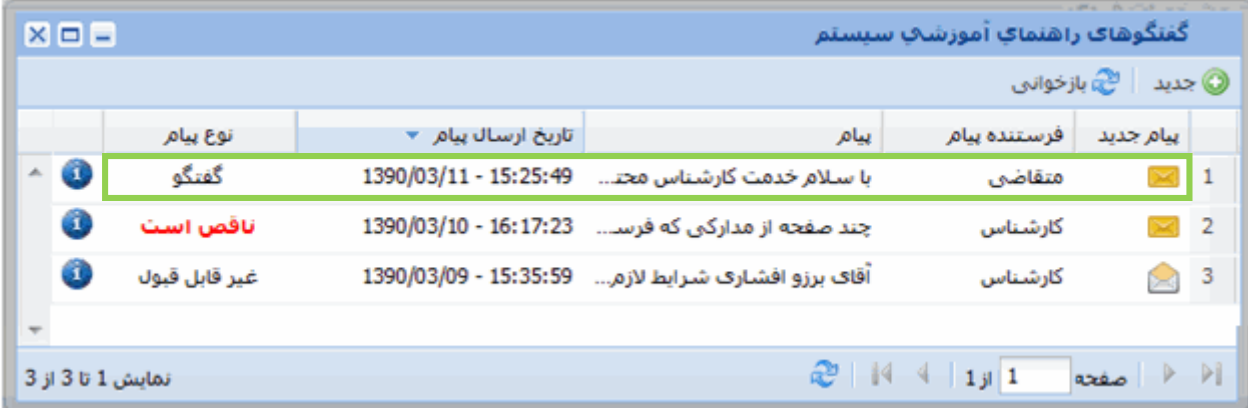

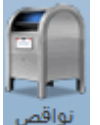

## براي آن که پيامهاي ثبت شده روي هرکدام از نواقص پرونده خود را ببينيد، در صفحه کامپيوترتان روي نشاان کليک کنيد تا [شکل 73](#page-41-1) باز شود.

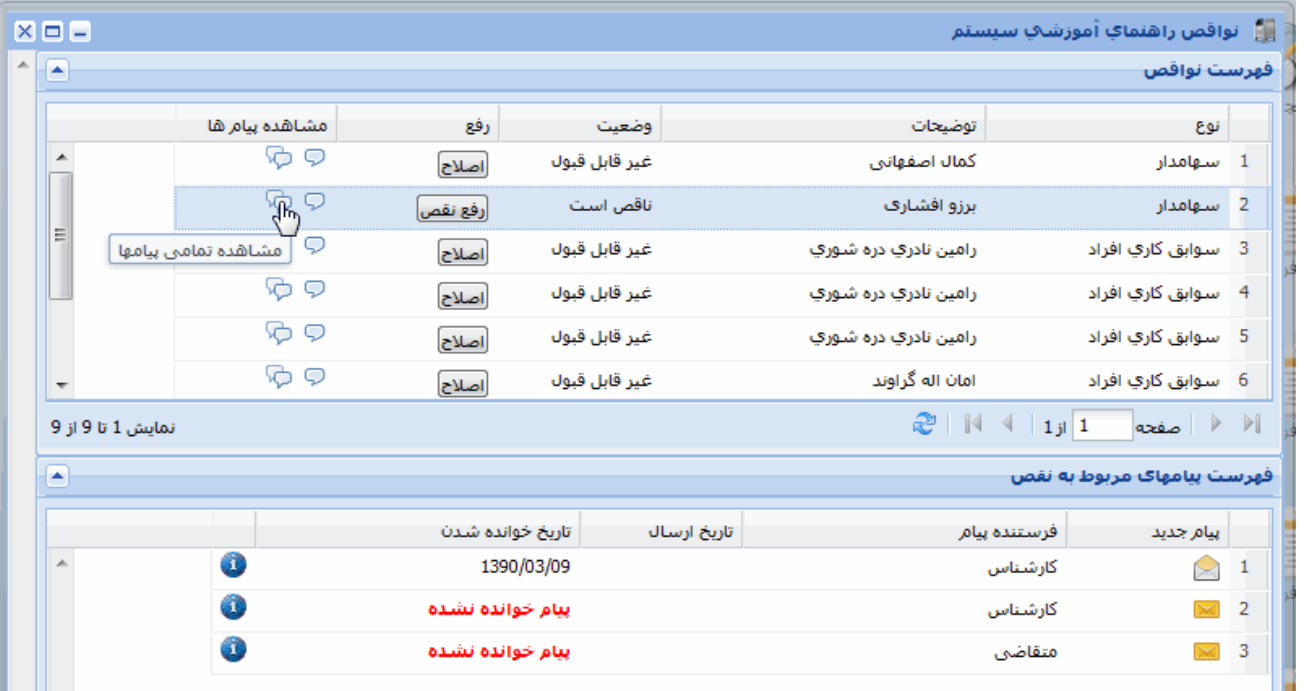

<span id="page-41-1"></span>**شكل 73**

با کليک روي نشان مسلم در رديف هرکدام از نواقص، همان طـور کـه در شـکل ۷۳ ديـده مـيشـود، فهرسـت تمـام پيامهاي مربوط به نقص مدارک آن سهامدار، چه از طرف کارشناس و چه از طرف شما، در جـدول پـايين نمـايش داده ميشود. اما با کليک روي نشان ه<sup>ي "</sup> ، تنها فهرست پيامهايي که کارشناس ثبت کرده اسـت نمـايش داده خواهـد شـد. براي خواندن پيام روي نشان در رديف آن پيام کليک کنيد.

## <span id="page-41-0"></span>پيوست 1 **–** روش ساختن فايل pdf از تصويرها

- -1 در کامپيوتر خود به ازاي هر کدام از فايلهاي pdf يک پوشاه باه هماان ناام درسات کنياد. باه عناوان مثاال در پيوستهاي پرسنل، براي هريک از اعضاي هيئت مديره، مدير عامل، پرسنل امتيازآور ياک پوشاه باه ناام هرياک درست کنيد. يا در مورد پيوستهاي قراردادها، براي هر قرارداد يک پوشه به نام آن قرارداد بسازيد.
- -2 مدارک مورد نياز در هر قسمت را در قالب jpeg اسکن کنيد. از هر مدرکي که اسکن مي کنيد يک فايل به دسات ميآيد که پسوند آن jpeg است و نام فايل را بايد خودتان انتخاب کنيد. به هر فايل نام مناسبي بدهيد تا تشـخيص آن آسان باشد.
- -3 تمام تصويرهايي را که قرار است يک فايل pdf از آن ساخته شود، در همان پوشهاي ذخيره کنياد کاه باه آن ناام ساخته شده است. به عنوان مثال تمام تصويرهاي مربوط به مدير عامل مانند تصـوير شناسـنامه، مـدرک تحصـيلي، سولبق کاري...او را در پوشهاي ذخيره کنيد که به نام مدير عامل ساخته شده است.

**توجه:** آنچه از اين پس آمده است بر اساس *2007 Word* است

-4 يک فايل خالي Word را باز کنيد. در نوار ابزار باالي صفحه روي دگمه کليک کنيد تا امکانات زير آن مانند [شکل 74](#page-42-0) نمايش داده شود.

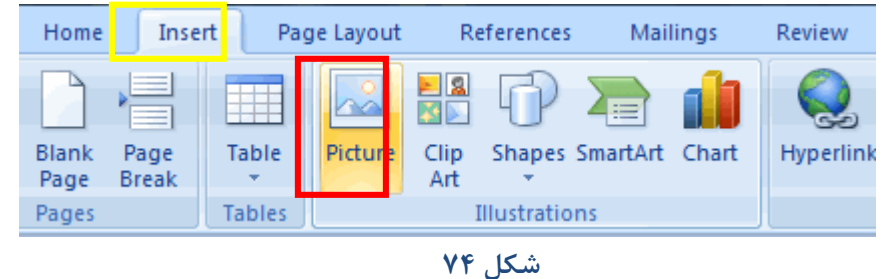

<span id="page-42-0"></span>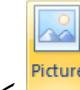

- ۵− روي دگمه المعمل کليک کنيد و از کامپيوترتان يکي از پوشههايي را که تصويرها در آن ذخيـره شـده اسـت، مـثلاً پوشهاي که به نام مدير عامل ساختهايد، انتخاب کنيد.
- -6 در [شکل 75](#page-42-1) در جايي از ناحيهاي که نام فايلها ديده ميشود کليک کنيد و سپس کليادهاي Ctrl و A را باا هام فشار دهيد تا تمام فايل هاي پوشه انتخاب شود. در اين حالت زمينه نام تمام فايلها آبي رنگ ميشود.<br>الكتمان المان المان المان المان المالي المالي المالي المالي المالي المالي المالي المالي المالي المالي التي الم

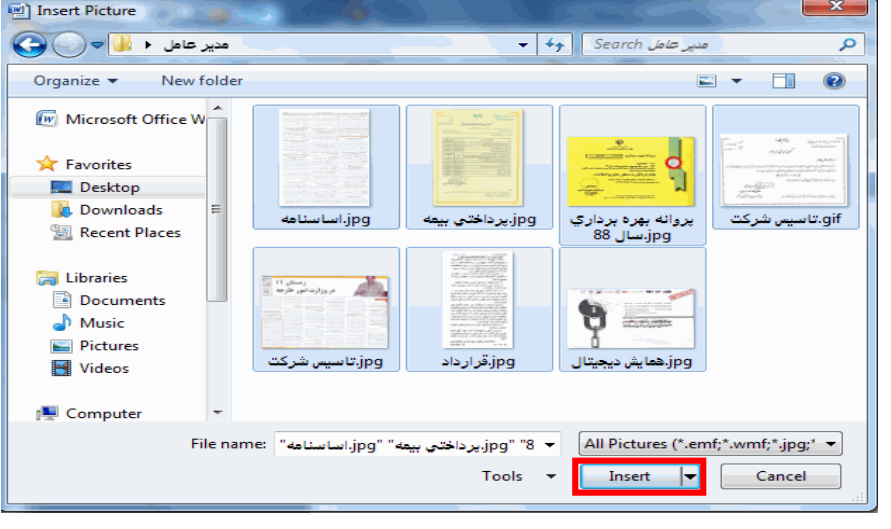

<span id="page-42-1"></span>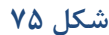

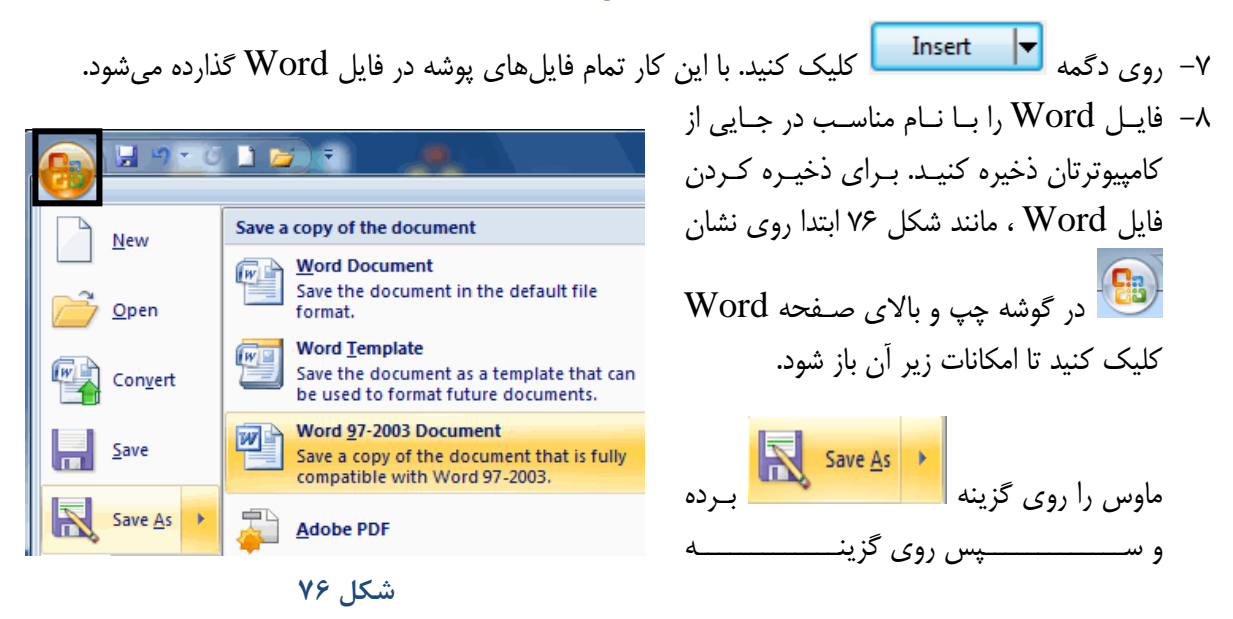

<span id="page-42-2"></span>۴.

<span id="page-43-2"></span><span id="page-43-1"></span><span id="page-43-0"></span>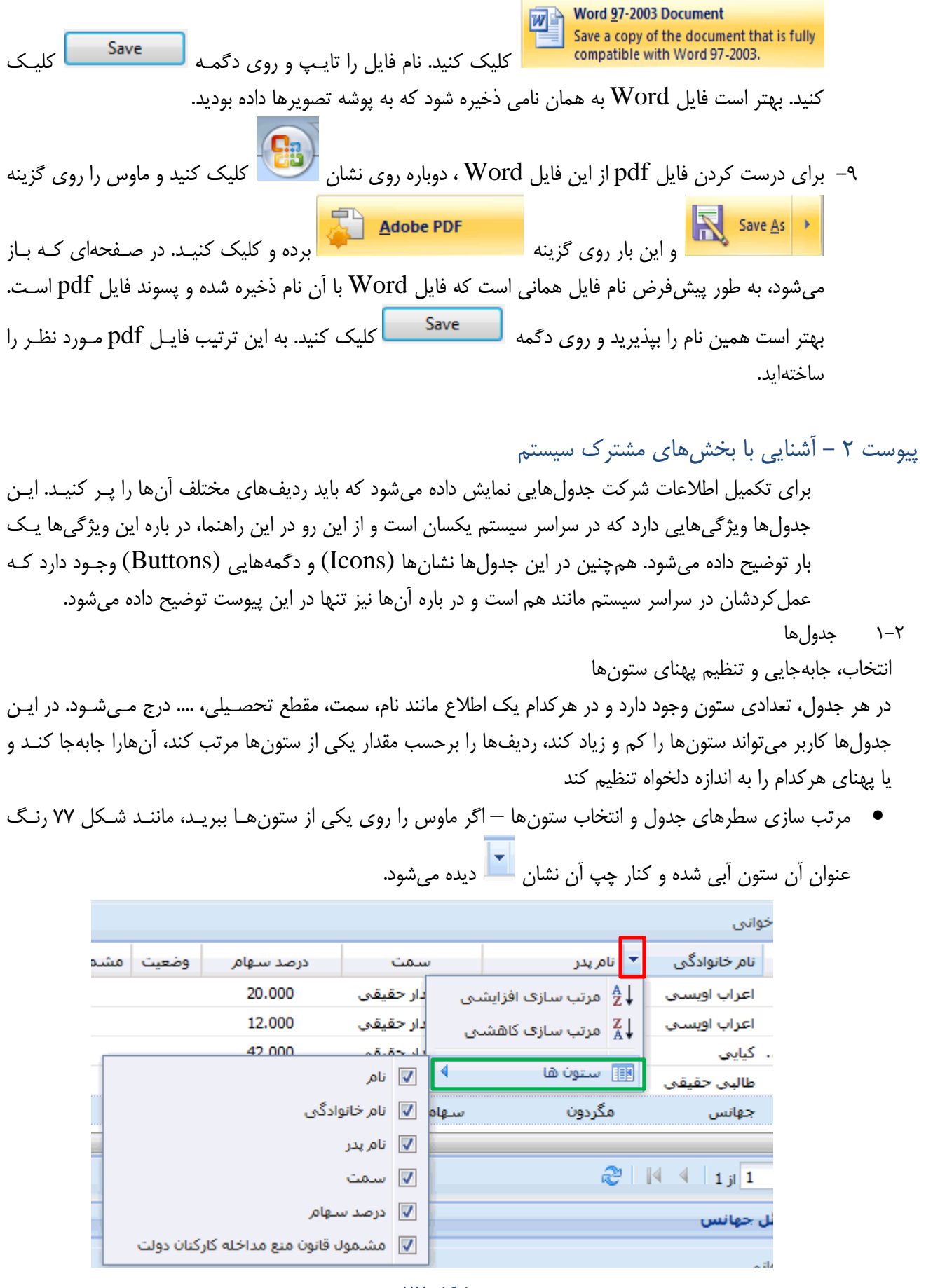

<span id="page-44-0"></span>2-2 جدولهاي خوشهاي

- اگر روي اين نشان کليک کنيد، مانند شکل يک مستليل زير آن باز ميشود. <mark>نام خانوادگی</mark> ا ▲ مرتب سازي سطرها — با کليک روي يـک از دو گزينـهي "مرتـب سـازي افزايشـي" و يـا اعتماديه ميرزايي "مرتب سازي کاهشي"، ميتوانيد سلرهاي جدول را برحسب مقدار اين ستون مرتب کنياد. أعراب أوبسني مانند شکل ۷۸ با کليک روي عنوان يک ستون نيز مي توانيد سـطرهاي جـدول را برحسـب أعراب أويسني مقدار آن ستون مرتب کنيد. هر بار کليک روي عنوان ستون، مرتب سازي را وارونه ميکند. جهانس يک مثلث کوچک رو به پايين و يا رو به باال در کنار عنوان ساتوني کاه سالرهاي جادول طالبني حقيقني برحسب مقدار آن مرتب شده است، ترتيب مرتب سازي را نشان مي دهد. **شكل 78**
- <span id="page-44-1"></span> انتخاب ستونها – در [شکل 77](#page-43-2) ماوس را روي ببريد تا فهرست ستونها روبهروي آن باز شود. با کليک روي مربع کنار هر کدام از ستونها، در آن مربع تيـک مـي خـورد و آن سـتون در جـدول ظـاهر خواهد شد. با کليک دوباره روي آن مربع، نشان تيک برداشته شده و آن ستون در جدول ديده نخواهد شد
	- جابهجايي ستونها موس را روي عنوان ستون برده، دگمهي چي آن را فشار داده و ناهداريد. با کوچکترين حرکت ماوس، مانند [شکل 79](#page-44-2) ناام آن ستون در يک مستطيل ديگر پايين آن ظاهر مي شود.

همانطور که دگمهي چي ماوس را ناهداشتهايد، آن را به چي ياا راسات ببريد. هرجا دگمـهى مـاوس را رهـا کنيـد، سـتون انتخـاب شـده آنجـا مے ,نشيند

تنظيم پهناي ستونها – هنگامي که موس را روي مرز دو سـتون ببريـد، مانند شکل ۸۰ در مرز دو ستون نشان ن<sup>هالد</sup> نمايان مي شـود. اگـر در ايـن حال دگمهي چي موس را نگهداريد، دو خط سياه قـائم در دو کنـارهي ستون سمت راست آن نشان و در تمام ارتفاع جدول نمايان مـي شـود. در حالي که دگمهي چي موس را ناهداشتهايد، آن را به چي يا راست ببرياد تا پهناي ستون ميان دو خت قائم زياد يا کم شود

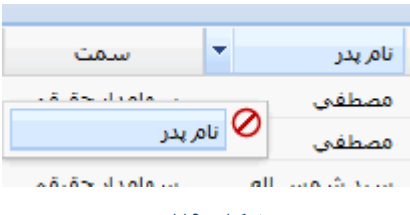

<span id="page-44-2"></span>**شكل 79**

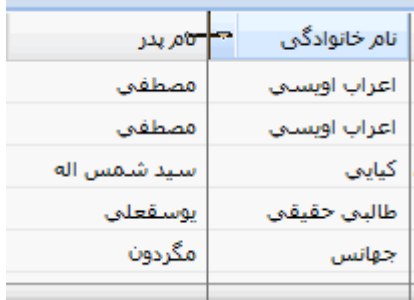

#### <span id="page-44-3"></span>**شكل 81**

در بخشهايي از سيستم چند جدول بالاي سرهم وجود دارد. در هر جدول يک قلم اطلاعات ماننـد مشخصـات فـردي، مدارج تحصيلي، سوابق کاري، ... ثبت ميشود. هنگامي که از بالاترين جدول، روي يک رديـف کليـک کنيـد رنـگ آن رديف آبي مي شود و به اين معناست که آن رديف انتخاب شده است. در اين حالت مانند شکل ۸۱ اطلاعـات منـدرج در جدول هاي پايين تر مربوط به رديف انتخاب شده از بالاترين جدول است. به عنوان مثـال، اگـر هـر رديـف از بـالاترين جدول مشخصات فردي باشد، جدولهاي پايين مي تواند مدارج تحصيلي، سوابق کاري، تعداد سهام، ... کسي باشد که از بالاترين جدول انتخاب شده است. به اين ترتيب هر رديف از بالاترين جدول را مي¤وان سر يک خوشه تصـورکرد کـه جدولهاي پايين دنبالهي خوشه است.

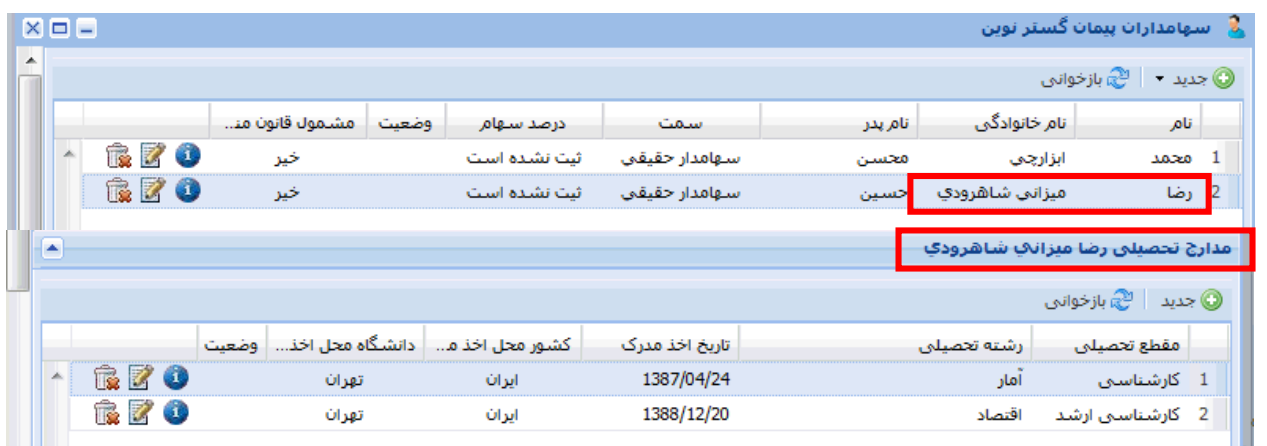

<span id="page-45-2"></span><span id="page-45-0"></span>3-2 انتخاب از فهرست کشويي

در بخشهايي از سيستم براي تعيين مقدار يک فيلد، يک فهرست کشويي (Box Combo (نشان داده ميشود. با کلياک روي نشان  $\blacktriangleright$  در کنار چپ کشو، فهرستي از مقدارهاي مجاز براي آن فيلد نمايش داده مـيشـود. بـا کليـک روي يکـي از مقدارها، کشو بسته شد و مقدار انتخاب شده در فيلد مورد نظر مينشيند.

<span id="page-45-1"></span>4-2 تعيين مقدار فيلد تاريخ

در فرمهای گوناگونی از سیستم فیلدهایی وجود دارد که مقدار آنها تاریخ است و کنـار چـپ ایـن فیلـدها نشـان مسلم ميشود. براي تعيين تاريخ دو راه پيش رو داريد:

مهر

آنان

آذر

دف

بهمن

استقند

اتايىد

فروردين

ارديبهشت

خرداد

تيز

مرداد

شهريور

تايپ مستقيم – جايي از مستطيل فيلد تاريخ کليک کنيد و ابتدا سال ( دو يا چهار رقم) سپس "/" ، پس از آن ماه و  $\checkmark$ "/" و سرانجام روز را تايپ کنيد. اگر سال را دو رقم تايپ کرده باشيد، با کليک روي فيلد ديگر، سيستم سال تـاريخ را با چهار رقم نمايش خواهد داد. - استفند 1389 <mark>▼ -</mark>

 $\bigcirc$ 

1358

1360

1361

1362

بازگشت

 $\bigcirc$ 

1353

1355

1356

1357

1354 1359

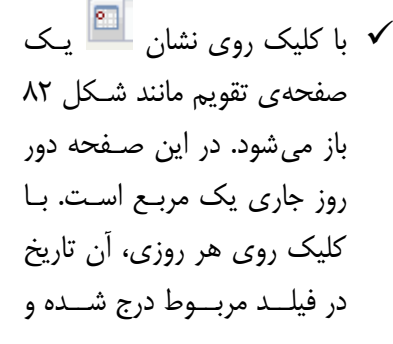

صفحهي تقويم بسته مـيشـود. دو طرف باالي صفحه دو مثلث

<span id="page-45-4"></span>**شكل 83**

کوچک به طرف راست و چـپ ديده مي شود. هـر بـار کليـک روي مثلـث

ماه قبل (Ctrl+Left) │

15

29

14

21

28

9 8 7

 $24 \quad 23 \quad 22$ 

 $\mathbf{1}$ 

8  $\overline{7}$ 6

17 16

<span id="page-45-3"></span>**شكل 82**

 $-9$ 

امروز

 $5 - 4$ 

19 18

26

 $\overline{4}$ 

 $12 \qquad 11 \qquad 10$ 

12 11 10

25

-3  $\overline{2}$ 

-6

13

20

27

-5

راست، تقويم يک ماه به عقب و روي مثلث چي يک ماه جلو ميرود. کنار سال يک مثلاث کوچاک رو باه پاايين است. با کليک روي آن صفحهاي مانند [شکل 83](#page-45-4) باز ميشود و در آن ميتوان سال را در محدوده يک دهه انتخااب کرد. بالا و سمت چپ شکل ۸۳ دو مثلث رو به راست و چپ است. با کليک روي مثلث راست دهـهي قبـل و روي مثلث چي دههي بعد نمايش داده ميشود. روي سال و ماه مورد نظر و سپس روي گزينهي "تاًييد" کليک کنياد تاا تقويم ماه وسالي که انتخاب کردهايد نشان داده شود. در تقويم نشان داده شده روي روز مورد نظر کليک کنيد تا آن تاريخ در فيلد مربوط درج شود. <span id="page-46-0"></span>پيوست 3 – مستندات مربوط به ساختار مديريتي و امکانات پشتيباني

**الف ک ريوستهاي مربوط به ساختار مديريتي** در جدولهاي شماره 1و ٢ اين راهنما مندرج در ذيل درباره شاخص ها و معيارهاي *ارزيابي ساختار* **مديريتي شرکت ها ، شر و توضيح مصت ر ارايه شد است :**

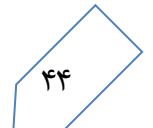

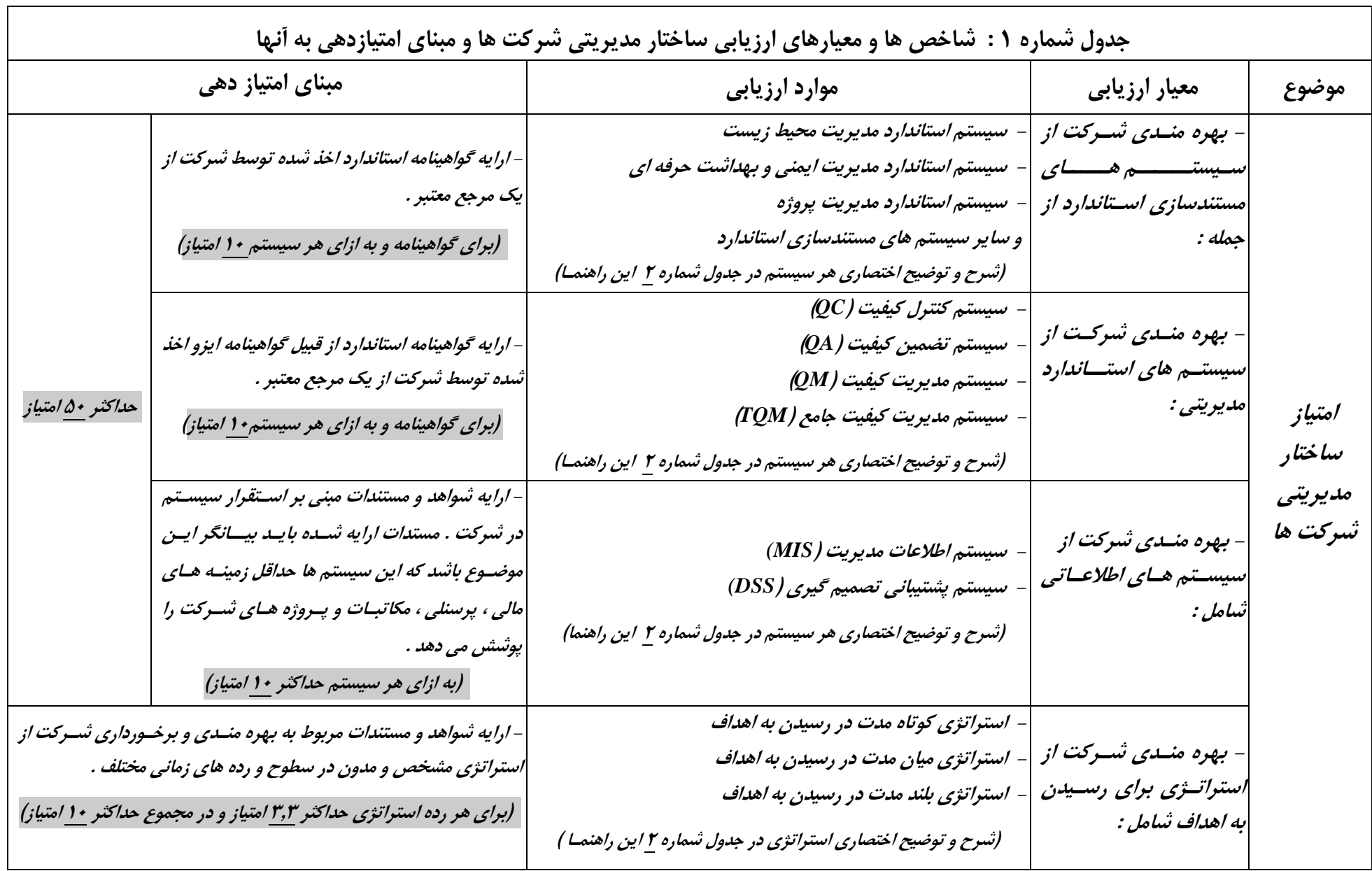

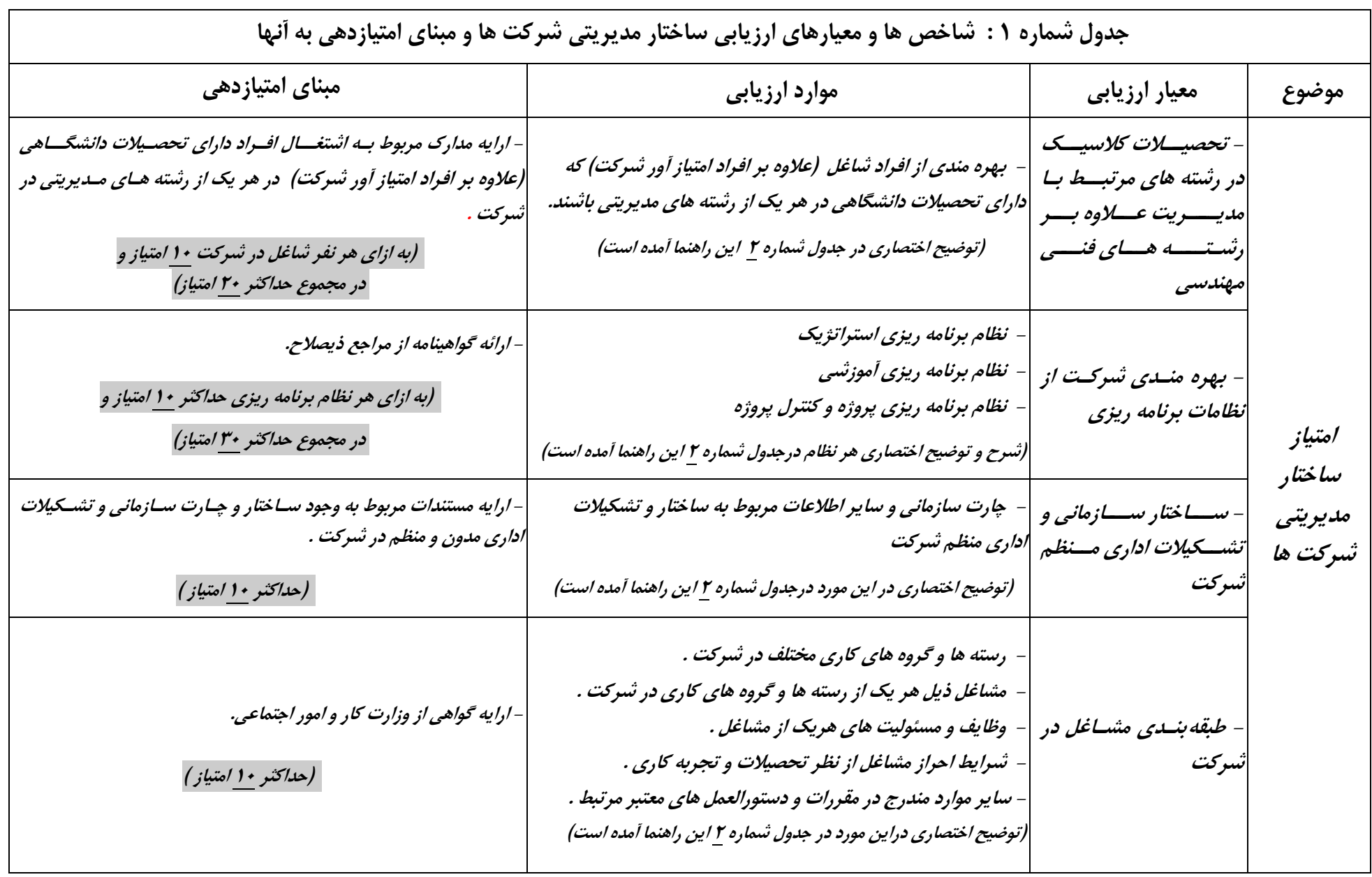

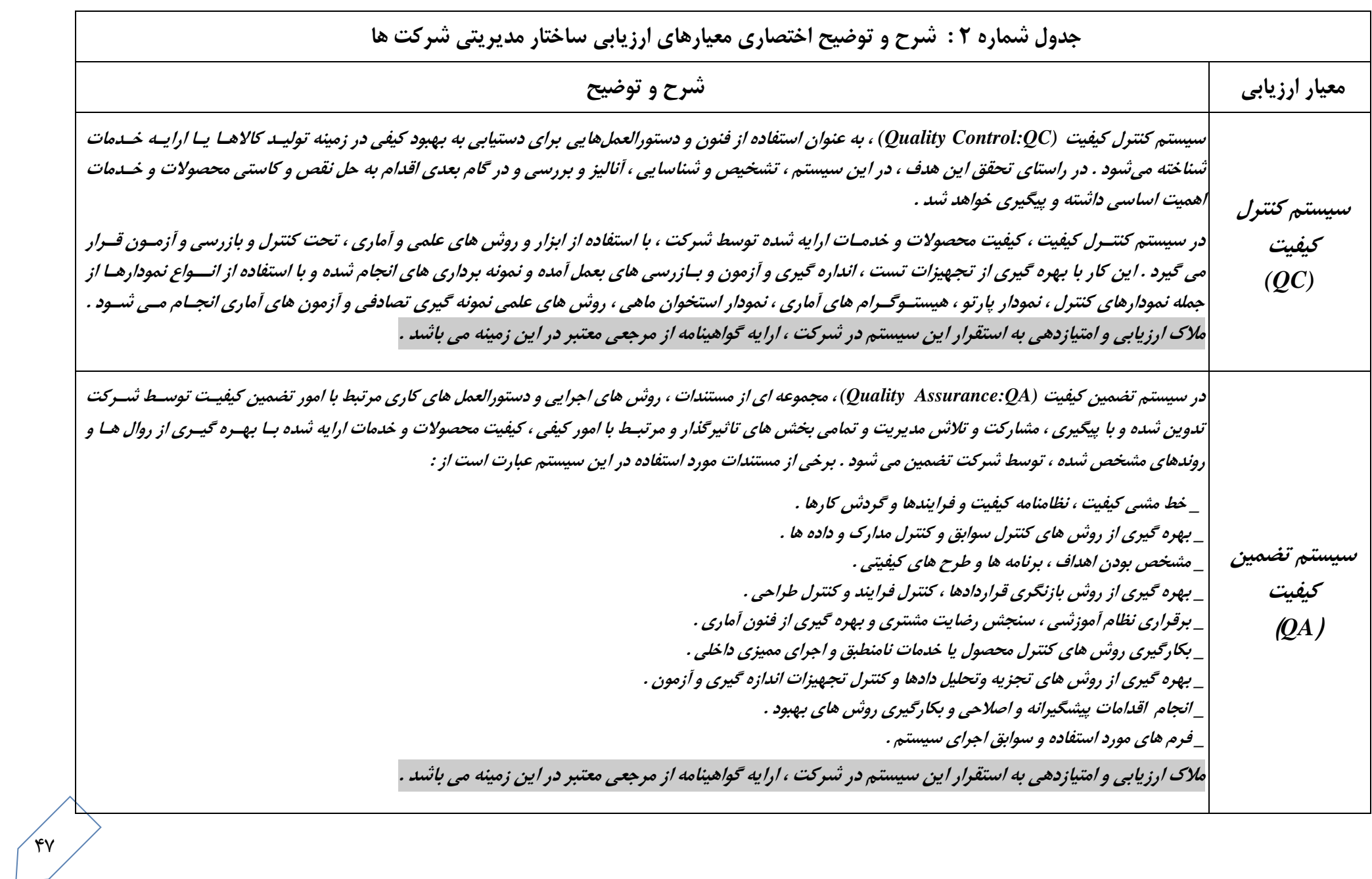

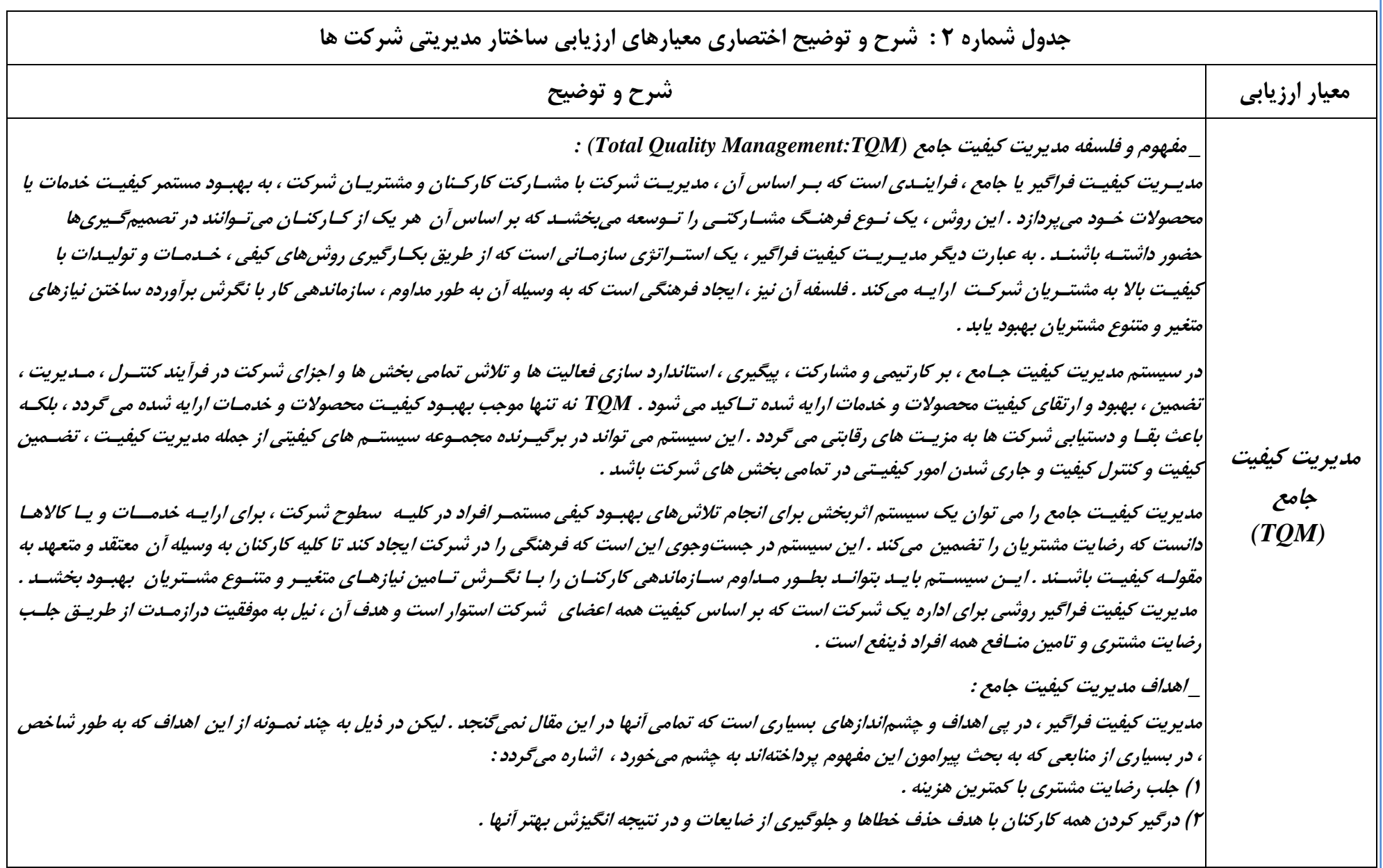

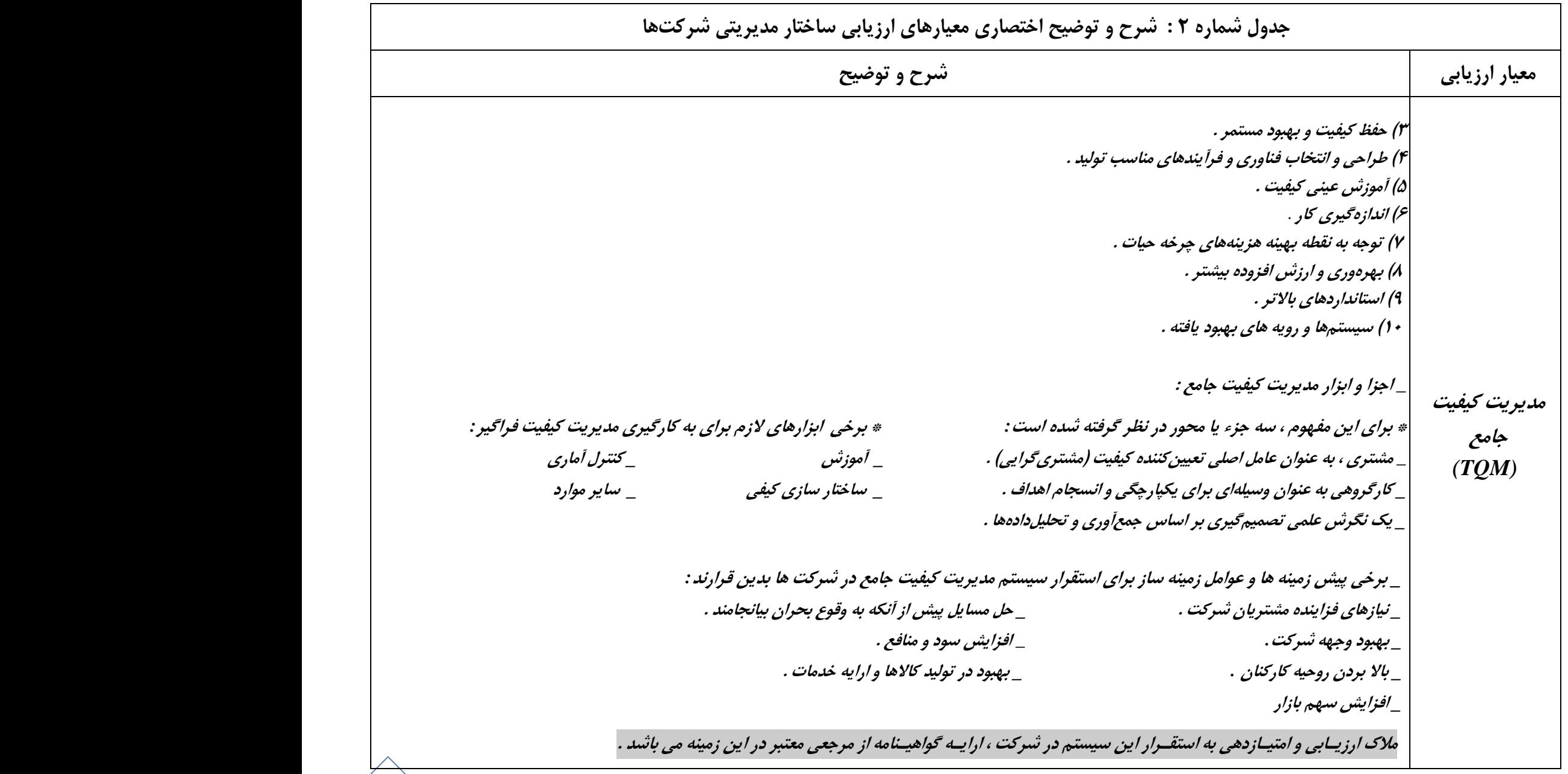

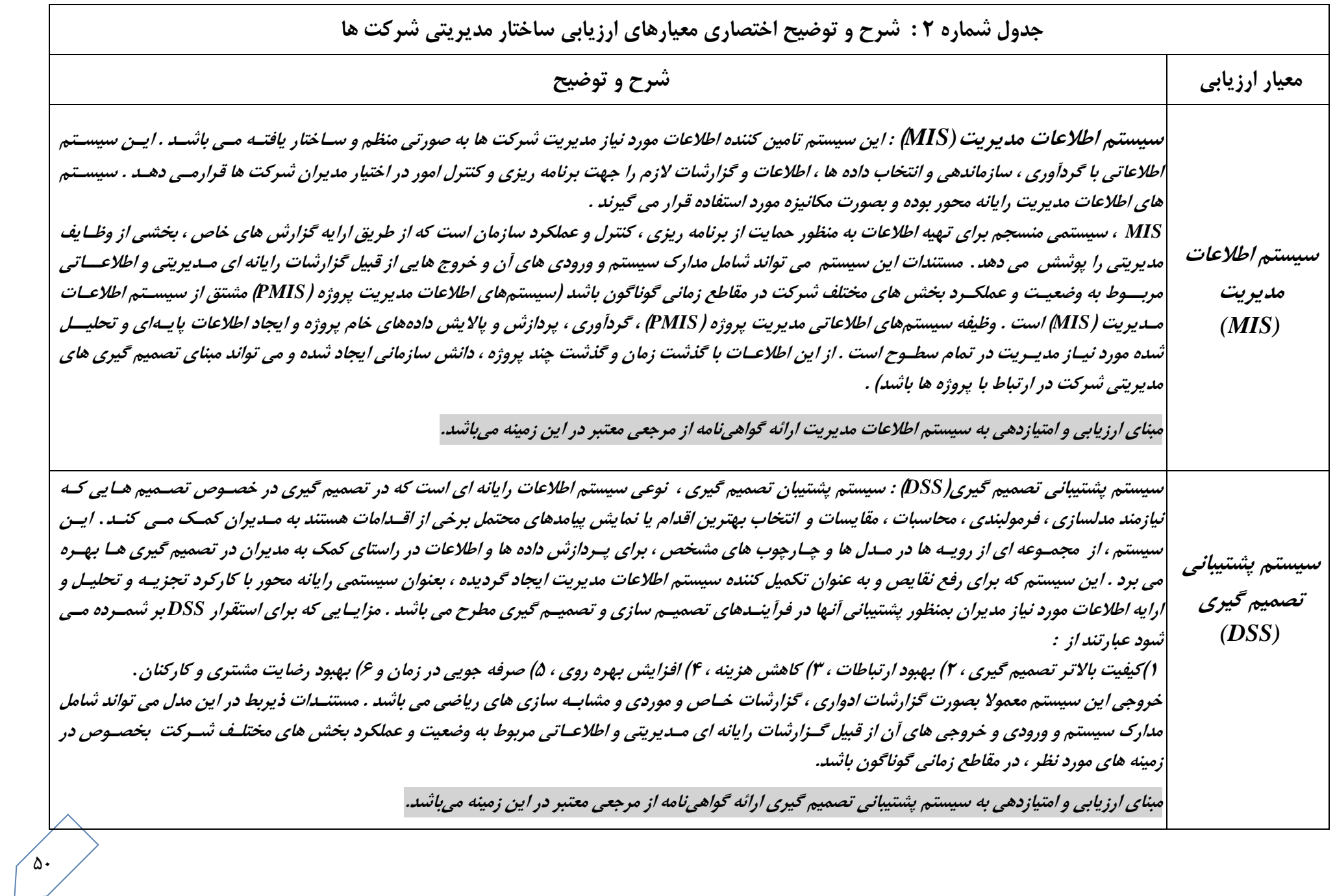

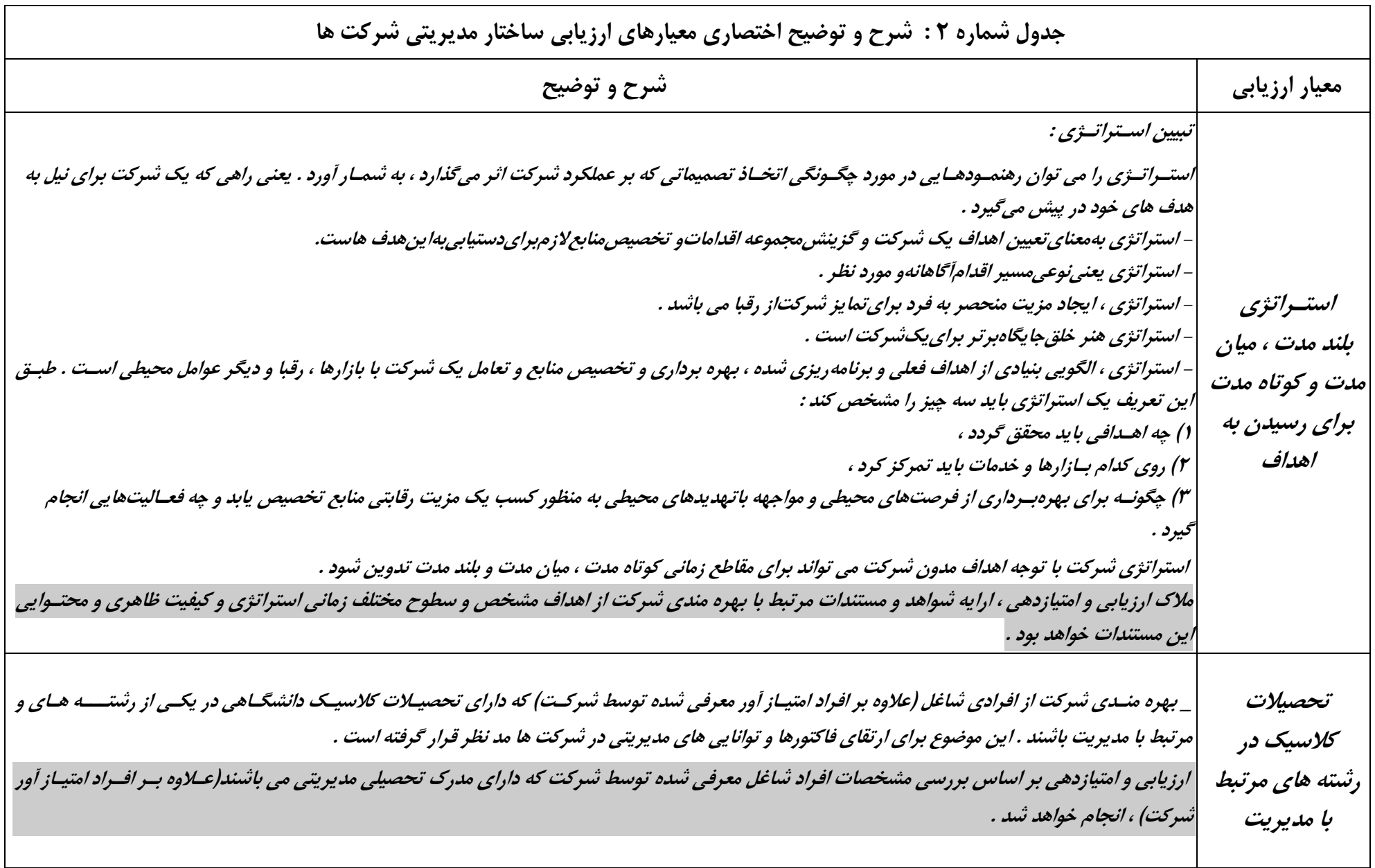

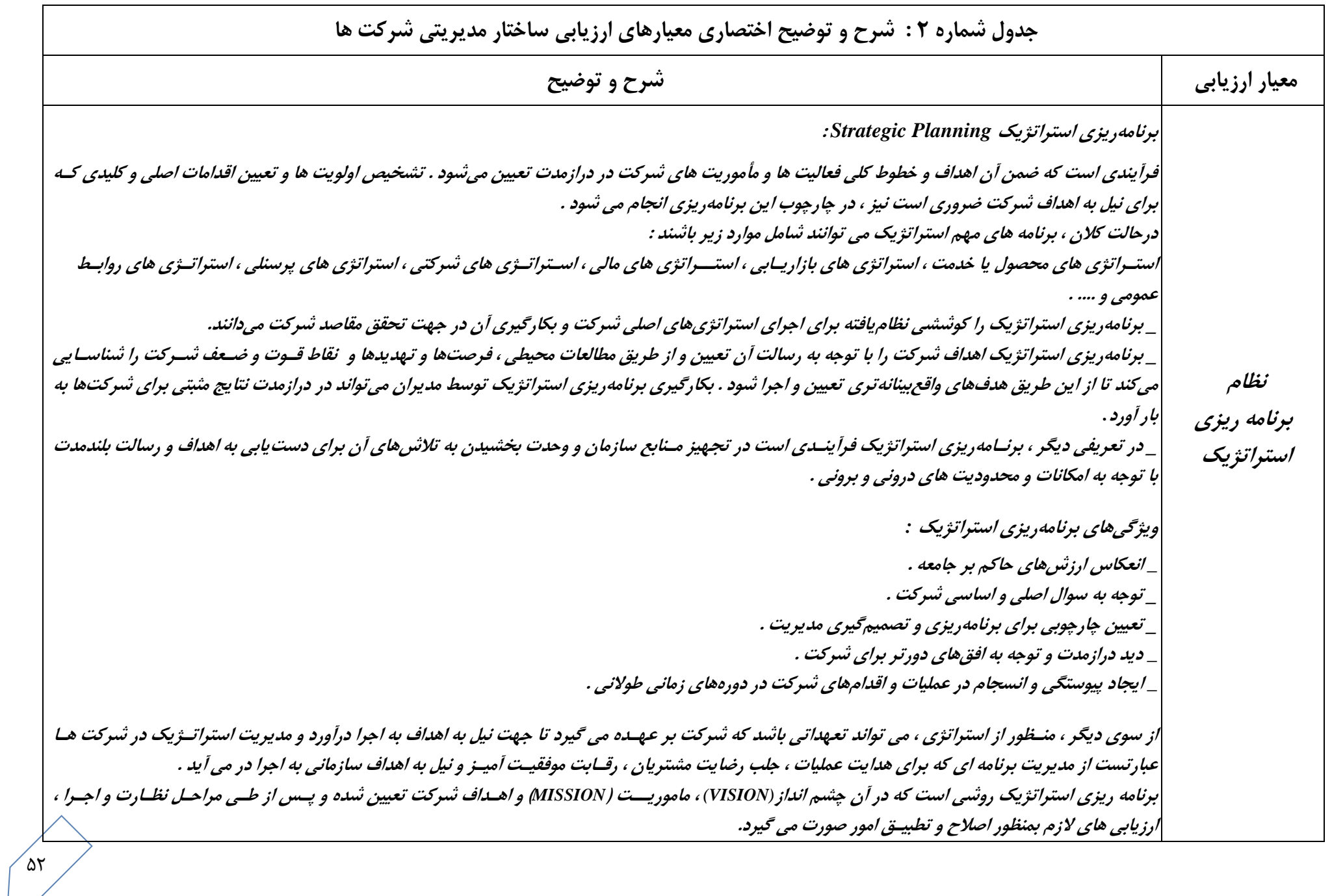

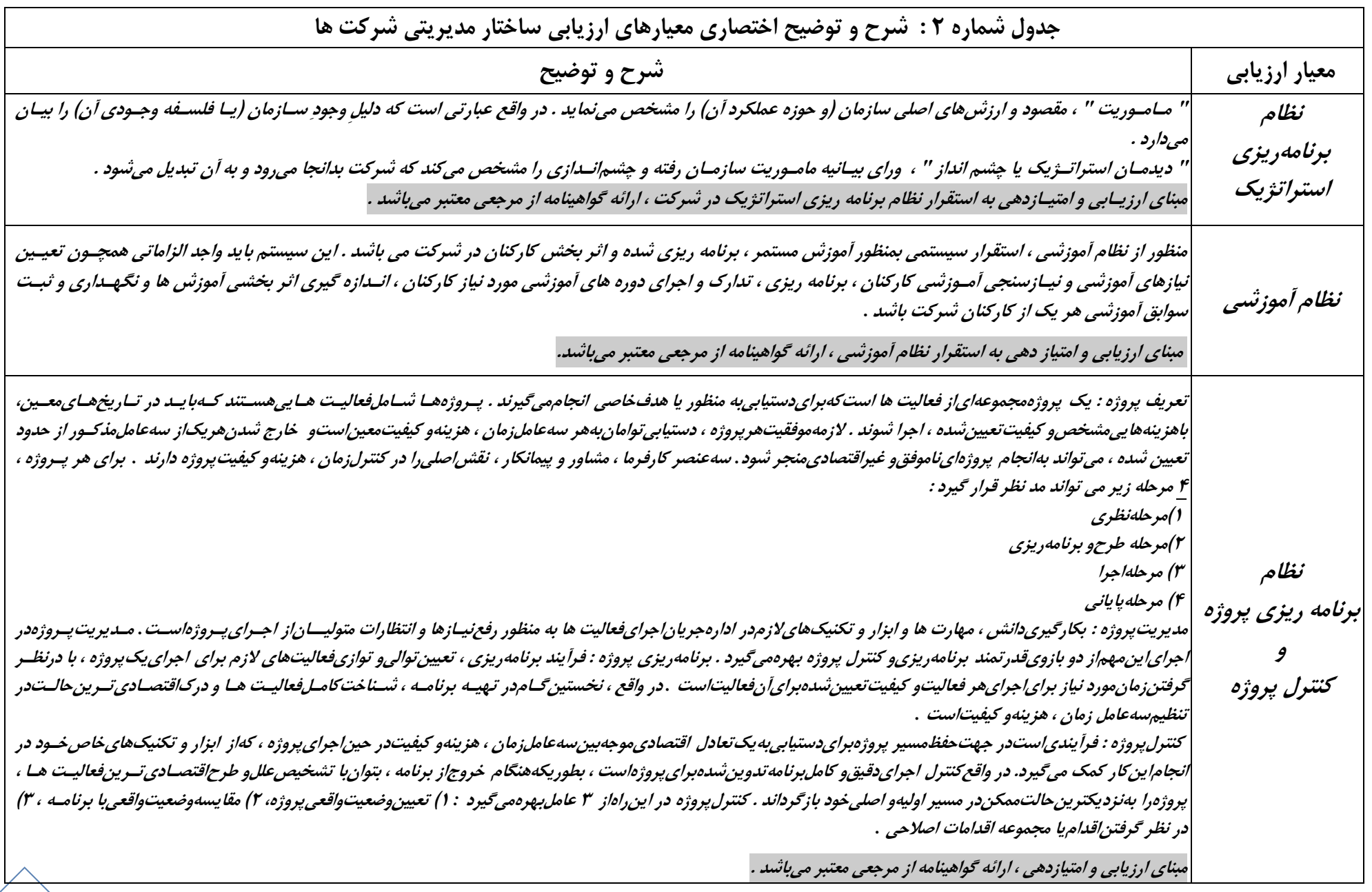

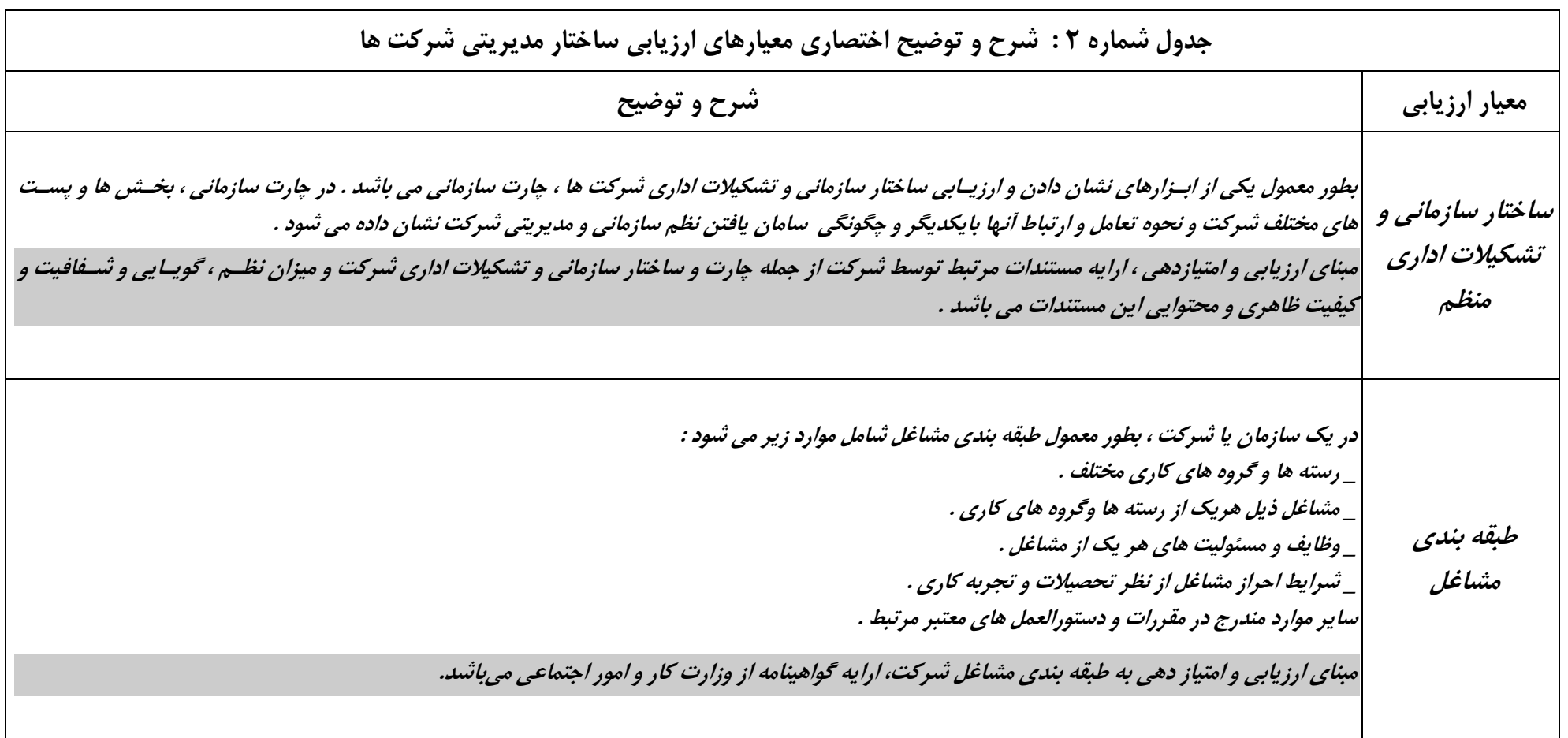

55 **ب ک ريوستهاي مربوط به اميانات رشتيباني ارائه گواهينامه دور هاي آموزشي گذراند شد اهراد شرکت )حداق دو هفتهاي( \_ دور هاي کوتا مدت تص ي و يا \_ دور هککاي کوتککا مککدت غيککر تص ککي )عمومي(** ) براي هرمورد 5 امتياز- حداکثر 21 امتياز ( **ارايه گواهينامه دور هاي آموزشي کوتا مدت در زمينه مديريت ) امتياز اين مورد شام اهراد داراي مدرك دانشااهي مديريت نمي شود( .**  ) باراي هار ماورد 5 امتيااز- حاداکثر 11 امتيااز ( **(ا متياز ( المللکي عتبر بکين ضوابط <sup>م</sup> در سکمينارها و نشکريات مشارکت در تدوين استانداردها <sup>و</sup> - ارايه نسصه اي از مقکاه ت علمکي - ارايکه شکد بين المللي بين المللي بين المللي - استفاد از تجهيزات ويژ بر اساس ههرست اعالم شد و خاص تص ها شام : )ژئوتينيک ، نقشهبرداري زميني ، هتوگرامتري و هيدروگراهي و ژئودزي( - ارايه مدارك مربوط به مشارکت در تدوين استانداردها و ضوابط معتبر** ) به ازاي هر مورد 5 امتياز- حداکثر 5 امتياز ( **- ارايه مدارك مربوط به ترجمه کتاب و مقاله مرتبط با تص**  ) به ازاي هر مورد 5 امتياز- حداکثر 5 امتياز ( **ارايه مدارك مربوط به ثبت اختراع و نو آوري** ) به ازاي هر مورد 11 امتياز- حداکثر 11 امتياز ( **ارايه گواهي صالحيت حرهه اي از مجامع معتبر داخلي يا بين المللي** ) به ازاي هر مورد 5 امتياز- حداکثر 11 امتياز ( **- رژوهش و آموزش اميانات رشتيباني - دهترکار شرکت برخورداري شرکت از کتابصانه - استفاد از رايانه ، رالتر و چارار در شرکت** ) حداکثر 21 امتياز ( ) حداکثر 21 امتياز ( **- ارايه مدارك عضويت در مجامع معتبر )داخلي و يا بين المللي( مبايعه نامه يا اجار نامه معتبر که نشاني محک شکرکت در آت درج گرديد است. اسکتيجاري: امتيکاز دهکاتر ککار اجکار اي برابکر بکا %75 دهکاتر مليي است. مليي: هر 11 مترمربع 11/5 امتياز - گواهي صالحيت حرههاي صادر شد براي شرکت متقاضي )با نام مديرعام ( گواهي صالحيت حرههاي صادرشد براي اهراد شاغ در شرکت متقاضي .** ) به ازاي هر يکصد عنوان کتاب شرکت شامل تخصصي يا غير تخصصي 2 امتياز ( ) به ازاي هر دستااه قابل استفاده در شرکت 2 امتياز ( ) به ازاي هر مورد عضويت 11 امتياز ( حاداقل تجهيزات و وسايل الزامي مشاوران در پايه هاي مختلف تخصص هاي فوق الذکر ، در جداول شماره 11 و 12 آيين نامه درج شده است . **- ارايه نسصه اي از مقاهت علمي ارايه شد در سمينارها و نشريات داخلي**  ) براي هر مورد 5 امتياز- حداکثر 21 امتياز ( ) براي هر مورد 5 امتياز- حداکثر 21 امتياز ( ) حداکثر 21 امتياز ( ) حداکثر 21 امتياز ( ) حداکثر 25 امتياز (